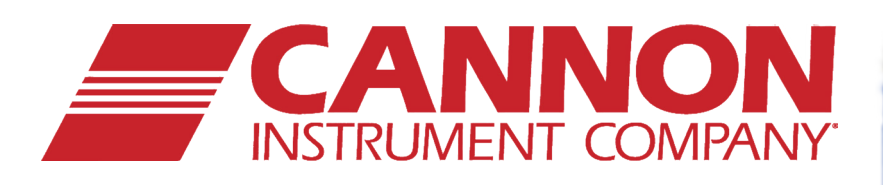

# *Single-Bath Polymer Viscometer*

# MiniPV®-X

# Instruction & Operation Manual

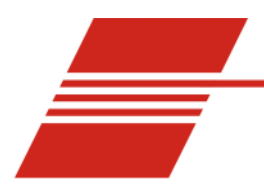

 $\mathbf{1}$ 

# **CONTENTS**

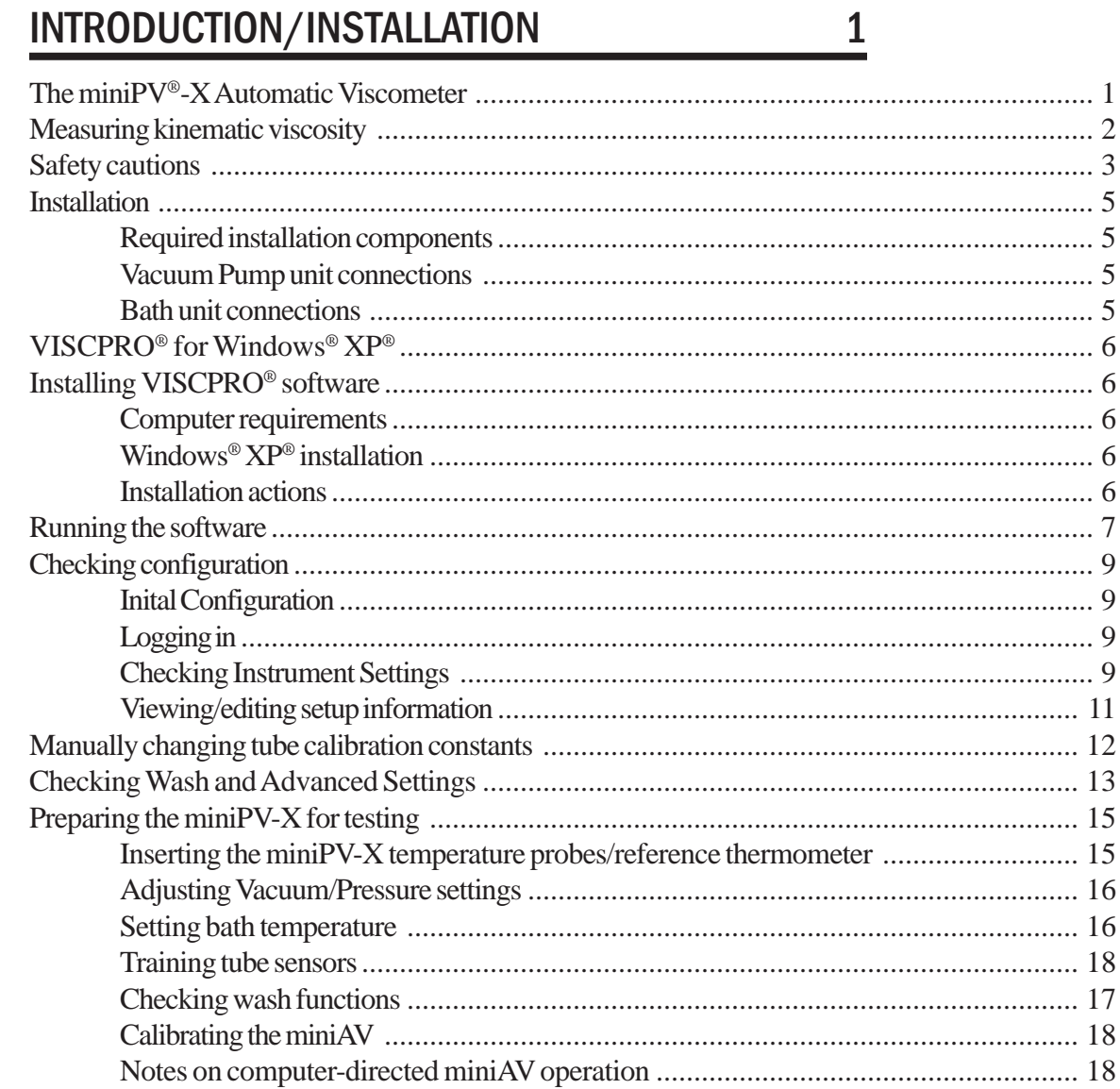

#### **TESTING SAMPLES WITH THE miniPV-X**  $2<sup>1</sup>$ **AUTOMATIC VISCOMETER**

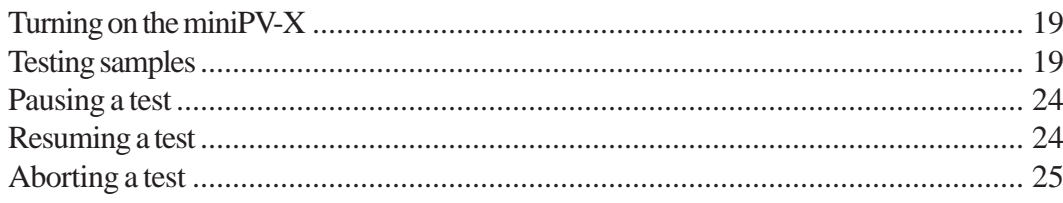

19

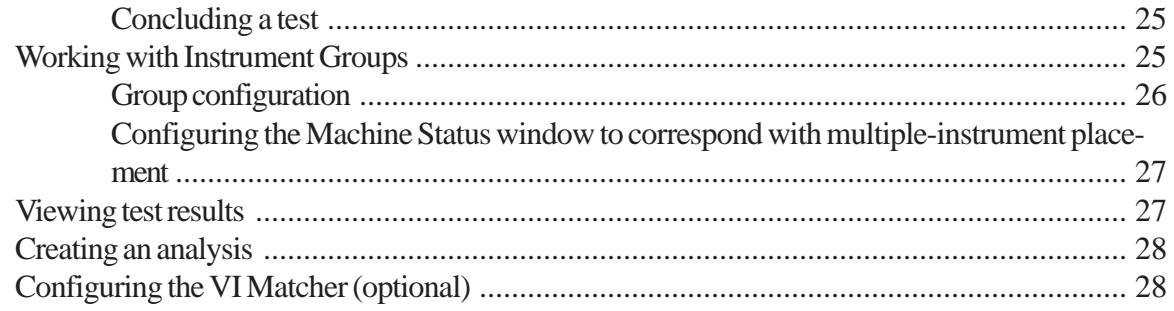

#### **CALIBRATING THE miniPV-X**  $\overline{3}$

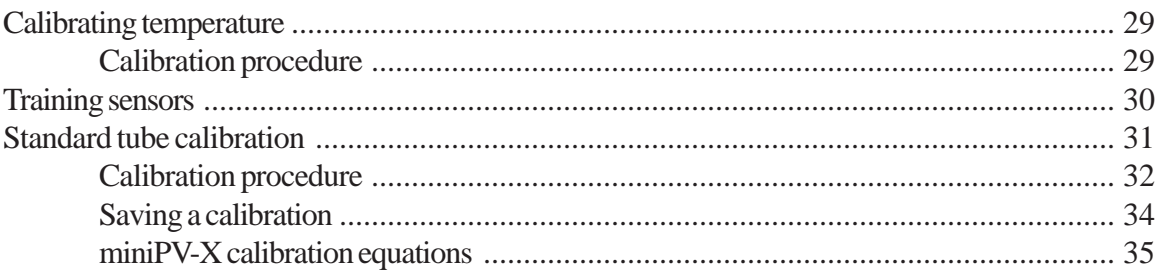

#### **USING THE miniPV-X SOFTWARE**  $\overline{4}$

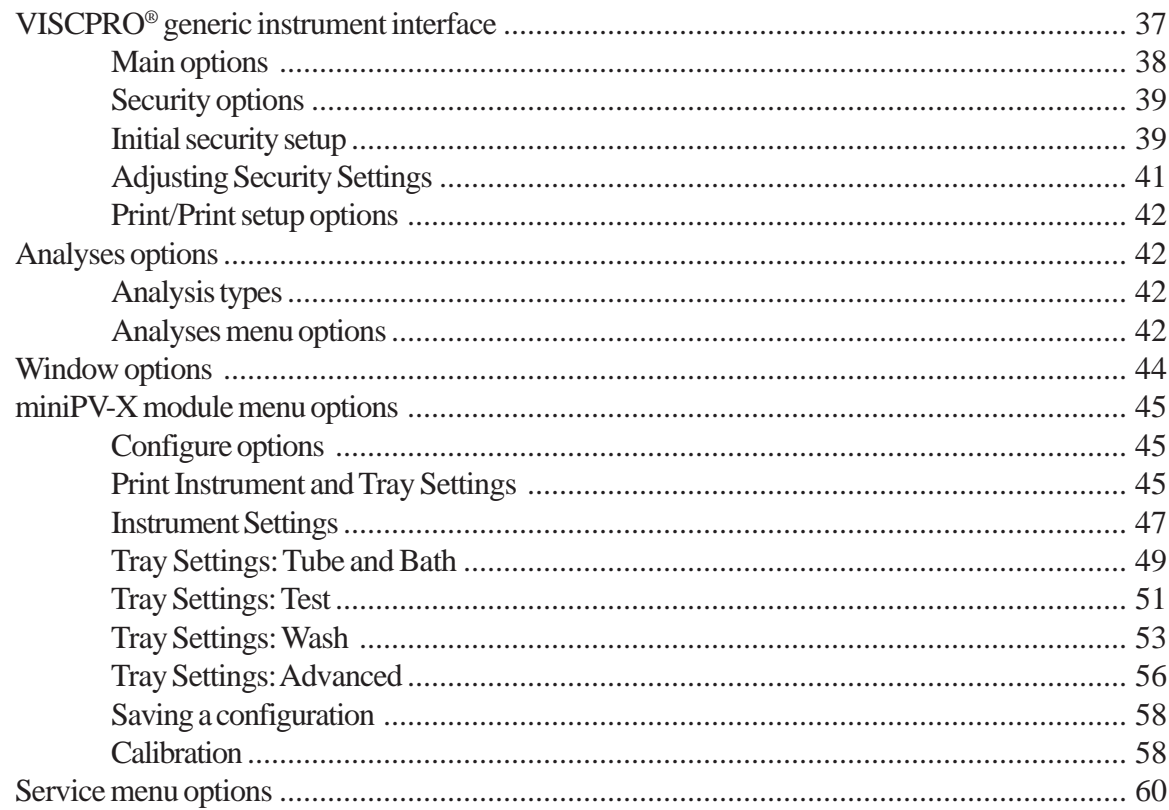

## 29

# 37

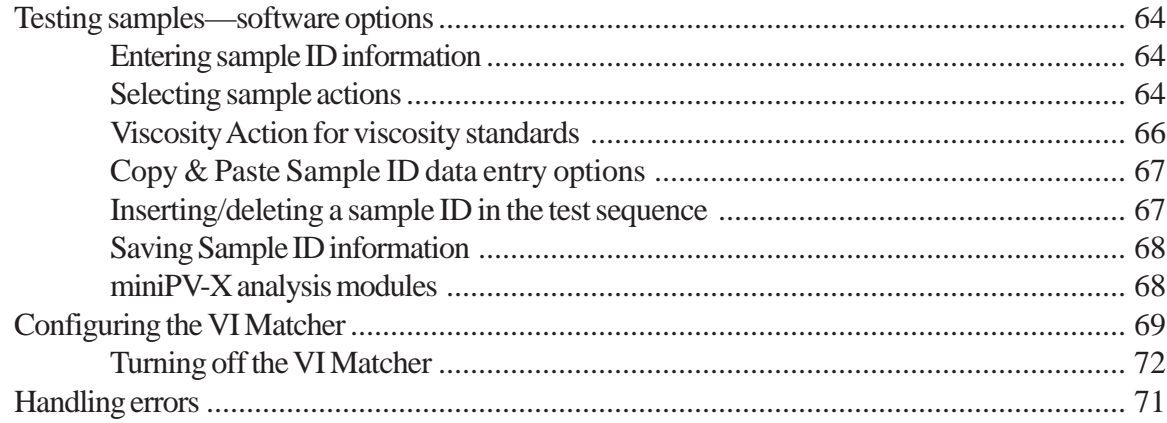

# **OPERATING, MAINTAINING<br>AND SERVICING THE miniPV-X**  $5\overline{)}$

 $6\phantom{1}6$ 

# 73

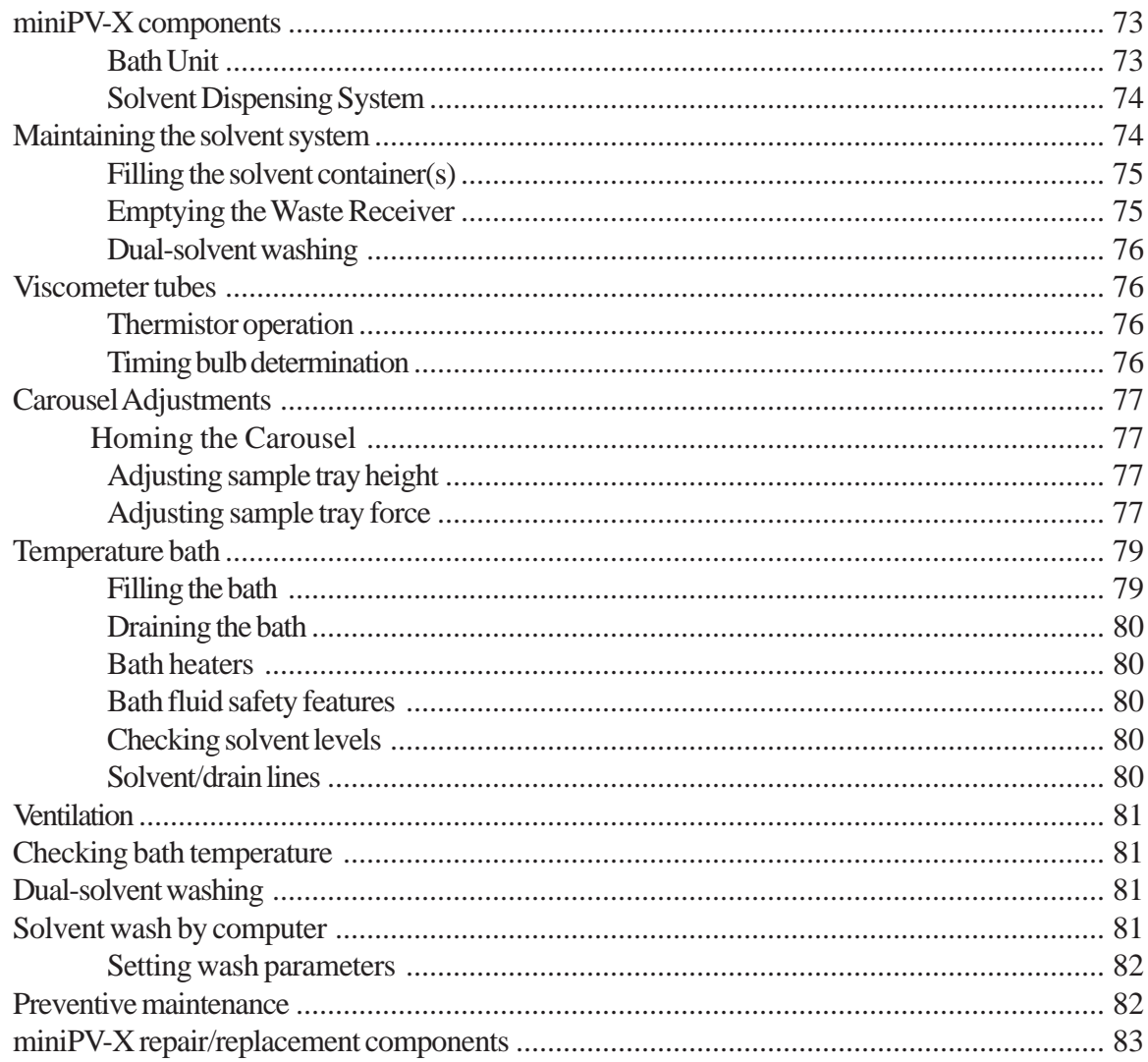

iii

# ANALYSIS CONFIGURATION OPTIONS 85

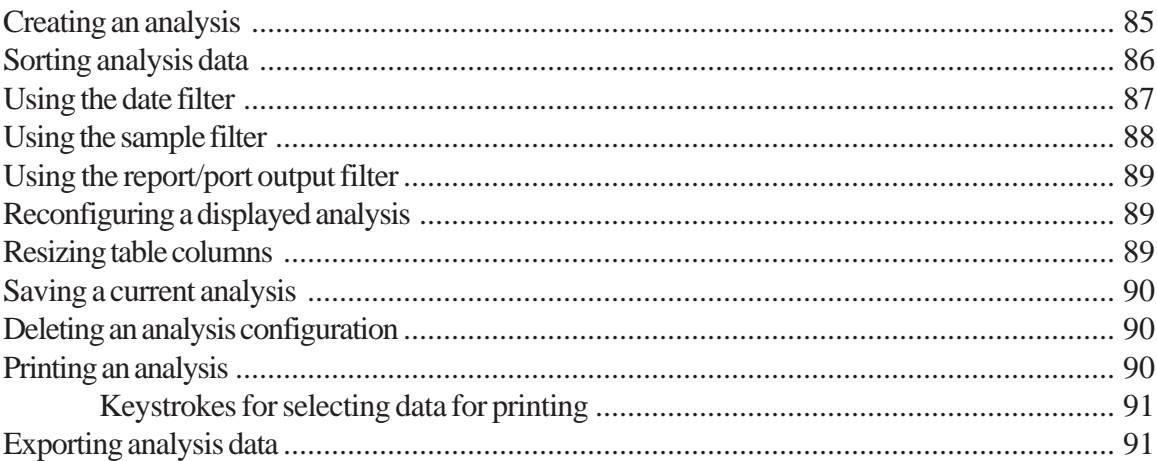

# 7 CAV DATA TABLE 93

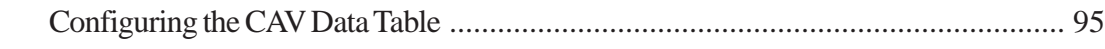

# 8 STANDARD VI TABLE ANALYSIS 99

Configuring the standard VI table ............................................................................ 99

# 9 ERROR DATA EXPORT ANALYSIS 105

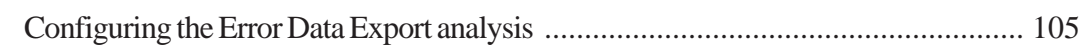

# 10 ERROR LOG TABLE ANALYSIS 111

Configuring the Error Log Analysis ......................................................................... 111

# 11 USING THE DATABASE MANAGER 115

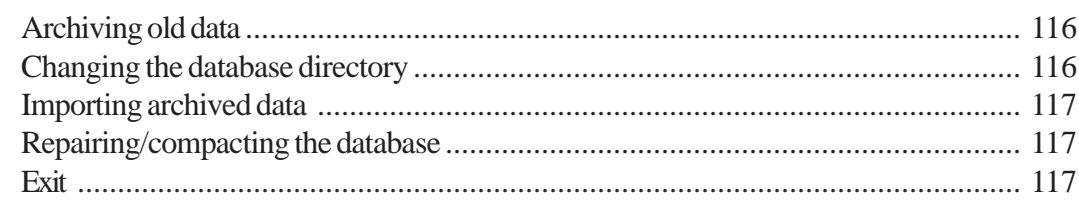

# 12 REPLACEMENT PARTS LIST 119

 $\bar{1}$ 

# A APPENDIX A-MULTIPLE UNIT CONFIGURATION 121

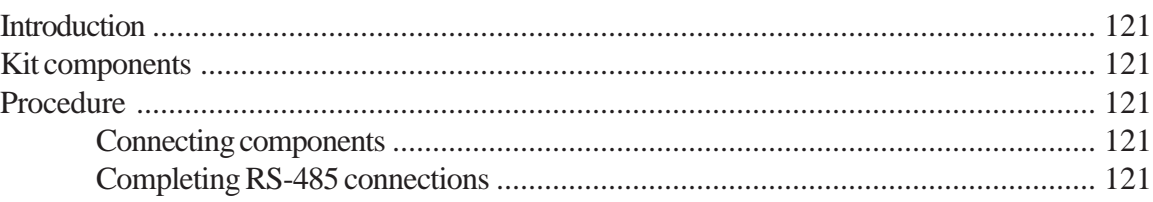

# I INDEX 123

This page intentionally left blank.

**vi**

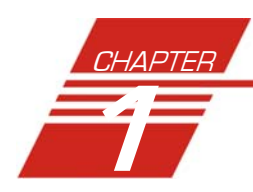

# INTRODUCTION/INSTALLATION

# The miniPV®- Series Automatic Viscometers

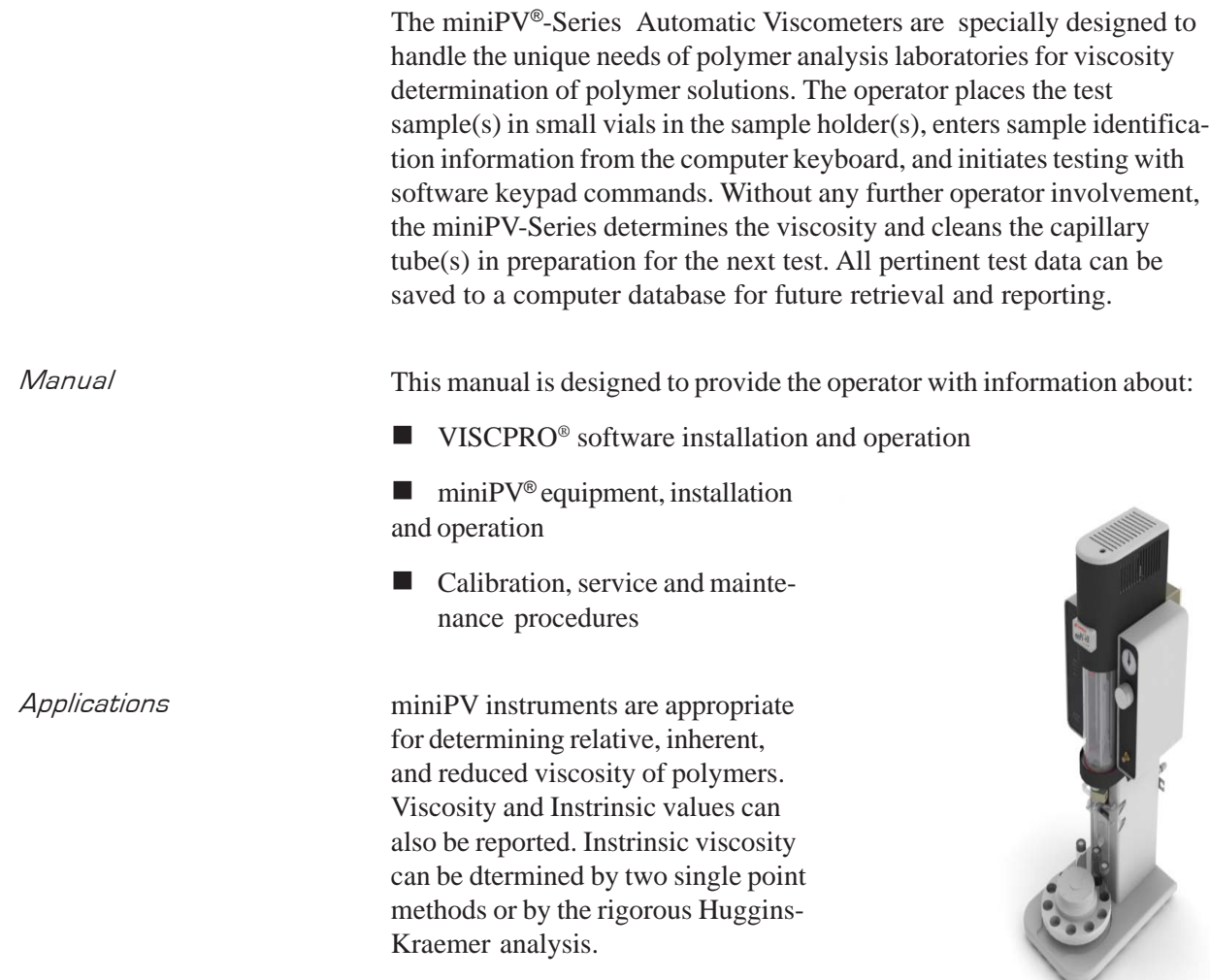

# Measuring Viscosity

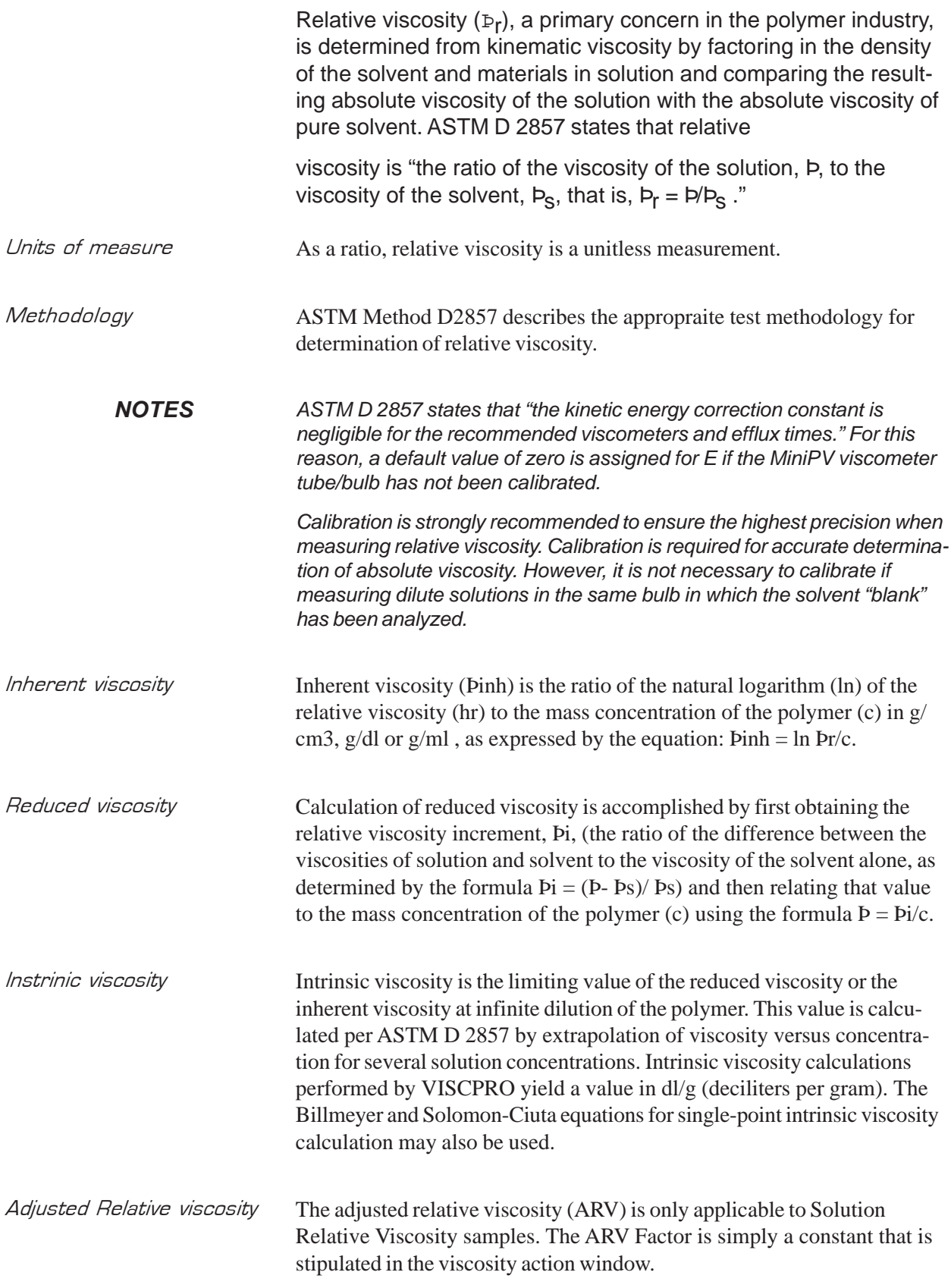

3

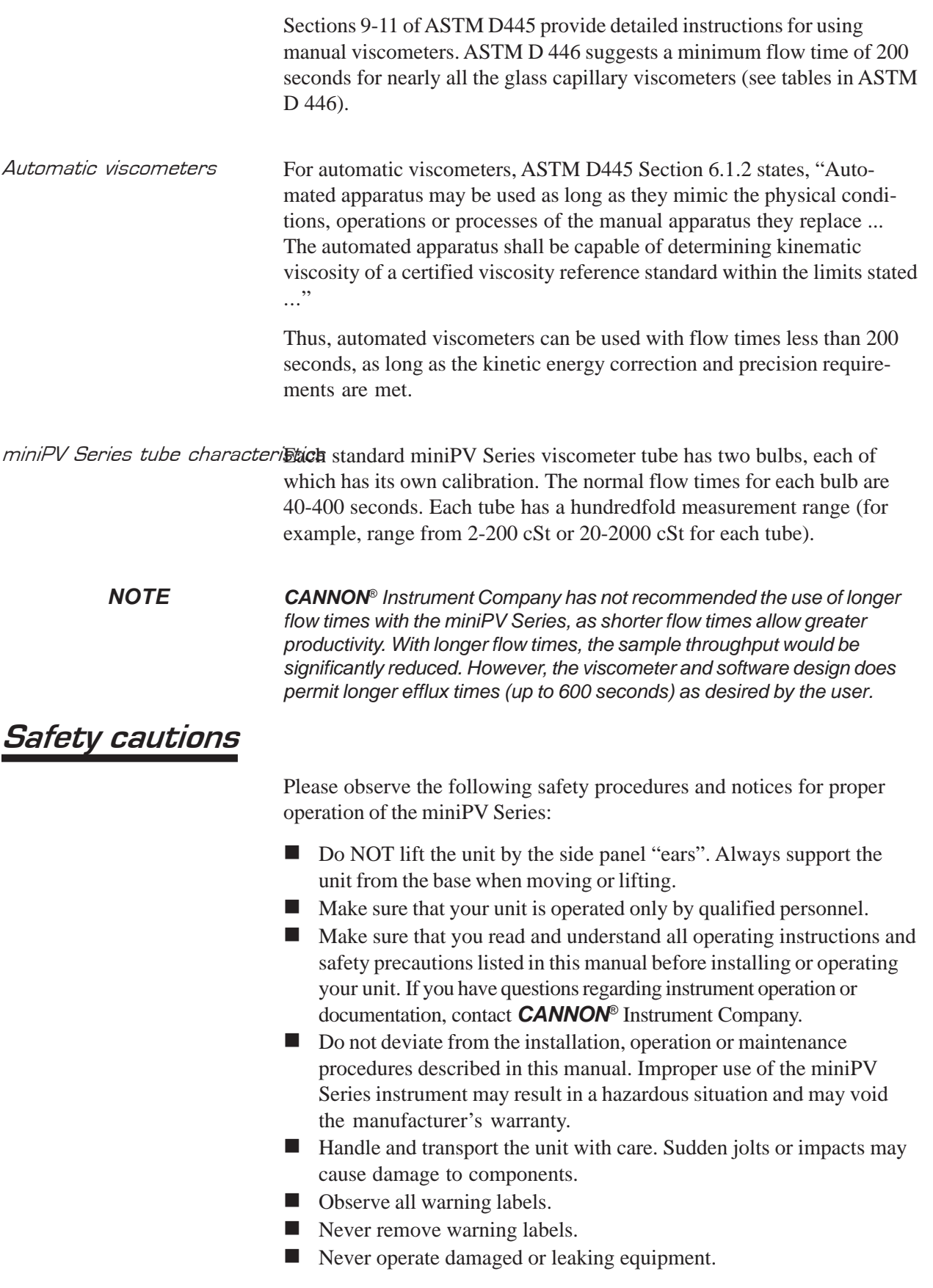

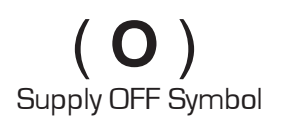

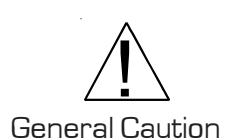

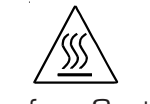

Hot Surface Caution

Protective Conductor

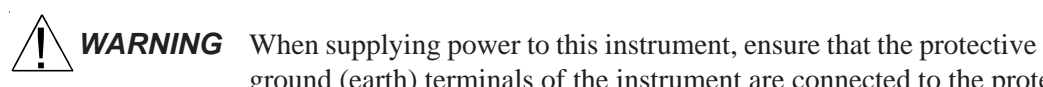

AC Power Input Symbol

 $\sim$  MAINS

ground (earth) terminals of the instrument are connected to the protective conductor of the (supplied) line (MAINS) power cord. Use only the manufacturer-supplied power cord, which should be inserted in a socket outlet (receptacle) which is also provided with a protective ground (earth) contact. Do not use an extension cord (power cable) without a protective conductor (grounding).

The ~MAINS symbol indicates instructions or connections for the AC power supply. The AC Power input must match the electrical specifications listed on the label on the rear panel of the instrument. The supplied AC Mains power cord must be attached to the connector labelled ~MAINS. This connection serves as a means of disconnect and should be readily accessible.

The (**O**) symbol indicates the OFF position for the electrical switches for your unit (AC Mains or accessories).

Hazardous materials Routine miniPV Series operation may require the use and handling of hazardous chemicals and solutions. *CANNON*® Instrument Company strongly urges the operators and technicians working with the miniPV

- Never operate the unit without appropriate levels of approved bath fluid in the bath.
	- -Do not fill the bath vessel higher than the cold fill level.
	- Unless procedures specify otherwise, always turn off the unit and disconnect the mains cable from the power source before performing service or maintenance procedures, or before moving the unit.
	- -Never operate the equipment with damaged mains power cables.
	- -Refer all service and repairs to qualified personnel.

In addition to the cautionary statements listed previously, additional cautions may be posted throughout this manual. These cautions, identified by the caution symbol (see left) indicate important operational procedures. Read and follow these important instructions. Failure to observe these instructions may void warranties, compromise operator safety, and/ or result in damage to the miniPV Series unit.

Hot surface cautions may be attached on or near hot surfaces of the miniPV Series. Avoid touching hot surfaces, particularly when operating the miniPV Series at bath temperatures exceeding 50°C.

The Protective Conductor Terminal symbol is used to indicate required ground connections for your instrument electrical supply.

Series to take proper safety precautions when working with these materials. These safety procedures can be found in the Material Safety Data Sheets which accompany the solutions.

# Installation

miniPV Series setup can be accomplished in just a few minutes by following the diagrams included with the manual. Fill the miniPV Series bath per the instructions in Chapter 5.

#### Required installation components

- User-supplied solvent container w/ G38 threads for lid
- CANNON®-supplied Nalgene® waste bottle with lid
- **Naste Receiver Assembly**
- -Blue transparent Vacuum line (6 mm FEP)

**Pressure and Solvent lines (1/8" FEP)** $\sqrt{\phantom{a}}\Delta$ CAUTION *When moving or positioning the miniPV Series unit, do not lift it by the side panel units ("ears"). Hinges on these modular components are designed for easy removal. Always support the miniPV Series unit from the base.*

#### Vacuum Pump unit connections

- - Use the 1/4" blue opaque polyethylene tubing to vent exhaust from the Waste Receiver Assembly Exhaust port to the user ventilation system.
- - Use the 6 mm FEP tubing to connect the Vacuum Port to the bath unit Vacuum connector.
- - Use the Waste Receiver Assembly power cable to provide AC power to the Vacuum Pump from the female Power Supply Vacuum Pump AC connector.

#### Bath unit connections

- Use the 1/8" FEP line to connect from the Solvent A fitting to the usersupplied solvent container. Insert the end of the solvent tube through the bottle cap (see NOTE below) and screw the 20-micron filter onto the tube end. If using two solvents, do the same for the (optional) Solvent B fitting.

*NOTE CANNON provides two G-38 reagent bottle caps for user solvent containers.*

- - Use the 6 mm FEP tubing to connect the 6 mm Waste Vac port to the 6 mm Waste/Vacuum fitting on the waste bottle lid.
- - Use the 1/8" FEP to connect the Pres[sure] barbed fitting to the Air Out barbed fitting on the Power Supply unit.
- - Use the RS-232 cable to connect from the RS-232 port to the computer connection. For multi-unit RS-485 connections, see APPENDIX A.
- - Use the DC power cable to connect the bath unit DC IN to the DC OUT on the power supply.
- - Use the MAINS power cord to connect the Power Supply to the MAINS power outlet matching the voltage specifications on the Power Supply rear panel.

# VISCPRO® for Windows® XP®

VISCPRO® is a powerful software product designed to provide a generic instrument interface for controlling and operating your *CANNON*® instrument(s) via computer. All instrument functions necessary for testing are controlled via computer. VISCPRO® also includes reporting/analysis modules for processing and displaying sample data.Installing VISCPRO *®* software

# Installing VISCPRO® software

To install the VISCPRO® software, follow the instructions below in the sequence presented. Make certain that you complete the sections on checking instrument settings and initial calibration data. If you encounter difficulties at any stage in the installation process, call *CANNON*® service at 814-353-8000.

#### Computer requirements

Consult *CANNON*® Instrument Company at 814-353-8000 for current computer specifications. The computer should be a PC with a working version of the Windows® XP® operating system installed.

### Windows® XP® installation

- 1. Turn on your computer. Wait for the Windows® software to load.
- 2. Insert the VISCPRO® installation CD-ROM into the disk drive. If the installation program does not begin automatically, click the Control Panel option from the Windows® Start Bar. Then double-click the Add/Remove Programs icon and follow the Windows® prompts to complete the installation procedure. The executable file for VISCPRO® software installation is SETUP.EXE.

#### Installation actions

The installation program will:

- create a directory for your program files. The default directory is C:\Program Files\Cannon Instrument\VISCPRO.
- write SETUP information to the Windows<sup>®</sup> registry.
- $\Box$  copy the software executable file and other necessary files to the directory you specify.
- update other files in your Windows<sup>®</sup> directories to versions fully compatible with the current VISCPRO® software.
- place a shortcut icon for the VISCPRO® executable file on your Windows® desktop.
- place a copy of the VISCPRO database in the appropriate directory for your operating system (see table below). The installation CD-ROM copy of the SAMPLES.MDB file contains initial factory calibration data unique to that instrument.

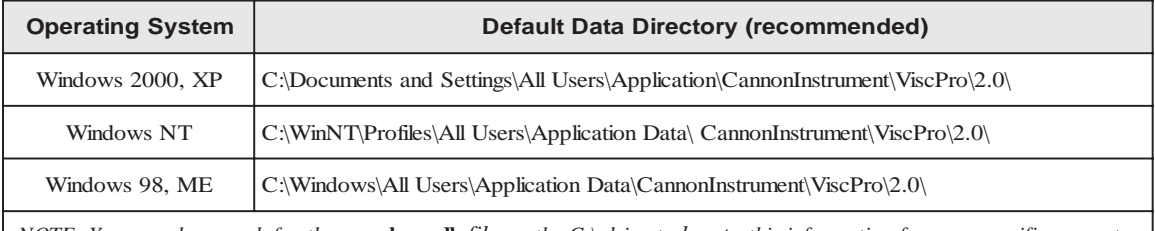

NOTE: You can also search for the samples mdb file on the  $C$ : drive to locate this information for your specific computer. If directories are not visible, make certain the "Show hidden files and folders" option is selected for your viewer.

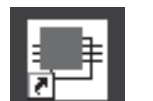

# Running the software

the VISCPRO II icon

Provide power to the miniPV Series instrument, and verify serial connections to the computer. To load your newly-installed VISCPRO® software, double-click on the VISCPRO® icon on your Windows® desktop (Windows® NT® users can click Start/All Programs/VISCPRO/VISCPRO 2.0).

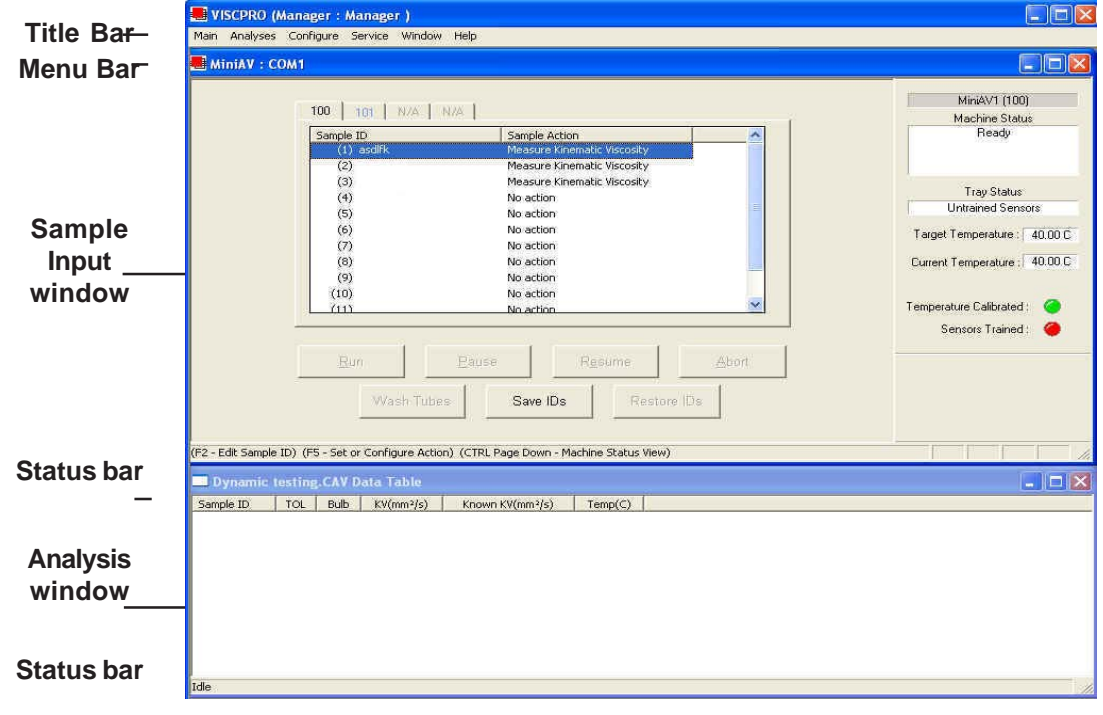

If you received a configuration disk with your installation package, the software may have already been preconfigured with instrument settings unique to your laboratory, including instrument type(s), tube range and serial #, and calibration constants. In a moment, we will verify these settings. The image below demonstrates a typical screen configuration: The VISCPRO® primary display

> The VISCPRO® primary display window is framed on the top by the VISCPRO® title bar and menu bar, and on the bottom by the VISCPRO® status bar. The application window can be user-configured to include child windows (Sample Input or Machine Status windows, Analyses) which can be opened and closed independently. The Sample Input window describes your *CANNON*® instrument and provides controls for running tests. The Analysis window presents data from miniPV Series tests.

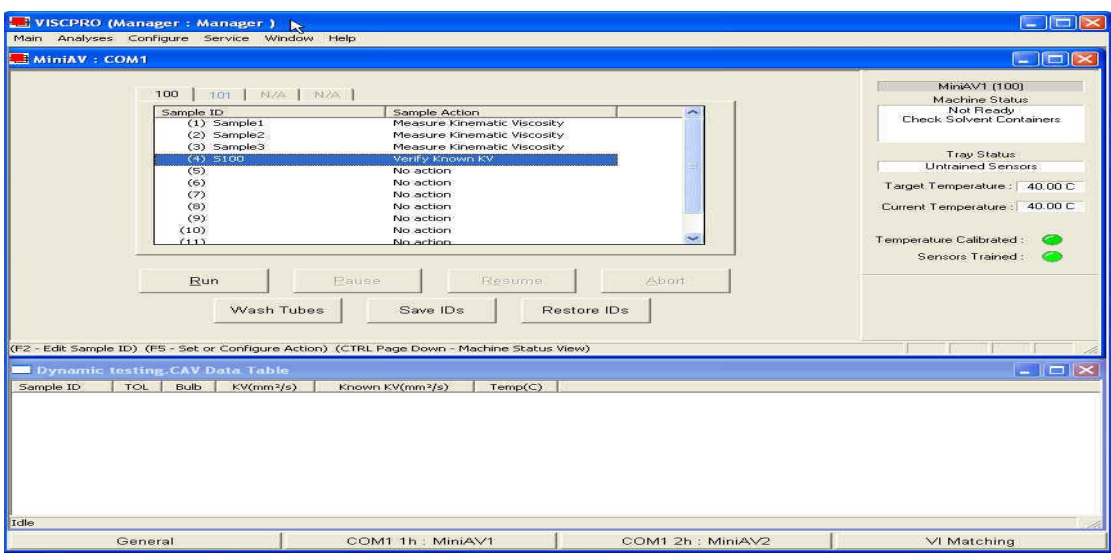

The Sample Input window

*NOTE If the Sample Input window does not appear when the software loads, click* View Instrument *from the Main menu, then click the desired instrument group (type of instrument, e.g. miniPV Series, CCS, CAV-2100) from the list of available instruments and click* OK*. If the* Available Instruments *list box is blank, your miniPV Series instrument may not be on-line. Check cable connections and make certain the unit power switch is ON.*

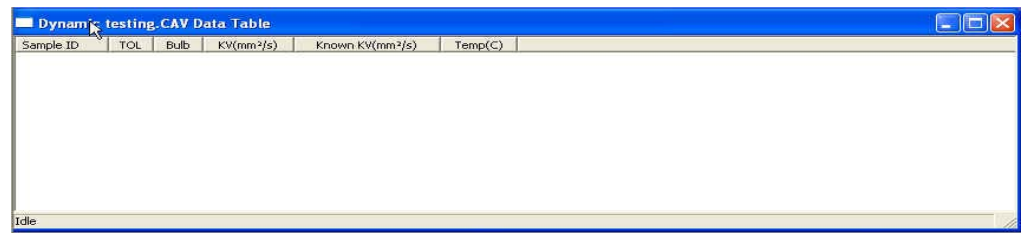

The Data Table analysis/report window (displays data from completed tests)

# *CANNON*® miniPV-Series Automatic Viscometer with VISCPRO® Instruction & Operation Manual Version 1.a— January, 2011; *CANNON*® Instrument Company

#### 2139 High Tech Road • State College, PA 16803 • USA

conform to the actual characteristics of your *CANNON*® instrument. Configuration protection It is not necessary to log in to view current instrument settings. However,

to change the configuration settings, you must log in to the security system as a manager. The software is installed with a default Manager account. This account has no password, allowing any operator access to manager-level software functions as long as the password is not activated/changed. If you would like to engage the full-release security options, see *Security Options* in Chapter 4 for instructions.

The installation CD-ROM copy of the SAMPLES.MDB file contains

*If you wish to restore the original configuration, archive your sample data before doing so (see Chapter 13 for information on using the Database Manager software). Then copy the original SAMPLES.MDB file from the CD-ROM to the database directory corresponding to your operating system*

Follow the procedures in the next several sections of this chapter to verify/edit the instrument and calibration settings to ensure that they

initial factory calibration data unique to that instrument.NOTE

## Logging in

Checking configuration

Initial configuration

- 1. Use your mouse to click Main from the VISCPRO® menu bar.
- 2. Click Log In from the Main menu options.
- 3. Click on the  $\blacktriangledown$  (arrow) on the right side of the User Name: list box to display the list of registered users.
- 4. Click Manager. Do NOT enter a password unless you have previously set up the Manager account with a password.

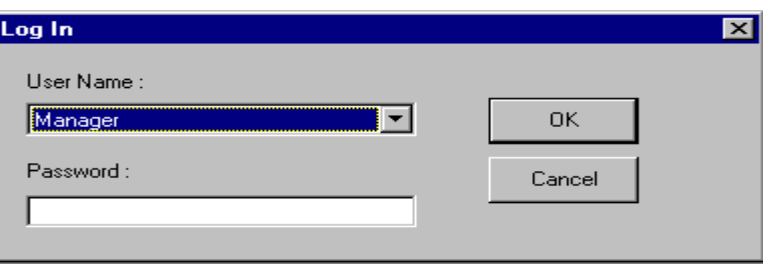

5. Click OK. The Log In window will close automatically and you will be logged in as management personnel.

## Checking Instrument Settings

1. Use your mouse to click (select) Configure from the VISCPRO® menu bar.

*(see table, previous page).*

- 2. Select your instrument from the list of available instruments (there may be only one instrument in the list).
- 3. Select Instrument Settings from the list of configuration options.

The Instrument Settings window will appear. Instrument Settings... You will use the Instrument Settings window (see below) to describe and control miniPV Series instrument operational features. These settings affect the instrument as a whole. Check the instrument settings for your instrument per the instructions below, and make any necessary changes:

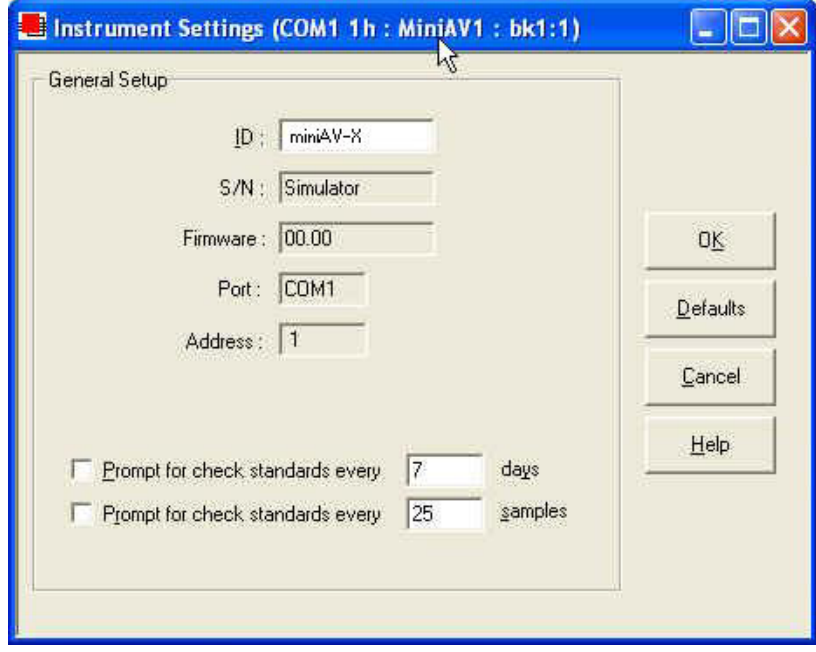

The Instrument Settings window

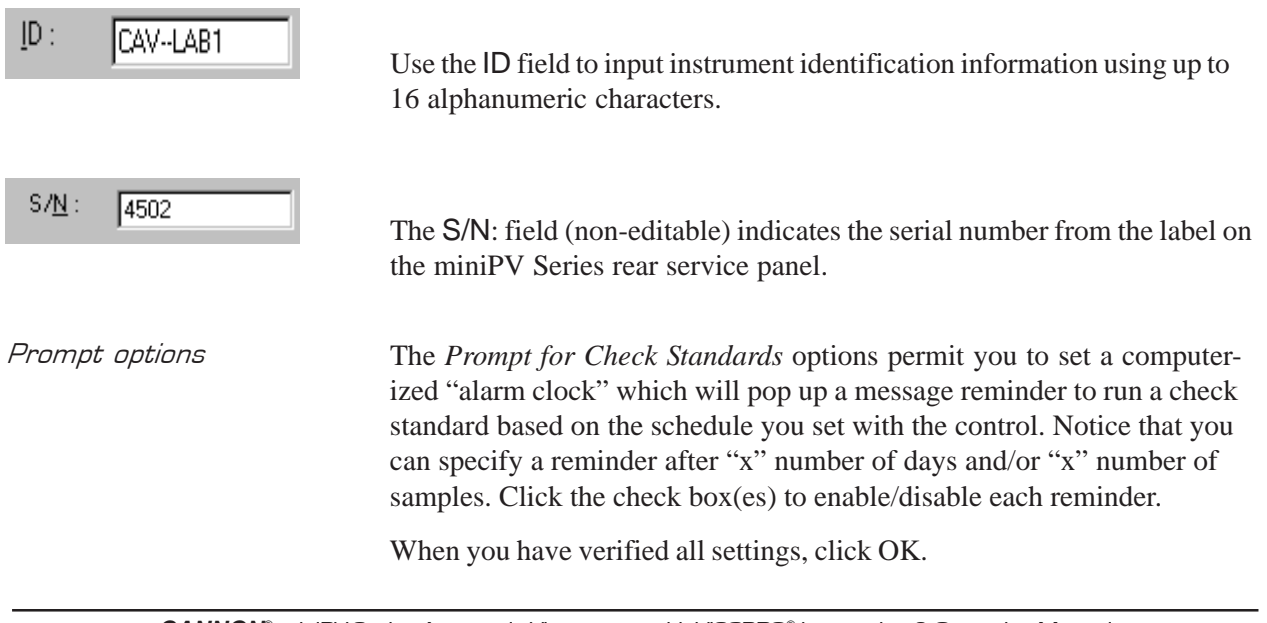

- *NOTE For first-time installation, make certain that the factory-prepared Configuration file has been copied to the Default Data directory per instructions on page 7 of manual. If your instrument has already been configured, you can use the instructions in this section of the manual to check or, if necessary, change the instrument settings.*
	- 1. Click Configure from the VISCPRO® menu bar.
	- 2. Select your instrument group and instrument from the list of available instruments.
	- 3. Select Tray Settings: Tube and Bath from the list of configuration options. The Tray Settings: Tube and Bath window will appear.

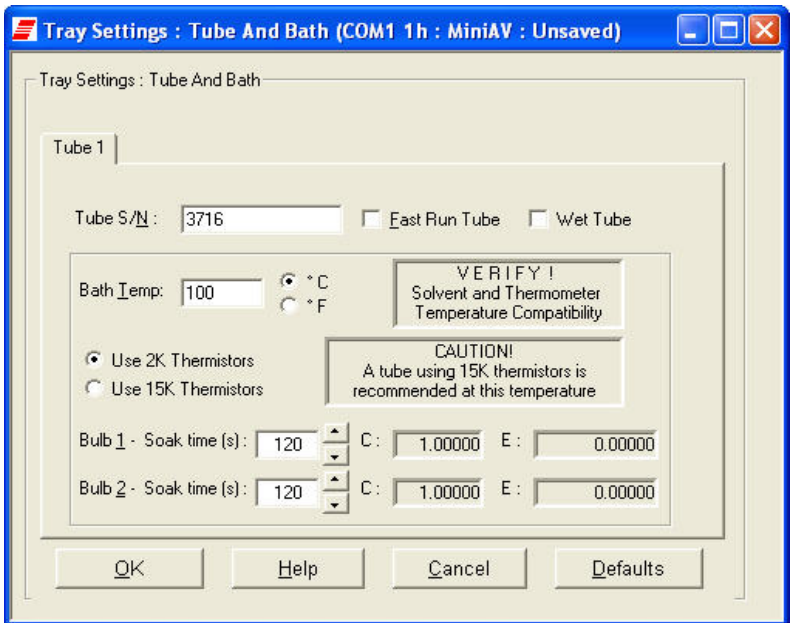

The Tray Settings: Tube and Bath window

The Tray Settings: Tube and Bath window contains setup information for each tube associated with your instrument. On multiple-tube CAN-NON instruments, you can click on the tube tabs to see the setup information for different tubes.

- 4. Verify that the tube serial number (Tube S/N) is correct. If it is not, input the correct serial number in the text box. Each tube should have a unique serial number!
- 5. Verify the presence of calibration values (C and E) for each bulb. If calibration data is not available, the default values are  $C=1$  and  $E=0$ .

| 1.00000 | 0.00000 |
|---------|---------|
| 1.00000 | 0.00000 |

Sample calibration constants

# Manually changing tube calibration constants

If you discovered any errors in the values of the calibration constants (see previous section), follow the directions in this section to manually correct them using calibration information previously obtained for your unit. If the calibration values are correct, instrument setup is complete.

*NOTE This procedure for manually entering/changing calibration constants bypasses the normal calibration procedure. To ensure the most accurate viscosity readings, CANNON*® *Instrument Company recommends that the instrument be calibrated per the calibration procedure outlined in Chapter 3.*

- 1. Log in as a Manager and click Configure from the VISCPRO® menu bar.
- 2. Select your instrument from the list of available instruments.
- 3. Select Calibration from the list of configuration options. The Calibration window will appear (see next page).

The Calibration window provides controls for calibrating each bulb of any viscometer associated with your instrument. You can click on the bulb spin controls  $\div$  to display current constants and valid check standard data available for calibration of each bulb.

*Procedure* 1. Make sure that the spin controls  $\div$  for Bulb are set to "1":

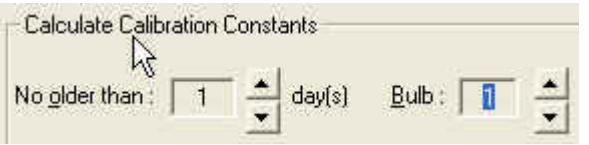

This corresponds to the bottom bulb in the tube.

2. Check the values for the calibration constant(s) as they appear at the bottom of the window:

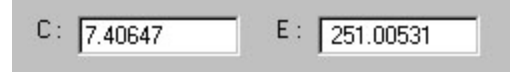

| Calibration (COM1 1h: MiniAV1: bk1:1)                                                                                                    |         |  |  |  |
|----------------------------------------------------------------------------------------------------|---------|--|--|--|
| <b>Calculate Calibration Constants:</b>                                                                                                  |         |  |  |  |
| $\Rightarrow$<br>Show<br>$\frac{1}{2}$ day(s) $\frac{1}{2}$ Bulb : $\sqrt{2}$<br>No older than :<br>Print<br>$He$ lp<br>Calibration Data |         |  |  |  |
| Calculated Vi<br>Known Visco<br>Flow Time<br>Date<br>Sample ID<br>Tempera                                                                | % Diffe |  |  |  |
|                                                                                                    |         |  |  |  |
|                                                                                                    |         |  |  |  |
|                                                                                                    |         |  |  |  |
|                                                                                                    |         |  |  |  |
| C:<br>$E$ :<br>1.00000<br>0.00000<br>Calculate new constants<br>Update tube                                                              |         |  |  |  |
|                                                                                                    |         |  |  |  |

The Calibration window

Compare this value to your archive of the calibration constant data (if available) for bulb 1. The values should be identical.

- 3. If they are not, place your cursor in the appropriate field, delete the entry, then type the correct values for the constant in the text box.
- 4. Click Update tube . Update tube
- 5. Use the bulb spin controls  $\Rightarrow$  to select the other bulb(s) for which you noted calibration constant errors. Input the correct values for each. Make certain to click Update Tube after you have corrected **C** and **E** calibration values for each bulb BEFORE selecting the next bulb.
- 6. When you have entered corrected constant values for each bulb on both tubes, click  $\|\mathbf{x}\|$  to exit the Calibration window.

You have verified the software configuration of VISCPRO®. To test samples with your instrument, follow the instructions in Chapter 2. For additional details regarding operating procedures for your instrument or software, consult the appropriate section of this manual.

# Checking Wash and Advanced Settings

To check Wash Settings for your miniPV Series instrument, click Configure from the VISCPRO menu options and select the desired instrument. Then click Tray Settings: Wash. The Tray Settings: Wash window will appear.

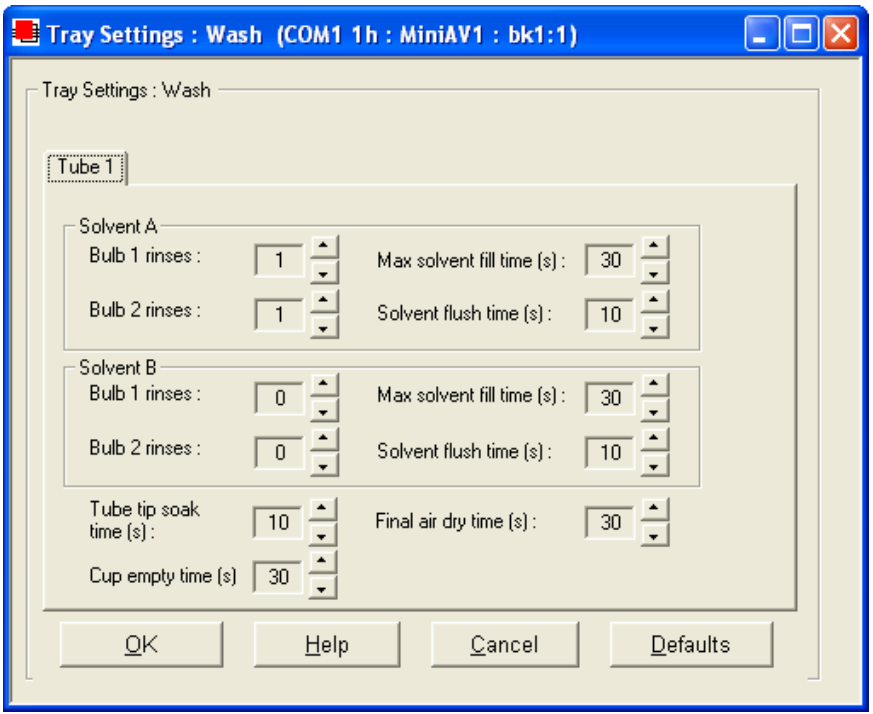

Compare the values in the Tray Settings: Wash window with your archived values and make any necessary changes; then click OK.

To check Advanced Settings for your miniPV Series instrument, click Configure from the VISCPRO menu options and select the desired instrument. Then click Tray Settings: Advanced. The Tray Settings: Advanced window will appear.

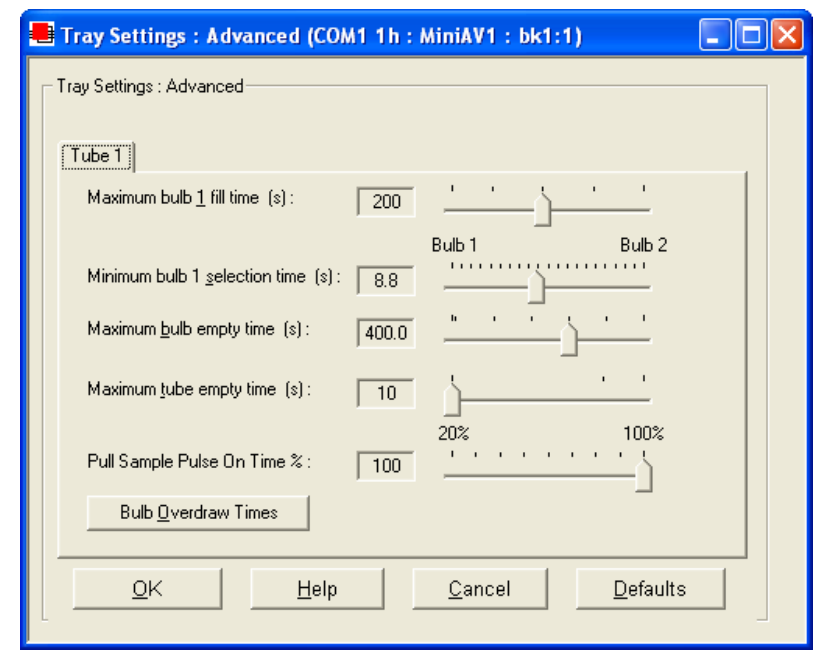

*CANNON*® miniPV-Series Automatic Viscometer with VISCPRO® Instruction & Operation Manual Version 1.a— January, 2011; *CANNON*® Instrument Company 2139 High Tech Road • State College, PA 16803 • USA

Compare the values in the Tray Settings: Advanced window with your archived values and make any necessary changes; then click OK.

# Preparing the miniPV Series for testing

#### Inserting the miniPV Series temperature probes/reference thermometer

Inserting the probes The temperature probe and thermal fuse probe are semi-permanently installed. Initial installation or replacement requires removal of the top cover of the bath unit. The probes are inserted through the narrow aperture on the top bath flange and held in place with a sliding metal plate (friction fitting) secured with a thumbscrew.

miniPV Series top bath flange

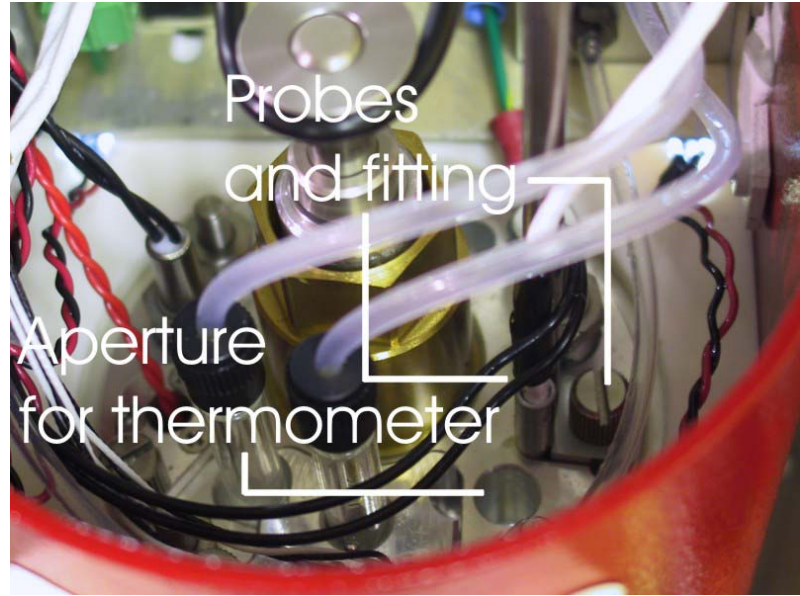

Inserting the thermometer The ASTM reference thermometer/adapter assembly can be inserted through the grommet in the bath top cover and through the larger circular aperture on the top bath flange (see photo image above). The assembly includes a stop collar with set screw that can be adjusted to vary the thermometer height.

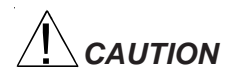

*CAUTION Do NOT insert a reference thermometer while the miniPV Series bath impeller is operating, as damage to the thermometer and/or viscometer tube may result. Make certain to insert the appropriate reference thermometer for the current bath temperature! Use appropriate safety procedures when handling the thermometer, as it contains mercury.*

### Adjusting Vacuum/Pressure settings

To adjust the vacuum setting for the miniPV Series, click Service from the VISCPRO menu options and select the desired instrument group and instrument. Then click Adjust Vacuum/Pressure to open the Adjust Vacuum/Pressure window.

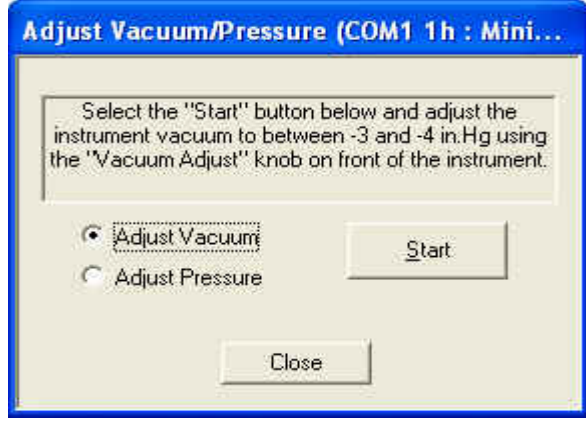

Select the desired adjustment (vacuum or pressure) and then follow the screen prompts to complete the adjustment procedure, using the appropriate controls on the instrument side ("ear") panel. The prompts will display recommended vacuum/pressure settings and will also indicate how adjustments may be made to alter the settings.

#### Setting bath temperature

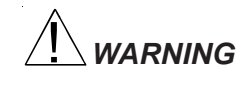

*WARNING Prior to setting the bath temperature, ensure that the reference thermometer in the bath is suitable for the desired temperature range. If not, remove thermometer from the bath. If the bath temperature rises above the range of the thermometer, it may be damaged. Mercury thermo-meters pose particular problems, since mercury from a damaged thermo-meter may circulate with bath fluid.*

To set the temperature:

- 1. Load the VISCPRO® software and click Configuration.
- 2. Select the miniPV Series from the list of available instruments and click Tray Settings: Tube and Bath.

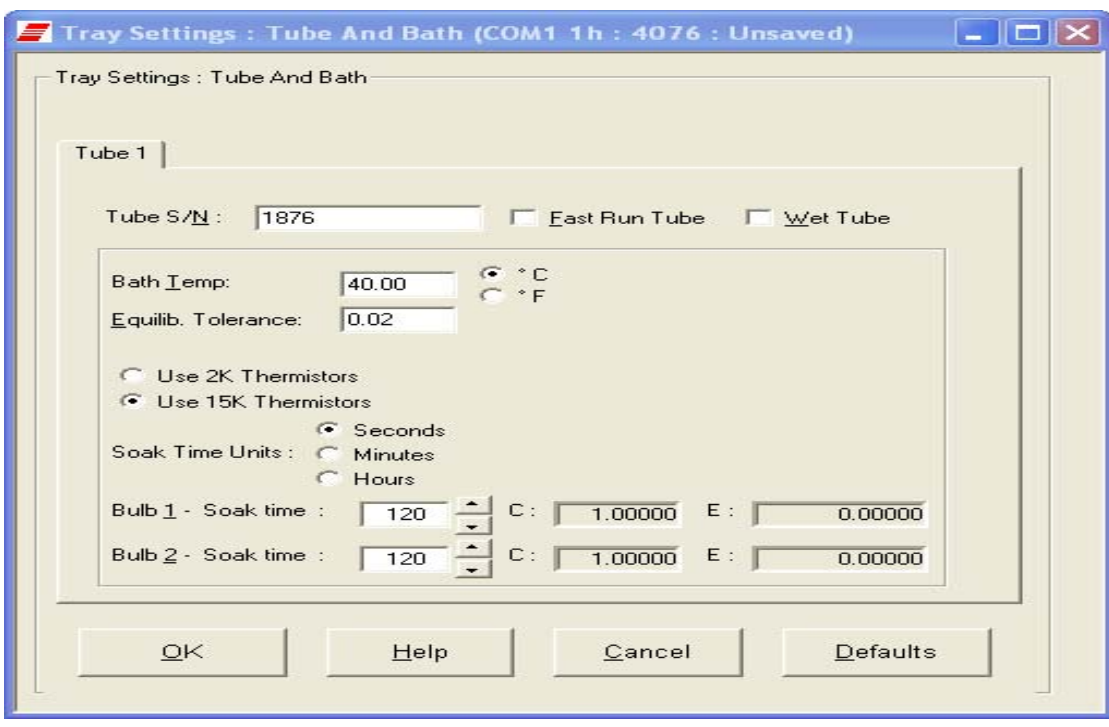

- 3. Select the desired unit of temperature measurement (°C or °F).
- 4. Type the desired temperature in the Bath Temp: field. Acceptable values are any numbers between 20°C and 100°C. If necessary, you may use the decimal point key to input temperature to the nearest 0.01°C. Press OK to save the temperature setting.
- *NOTES The miniPV Series will not allow sample testing until the instrument has equilibrated temperature at the test temperature.*

*To cancel temperature selection before completing the procedure, click* Cancel*.*

After the target temperature has been set, the miniPV Series bath temperature will be adjusted to the target temperature and the bath will equilibrate at the test temperature. The VISCPRO II software always displays the current and target bath temperature in the Sample Input window.

#### Checking wash functions

To ensure function of the solvent wash system, follow the procedure below:

- 1. Place an empty vial in the sample tray position 1.
- 2. Select Wash viscometer tube to open the Wash viscometer tube window.

3. Click Begin Wash to initiate the wash cycle. The Status: indicator will display and update current actions.

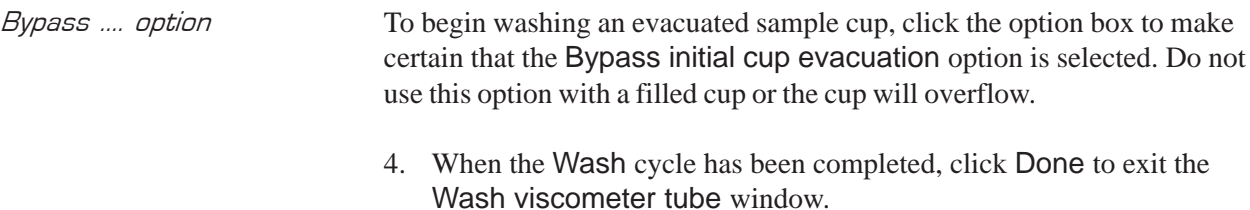

*NOTES The Wash operation cannot be executed if the tube is currently running a sample. To terminate the Wash cycle at any time, click* Abort Wash*.*

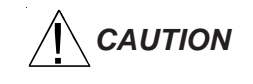

*CAUTION The* Wash viscometer tube *function overrides automatic miniPV Series software operations. Verify that the tubes are clean and dry before initiating computer-controlled sample testing.*

#### Training tube sensors

miniPV Series tube sensors must be trained in order for the instrument to properly perform test functions. To train miniPV Series sensors, follow the instructions in Chapter 3.

*NOTES The temperature should be calibrated prior to training the miniPV Series tube sensors.*

#### Calibrating the miniPV Series

To ensure accurate test results, your instrument may need to be calibrated. If necessary, follow the instructions in Chapter 3 to calibrate your miniPV Series temperature probe and viscometer tube.

#### Notes on computer-directed miniPV Series operation

A computer is required for miniPV Series operation. The computer provides for automatic control of miniPV Series functions using the VISCPRO® controlling software. Computer control permits data entry of up to ten different sample IDs. Each of the identified samples can then be tested with the miniPV Series instrument.

Reporting data  $\sigma$  Test data for the samples is automatically saved to the VISCPRO<sup>®</sup> database for future reporting/data collection. Additionally, several reports (analyses) may be used to calculate and display kinematic viscosity and viscosity index (VI) values. See the chapters on VISCPRO® analyses for further information.

> All analyses provide a dynamic reporting option which can dynamically display and transmit test results as testing is completed. Data can be sent to your computer screen, printer, and/or serial port for in-house data collection. See Chapter 6 for more information on configuring analyses.

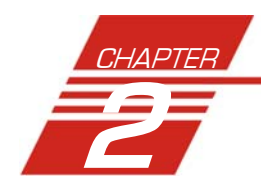

# **TESTING SAMPLES WITH THE** miniPV Series

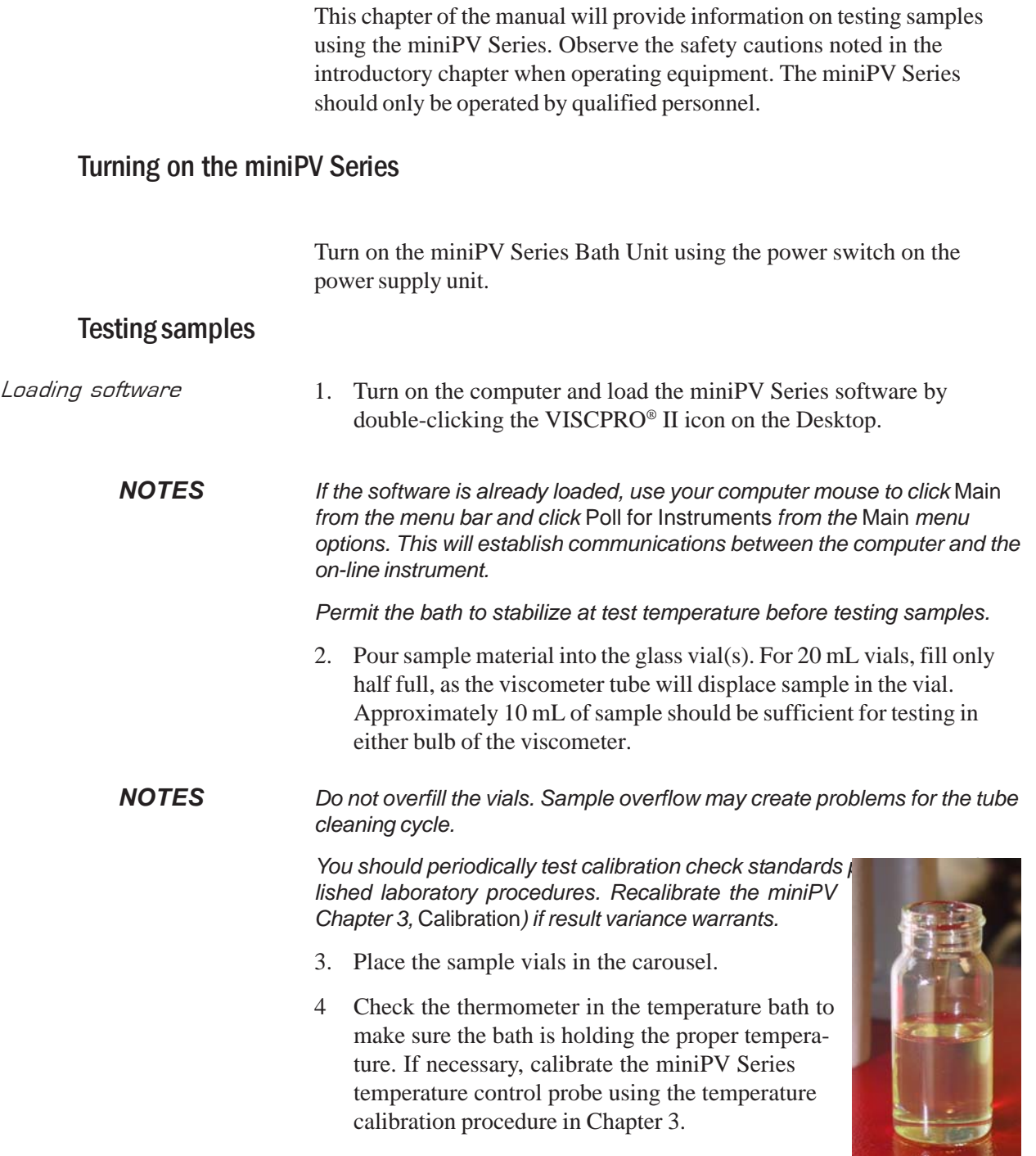

**Filled** 

5. Open the View Instrument Group window (if it is not already open) by clicking View Instrument from the Main menu and selecting the desired instrument group from the list box (see Chapter 4 for more information).

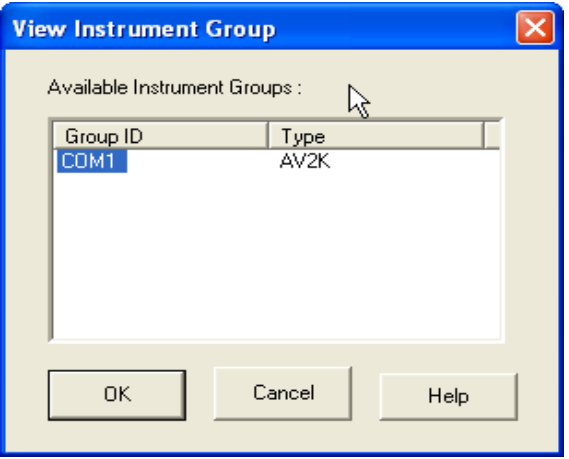

The View Instrument Group window

6. Select the desired group ID and click OK to display the Sample Input View.

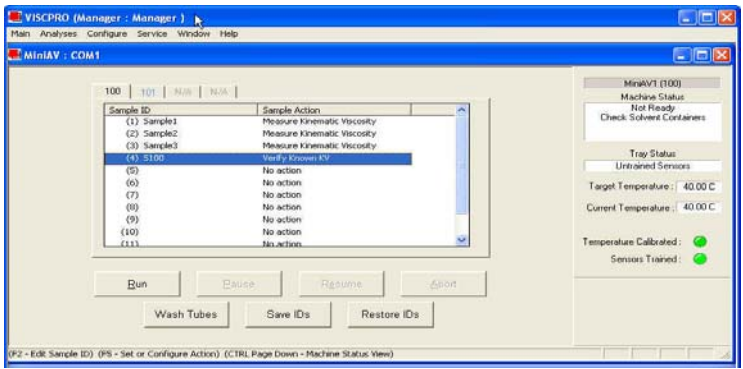

The Samle Input window (miniPV Series four-bath system)

Then click the *Tray* tab corresponding with the desired miniPV Series.

- 7. Double-click on Sample ID (1) with the left mouse button to access the sample ID data entry field (or press  $\boxed{F2}$ ).
- 8. Enter sample ID information in the sample list box using your computer keyboard. After you have typed the sample ID, press the  $\sqrt{\frac{4}{n}}$ key to complete the entry and move the cursor to the next Sample ID field. Or press  $\boxed{\text{Enter} \leftarrow}$  to complete the entry.
- *NOTE Once sample information is entered, the software automatically assigns a sample action,* Measure Sample Viscosity*, for the sample. If you do not*

*enter a sample ID, the sample is automatically labeled* Unknown*.*

*To select or change a sample* action*, highlight the appropriate Sample ID(s) using the mouse or arrow keys, then click the RIGHT mouse button to access sample action options:*

No action

Determine Solution Relative Viscosity

Determine Blank (Solvent) Viscosity

Determine Solvent Viscosity

Verify Known RV

Measure Kinematic Viscosity

Verify Known KV

**No action:** If No action is selected, all information for that sample position will be cleared and that carousel position will not be tested.

**Determine Solution RV** If Determine Solution Relative Viscosity is selected as the test option for a sample, the Polymer Sample Measurement Options window will open, permitting data entry of relevant parameters for the determination of RV. For information on data entry options,

**Determine Solvent Viscosity** If Determine Solvent Viscosity is selected as the test option for a sample, the Polymer Sample Measurement Options window will open,

**Verify Known KV/RV** If Verify Known RV (relative viscosity) or Verify Known KV (kinematic viscosity) are selected as the test option for a sample, the Polymer Sample Measurement Options window will include a new data entry field, RV or Check Standard Viscosity, which permits the user to enter the known RV or KV of the sample: This information will permit the VISCPRO software to compare calculated RV or KV values with known values to determine the accuracy of current calibration and machine performance. Measure Kinematic Viscosity If Measure Kinematic Viscosity is selected as the test option for a sample, the VISCPRO software will calculate kinematic viscosity for the sample using the sample drop time and ASTM D 445 formulas.

#### Defining and using a solvent blank for RV analysis

Using a solvent blank Relative viscosity by definition is a ratio between the absolute viscosity\* of a solution containing a solvent and sample material, and the absolute viscosity\* of the pure solvent . VISCPRO calculates this ratio by comparing sample drop times for the solution and the solvent "blank". The significance of the resultant value is enhanced as two additional variables are taken into account—sample/solvent density and (with drop times under 200 seconds) an empirically-determined kinetic energy correction constant.

\*The term absolute viscosity, as used in this manual, is also known as dynamic viscosity. For the purpose of VISCPRO*®* software viscosity

*calculations, and per ASTM D 2857 specifications, the absolute viscosity* is defined by the equation  $c = Ct\tilde{n}$  -  $E\tilde{n}$  2 where C is a constant, t is the drop time, *ñ* is the solution or solvent density and E is the kinetic energy *correction constant.*

#### Relative viscosity calculation

The relative viscosity (RV) ratio (solute to solvent blank) is therefore defined by the equation:

#### Software selection of blank

Since determination of a relative viscosity involves a comparison of solution and blank, the VISCPRO controlling software requires the identification of a blank for any samples tested using the Determine Solution Relative Viscosity sample action. The blank is ordinarily selected from a list of solvents maintained by the VISCPRO database. This list is accessible from the Polymer Measurement Sample Options window by using the drop-down list feature:

To display the list, click on the arrow. If the correct blank has not yet been defined, the user may create a new blank by typing an ID for the blank into the open field in the Polymer Measurement Sample Options window:

#### Procedure for blank definition

New blanks are created by testing the solvent in the miniPV using the Determine Solvent Viscosity sample action. Follow the procedure for

testing samples

1. Select Determine Solvent Viscosity as the sample action for the desired sample.

2. Enter an ID for each blank that includes both a description of the blank and also the temperature at which that blank is to be tested in the miniPV. The blank must be tested at the same temperature intended for the solution

*NOTE In some MiniPV applications involving dilute solutions, it may not be necessary to input the density for the solvent blank and/or solution. If you choose not to input solvent density for either the blank or for the sample,*

#### Unity Reference blank

A preexistent blank, Unity Reference, is hard-coded in the VISCPRO® software with a value of "1". Users selecting this blank when running an RV

sample are effectively calculating the kinematic viscosity of the solution in a

manner which permits them to use VISCPRO® polymer report options.

#### Testing volatile samples

The environment for viscosity measurement using the MiniPV

AIRBATH and compound viscometer is much different than it would be with a conventional liquid bath and a U-shaped viscometer. Because of the continuous downward flow of air in the AIRBATH, evaporation of sample components have the potential to adversely affect the analysis. This

is because evaporation changes the composition of the sample and may also affect temperature stability).

If you are testing at higher temperatures and/or with samples containing components which may evaporate during the analysis, cover the sample with aluminum foil or other easily penetrable membrane and secure with the "O" ring and cap supplied for that purpose with the MiniPV. This will seal the sample until the viscosity measurement is performed. Then the

viscometer tip penetrates the aluminum foil/membrane and performs the entire analysis without withdrawing completely from the sample vial.

*NOTES If the aluminum foil has been penetrated and the sample has remained in the analysis chamber for more than a few minutes, do not attempt to reuse the sample. A new sample should be prepared. It is especially important to cover the samples when performing solution viscosity analysis of polymers. Even a slight change of composition caused by solvent evaporation may cause significant error. Even samples that are high in viscosity may still contain volatile components;*

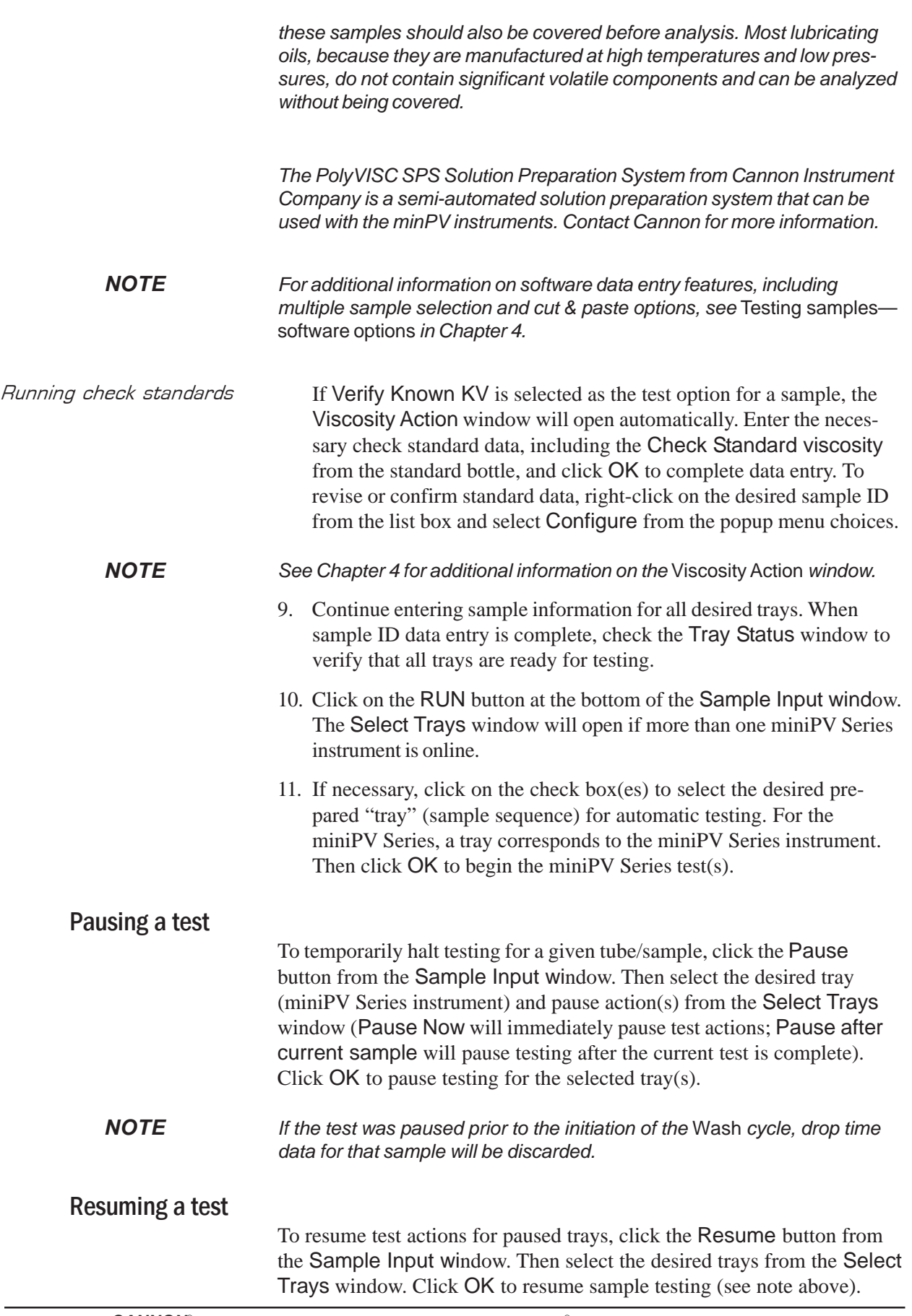

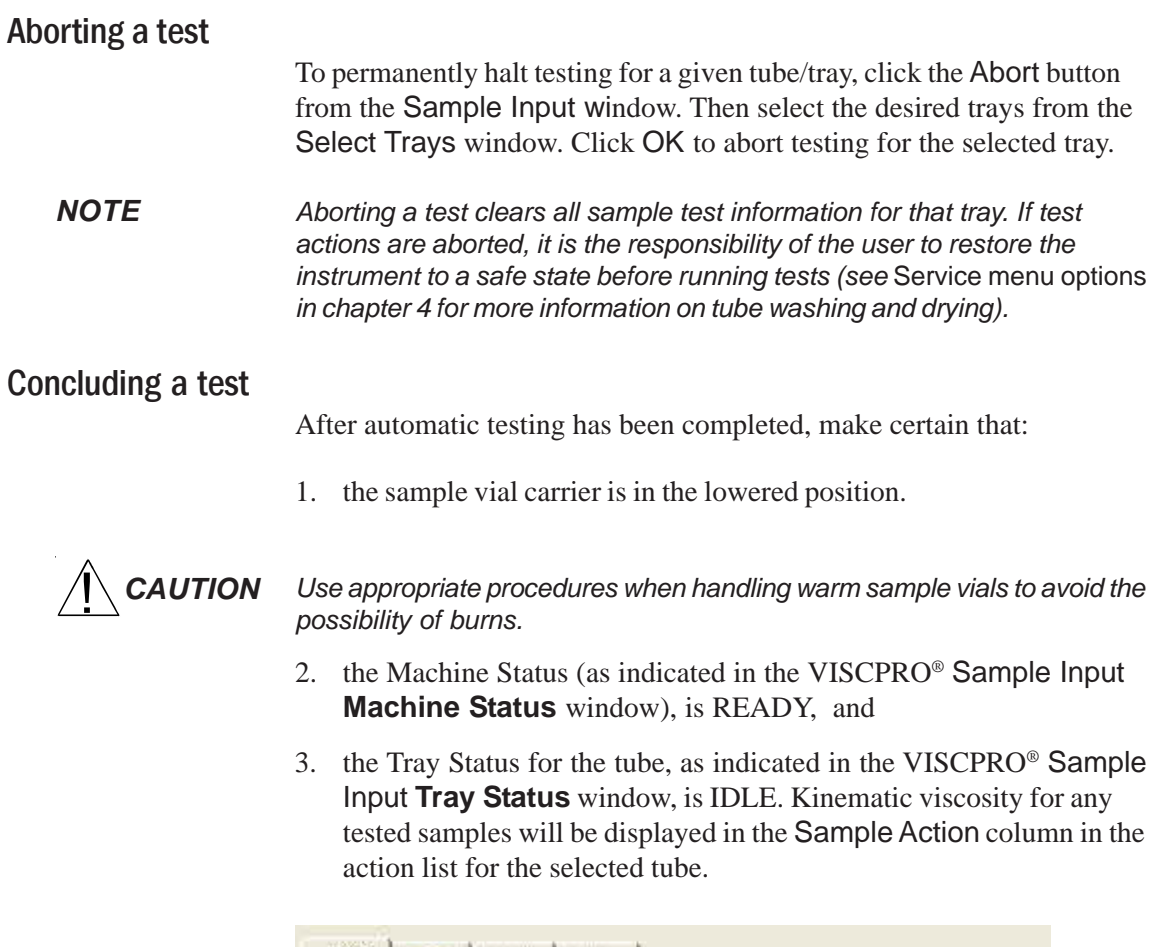

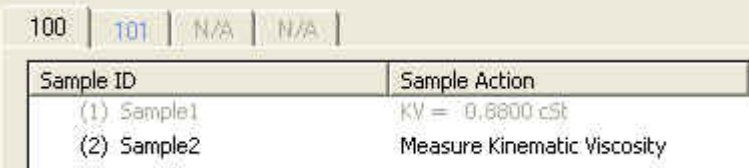

*NOTE To review status of other online instruments, click the tube tab corresponding to the desired instrument (see next section).*

> If necessary, wipe any excess oil from the base of the miniPV Series, sample vial and vial holder using an absorbent paper towel. If necessary, clean these components before reuse by wiping with a paper towel wetted with appropriate solvent.

# Working with Instrument Groups

VISCPRO II provides a convenient interface for working with multiple CANNON instruments simultaneously. Rather than requiring the user to open individual Instrument Views for each online instrument, the Sample Input window (formerly the Instrument View window in VISCPRO) provides individual tabs for each viscometer tube, making it easy to enter sample information for up to four different instruments. The Machine Status window makes it possible to monitor the performance of all instruments in an Instrument Group simultaneously.

Here's how it works: Just click Main/View Instrument from the VISCPRO II interface to open the View Instrument Group window, which displays all CANNON instrument types communicating with your computer. Then select the desired instrument group (all instruments in a single group communicate with the computer via the same COM port).

Once you have opened the desired instrument group, the Sample Input window will appear. Individual TABBED PAGES now make it possible to enter sample information for any viscometer in the instrument group.

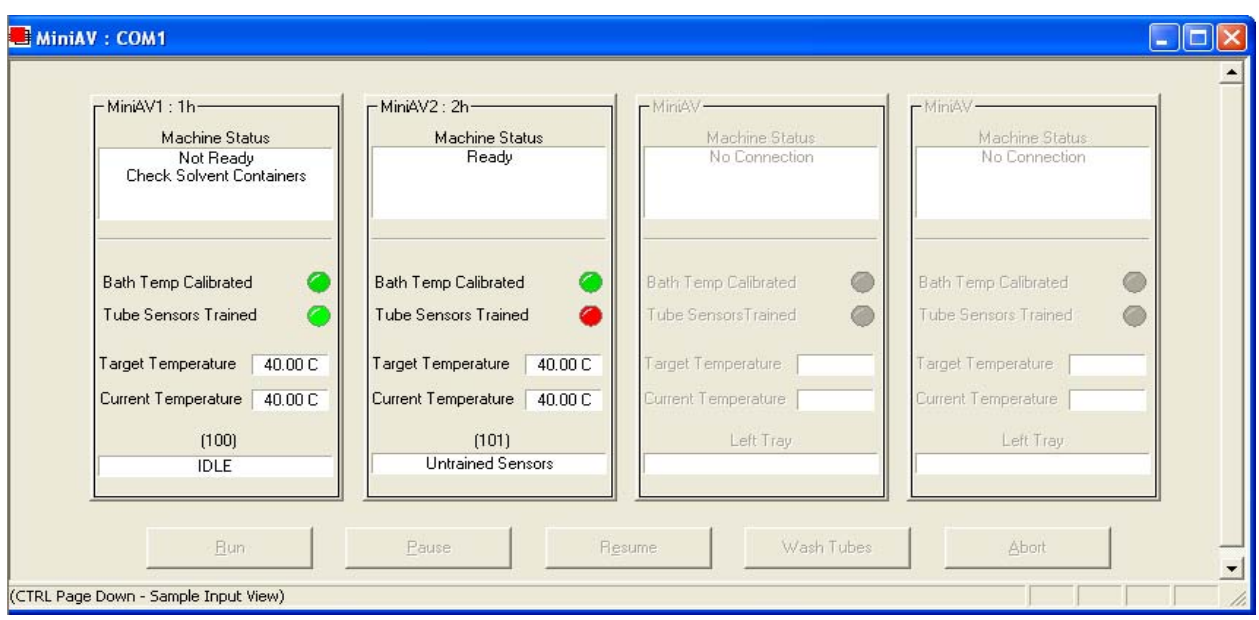

The Machine Status window

You can toggle back and forth between the *Sample Input* window and the new instrument group *Machine Status* window by pressing *Ctrl-Page Down*.

Monitoring instrument status You can monitor the status of all instruments in an instrument group by

pressing Ctrl-Page Down from the Sample Input window to display the Machine Status window. To return to the Sample Input window, press Ctrl-Page Down again.In the image above, instruments three and four do not exist but could be accommodated in this instrument group. The "placeholders" for these instruments are greyed out to indicate that additional machines are not yet online for the group.

If additional instruments are online but are not appearing in the correct instrument group, check network connections and make certain that each instrument is turned on and functioning normally. Then click Main/Poll for Instruments to refresh communication with online instruments.

#### Group configuration

If your laboratory had 3 miniPV Series instruments with RS-485 connections, all could communicate with the computer via a single COM port, provided that they were all assigned different instrument addresses. Each instrument group provides its own Instrument View customized for that

instrument type. The number of instruments that can be assigned per group varies per instrument type. The Cold-Cranking Simulator (CCS) design allows only one instrument per group for that instrument type.

When a new type of instrument is found on a port, the VISCPRO software automatically creates a group for that instrument. The maximum number of instruments that can exist on that port is determined by the nature of the instrument. A single COM port may be used for communication with multiple instrument TYPES as long as the total number of instruments associated with the port does not exceed the maximum number of instruments capable of being displayed in the group that can contain the least number of instruments (usually four).

### Configuring the Machine Status window to correspond with multiple-instrument placement

It is desirable to configure your miniPV Series instruments so that the VISCPRO software computer interface display for the instrument group (Machine Status window) corresponds with the actual physical placement of the multiple instruments in the laboratory.

Use a screwdriver to adjust the arrow on the instrument address dial (inside the miniPV Series left wing panel) to assign each instrument in the group a unique address using numbers 1-4 from left to right. NOTE *Do not use "0" or "9" as an instrument address for this configuration option.*

When configured per the above instructions, the instruments will always be displayed in the same "sequence" in the Machine Status window even if a single instrument in the series is not online.

# Viewing test results

Data obtained from all miniPV Series instruments during sample testing is promptly displayed in the Sample Input window (Sample Action column). It is also stored in the central VISCPRO® database. To view historical data, you must create an analysis requesting the desired sample information.

The following analyses are shipped with the software:

- CAV Data Table—displays test information of your choosing.
- **Error Log Table-lists error messages and related data.**
- Standard VI Table—provides a report of matched samples according to configuration information you provide.
- Error Data, Sample Data and VI Data Export Analyses-configures data for output to a file, parallel port, or serial port.

# Creating an analysis

- 1. Select Analyses from the VISCPRO® primary menu options.
- 2. Select View Analysis ... from the Analyses menu. The Choose Analysis window will appear.

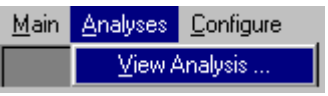

- 3. Double-click on Basic Package.
- 4. Click on CAV Data Table to reveal the available analyses.
- 5. Click on the Define and Open New Configuration radio button  $\bullet$ (or verify that the option is selected).
- 6. Click OK. The Sample Analysis Configuration window will appear. The Sample Analysis Configuration window consists of tabbed pages with filter options appropriate for the analysis.
- 7. Click on Date Filter and then click the Use Dynamic Update check box. This option will update the displayed analysis with new data as samples are tested.

#### *NOTE For additional information on analysis filter options, consult the manual chapter corresponding to the desired analysis.*

- 8. Click on the spin controls  $\frac{1}{\sqrt{2}}$  to select a value for the sample time window (the time parameter you desire for the report of recent test data).
- 9. Configure any other report options (see Chapter 7 for details). Then click OK. The program will prompt you to save the analysis configuration.
- 10. Click Yes. (*OR* click NO to display the analysis without saving it.)
- 11. If Yes was selected, use your keyboard to type the name you wish to use for the analysis in the text box.
- 12. Click OK. The analysis will be saved and data obtained during the selected time window will be displayed.

# Configuring the VI Matcher (optional)

VI Matching with VISCPRO<sup>®</sup> The VI Matcher is a VISCPRO<sup>®</sup> software feature that functions in tandem with the VI analyses to enable Viscosity Index (VI) calculation from sample data residing in the VISCPRO® database. To configure the VI Matcher, see *Configuring the VI Matcher* in Chapter 4.
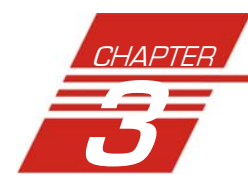

# **CALIBRATING THE miniPV Series**

Calibration is essential for the proper operation of the miniPV Series. The miniPV Series is calibrated before it is shipped to the customer. It should be calibrated again after installation. Frequency of recalibration is at the discretion of the user. There are two types of calibrations—the temperature calibration ensures that the temperature probe readings conform to the reference thermometer, and the standard calibration ensures that the mathematical constants used in calculation of kinematic viscosity from sample flow times accurately reflect the unique properties of the viscometer tube. The temperature calibration should be performed first.

## Calibrating temperature

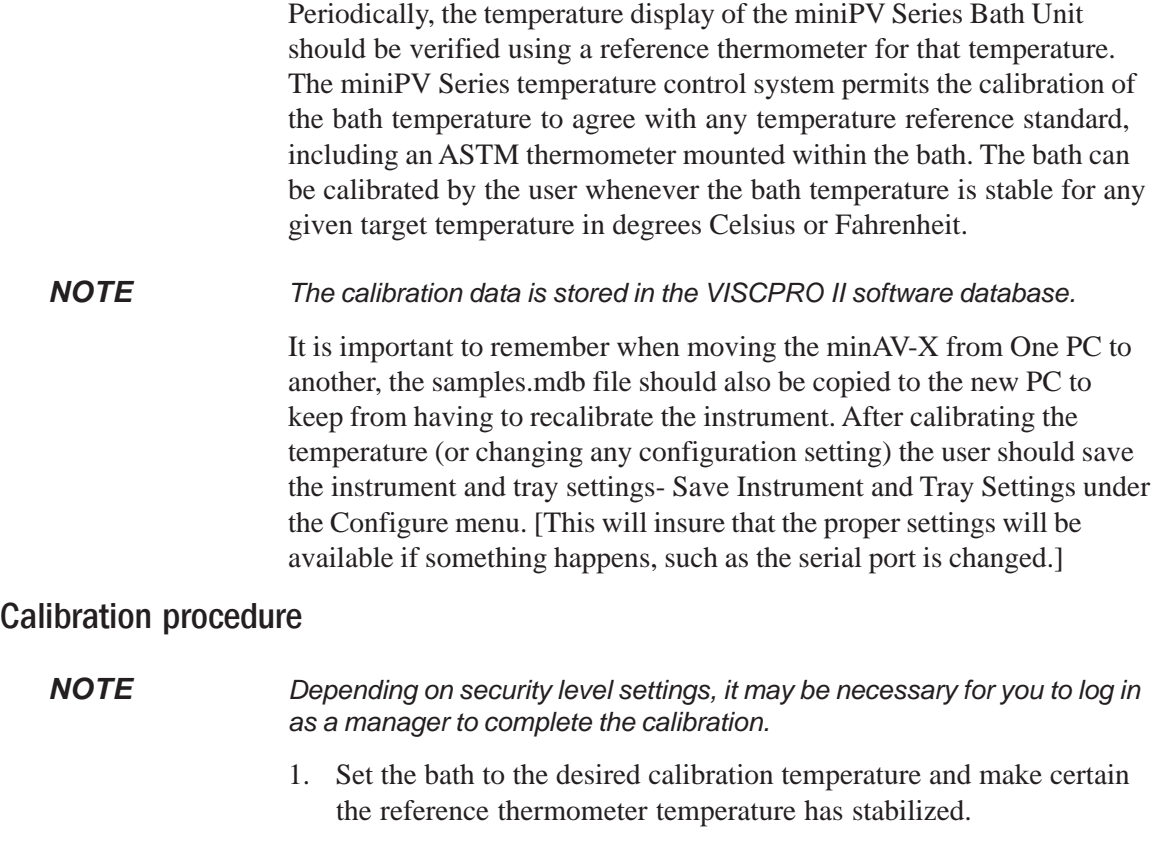

2. Click Service/Temperature Calibration for the desired instrument.

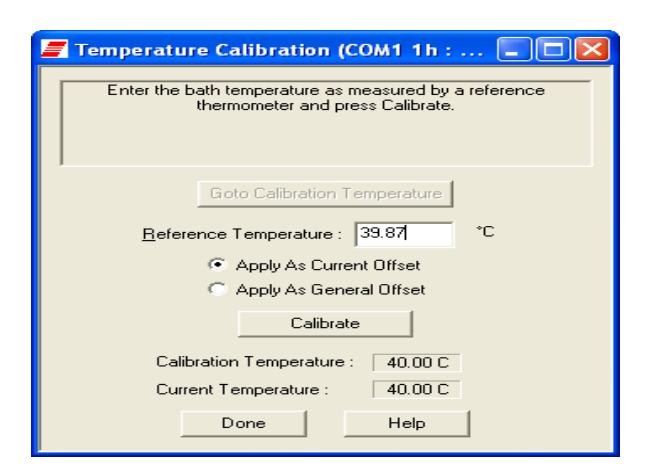

- 3. To calibrate temperature, enter the current temperature reading to the nearest 0.01°C into the Temperature: field, subject to the following:
- A decimal point MAY be included as an entry. It should be preceded by at least two numbers or a "0".
- - The entered actual temperature must not cause a correction in temperature greater than +/- 5.0 degrees.

Multiple or successive entries of correction for any temperature are permissible. A newly entered corrected temperature is mathematically compensated with the previously entered correction and is stored in memory by the onboard microprocessor as the latest correction.

- Data entry errors The miniPV Series will not accept temperature reference data outside the parameters noted previously. If the amount of the correction (delta to displayed temperature) is too large, the correction will not be accepted.
- General/Current Offsets The General Bath Offset is factory-preset value affecting temperature control at all temperatures and should not ordinarily be changed. The Current Offset is the temperature adjustment applied to a particular temperature to conform bath temperature control to your temperature reference . Always click the radio button for the Apply As Current Option when calibrating for a specific temperature.

### Training sensors

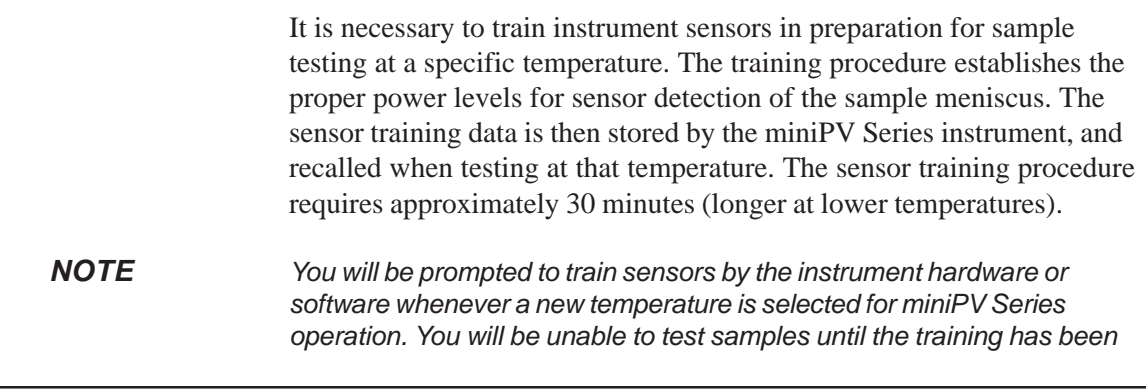

*completed. Sensor training data remains valid until the sensors are retrained at the same temperature. Retraining is necessary only when the viscometer tube is changed, or if sensor performance changes over time.*

Train Tube Sensors To train tube sensors, click Service menu and select the Train Tube Sensors menu for the desired instrument. The Train Tube Sensors window will open.

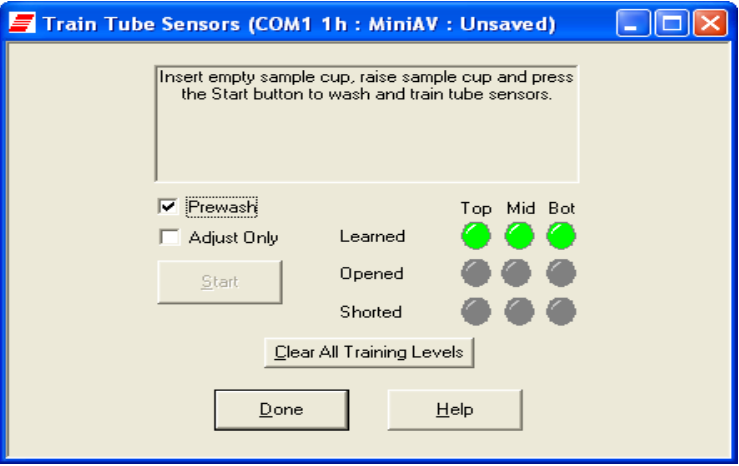

**Prewash option:** Click the Prewash option if the tube is not clean and dry. VISCPRO will initiate a cleaning cycle using current wash configuration settings prior to initiating the sensor training procedure.

**Trip Points Only option:** Click the Trip Points Only option to adjust the sensor trip points without setting the voltages. This is useful if it is neccessary to adjust trip points on sensors for which voltages have already been set.

After selecting the desired training options click START and follow the software prompts to complete the sensor training.

## Standard tube calibration

During standard calibration, the software uses check standard data obtained from miniPV Series tests to perform the mathematical calculations necessary to derive new constants for each timing bulb of the viscometer tube. Then the VISCPRO software displays the new constants and computes a viscosity (in cSt) for each sample using the actual flow time of the check standards. The resulting viscosity calculation is compared with the known viscosity of the standard; absolute and comparative data is displayed on the computer screen.

*NOTES The software allows the operator to manually change the constants if necessary to more closely match the known viscosities of the standards.*

> *A separate calibration must be performed for each temperature at which samples will be tested.*

#### Calibration procedure

1. Assemble a group of *CANNON*® standard oils with known kinematic viscosities for calibration. Use at least two different standards for each bulb. Refer to the following table when choosing the appropriate standards.

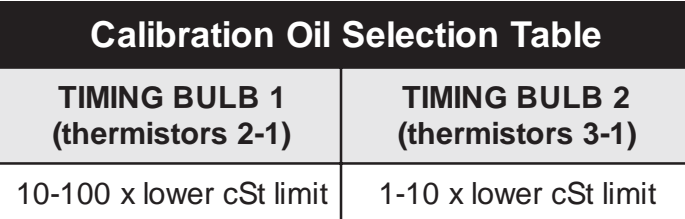

- 2. Complete sample ID data entry for each standard.
- 3. After entering each sample ID, click on the highlighted ID entry using the RIGHT mouse button (or press  $\lceil 5 \rceil$ ). Then select Verify Known KV from the popup window. The Viscosity Action window will appear.
- 4. Enter the viscosity (in centistokes) for each sample from the standard bottle, along with other desired configuration settings; then click OK.

*NOTE If a check standard viscosity has NOT been entered (or if the default viscosity value of 1.000 has not been accepted by the user), a yellow arrow (current sample) or red circle caution symbol will appear to the left of the sample ID:*

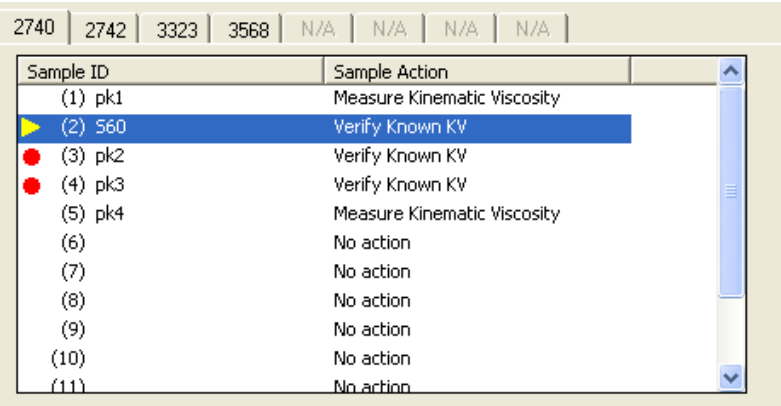

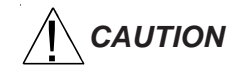

*CAUTION Make certain to enter the correct check standard viscosity (in centistokes) BEFORE running the standards. Incorrect data entry may skew future calibration results.*

- 5. Click Run, then select the appropriate sample trays to test the standards.
- 6. When testing is completed, use the VISCPRO® software to log on as a Manager (Main/Log In) in order to access the calibration menu.
- 7. Select the desired miniPV Series instrument from the Configure menu; then select Calibration.

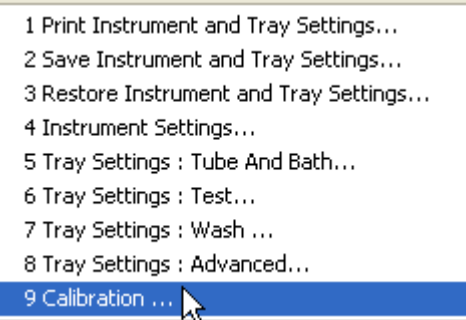

The Calibration window will open.

8. Select the date range for acceptable calibration data by using the No older than [x] days spin controls  $\div$  to set the date search parameters (if "1" is selected, only data from the standards run in the last 24 hours will be listed). Any check standards from the time frame you specified which are appropriate for calibration calculations will appear in the window list box.

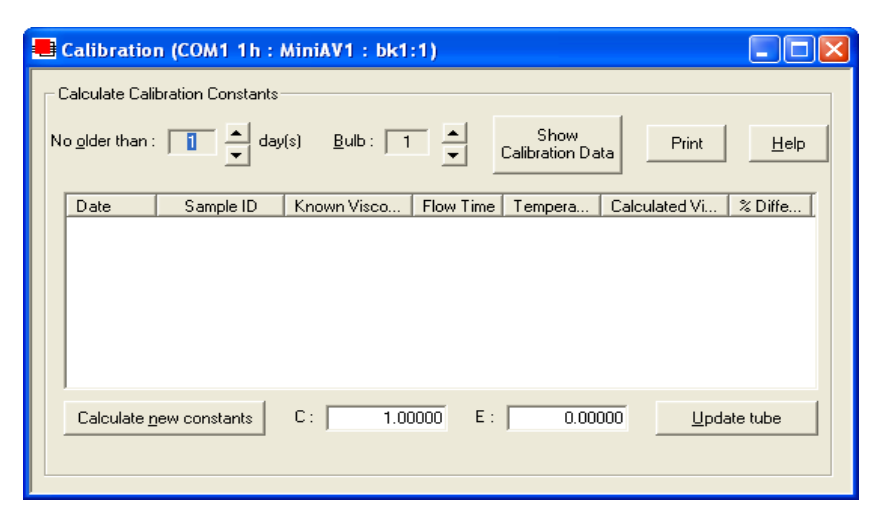

The miniPV Series Calibration window

9. Use the spin controls  $\therefore$  to select the desired Bulb for calibration.

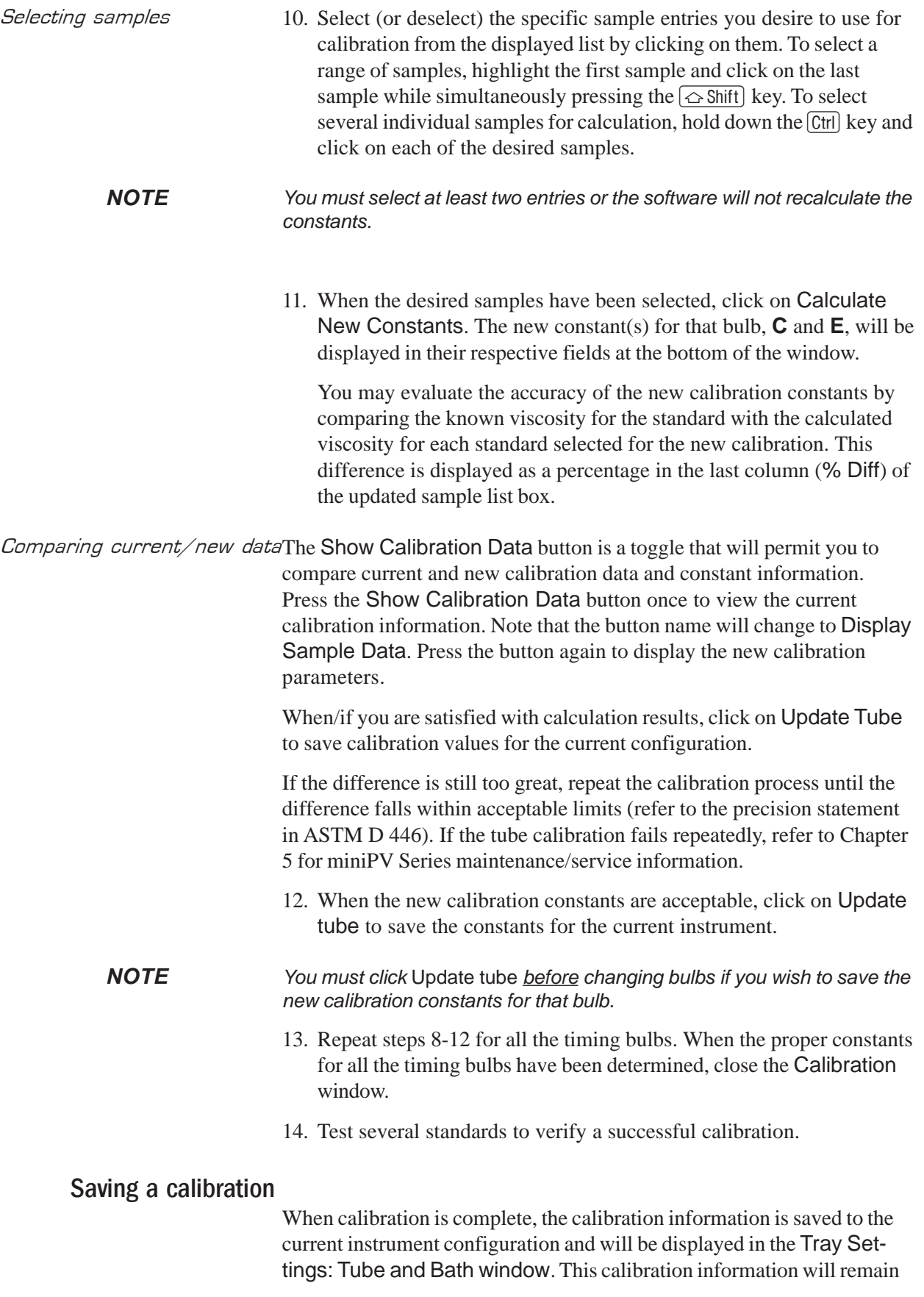

in effect until the instrument is recalibrated at that same temperature, or until instrument and tray settings from a previously-saved instrument configuration are restored.

To avoid losing valid calibration data, *CANNON*® recommends saving the instrument configuration settings after completing a new calibration (see *Saving a configuration*, chapter 4). The name for the instrument configuration might ordinarily identify the instrument, the calibration date, and the temperature:

#### *EXAMPLE:* miniPV JAN10 40C

After the instrument configuration has been saved, calibration data may be restored at any time using the Restore Instrument & Tray Settings option from the Configure menu. Note that the Restore Instrument Settings and Restore Tray Settings check boxes must both be selected to restore instrument calibration data:

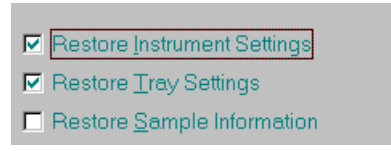

#### *NOTE The* Restore Instrument Settings *and* Restore Tray Settings *options are security-protected at the Manager level.*

#### miniPV Series calibration equations

Viscosity calculation equation In the miniPV Series, viscosity is calculated by using the viscosity calculation equations as described in ASTM Methods D445 and D 446. Because samples running in the miniPV Series can have short flow times, the kinetic energy correction term  $(E / t^2)$  is used as prescribed in the aforementioned ASTM methods. The VISCPRO® software for Windows® performs all necessary calculations to derive constants **C** and **E**. These constants are used by the software when determining values for kinematic viscosity using sample drop times measured by the miniPV Series.

Kinematic Viscosity equation:  $v = C t - E / t^2$ 

- *Where*:  $v =$  kinematic viscosity (cSt)
	- $C =$  calibration constant (cSt/s)
	- $E =$  kinetic energy correction (cSt $\cdot$ s<sup>2</sup>)

*NOTE When calibrating the miniPV Series, the operator should analyze the viscosity standard using double determinations to obtain two flow times for each standard. The average of the two flow times is used as input data for the calibration program.*

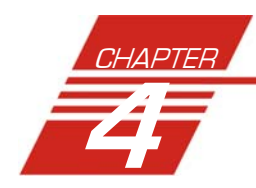

# USING THE miniPV Series **SOFTWARE**

## VISCPRO<sup>®</sup> generic instrument interface

Your software for Windows<sup>®</sup> is comprised of a generic instrument interface (VISCPRO®) and a collection of instrument/analysis-specific modules. This chapter of the manual will explain the software options for the VISCPRO® program and other modules commonly bundled with the instrument software. Additional software modules, customized software, and any additional documentation for add-on software options (if available), may be provided separately.

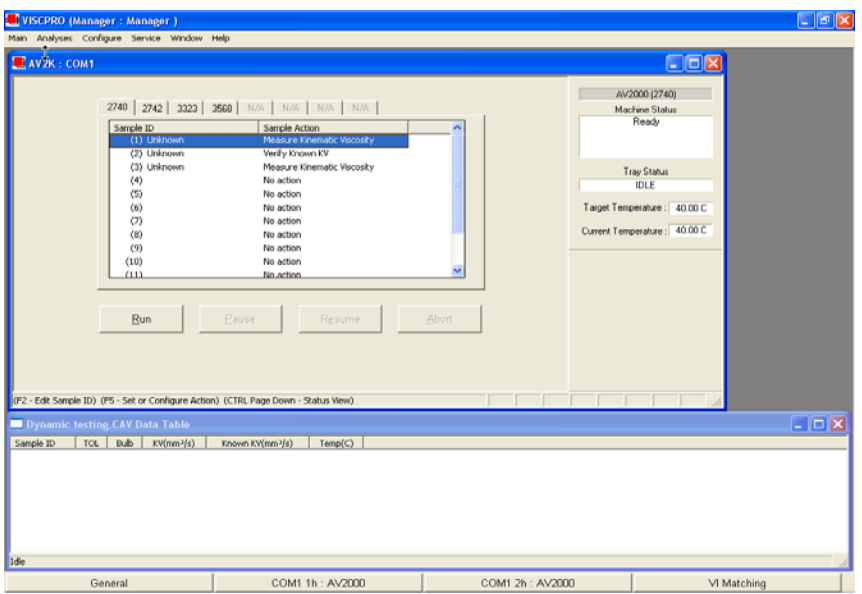

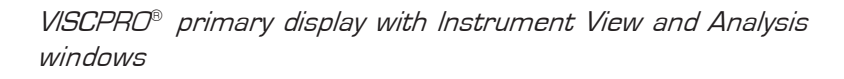

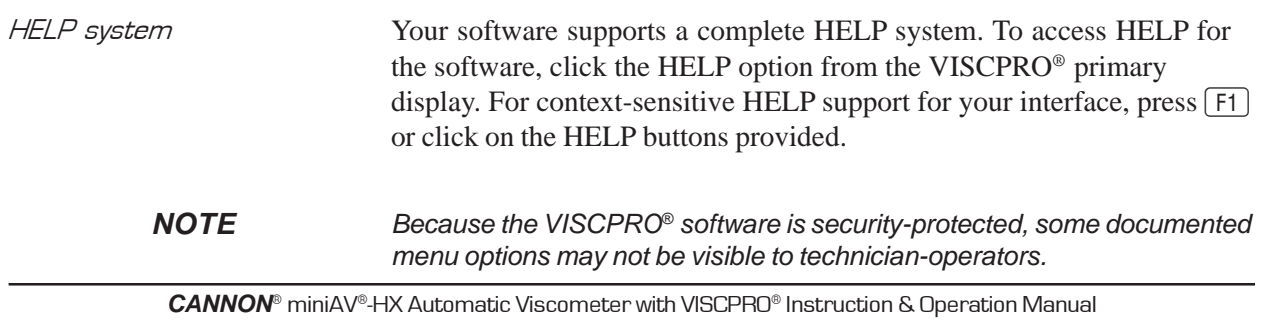

### Main Menu

View Instrument..

The View Instrument menu item opens the View Instrument Group window which permits you to select the desired test instrument type from the list of on-line instruments.

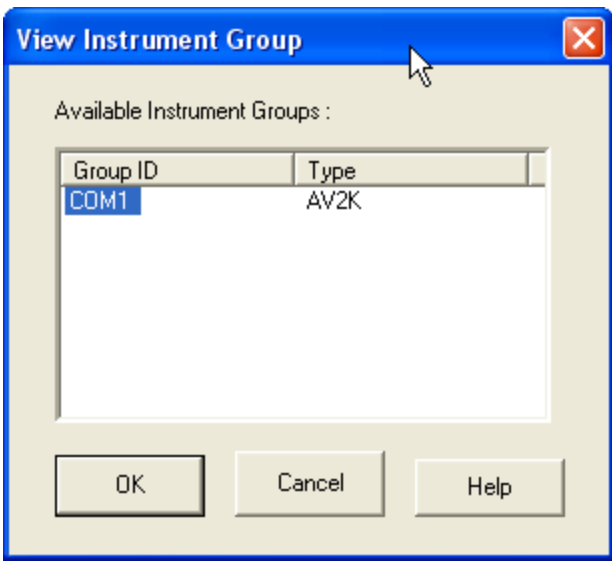

The View Instrument Group window

The View Instrument Group window is comprised of:

- -The Instrument Group list box
- $\Box$ Three button options (OK, Cancel, and Help).

#### **View Instrument Group window button options:**

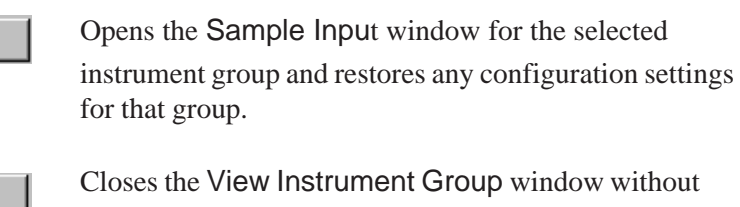

opening a Sample Input window.

Help

Cancel

 $QK$ 

Accesses context-sensitive help.

**Available Instruments**: The Instrument Group list box in the View Instrument window displays a list of all on-line instruments.

To use the View Instrument Group window to open the desired instrument group from the list, click the GROUP ID associated with the desired instrument(s) to select it; then click OK.

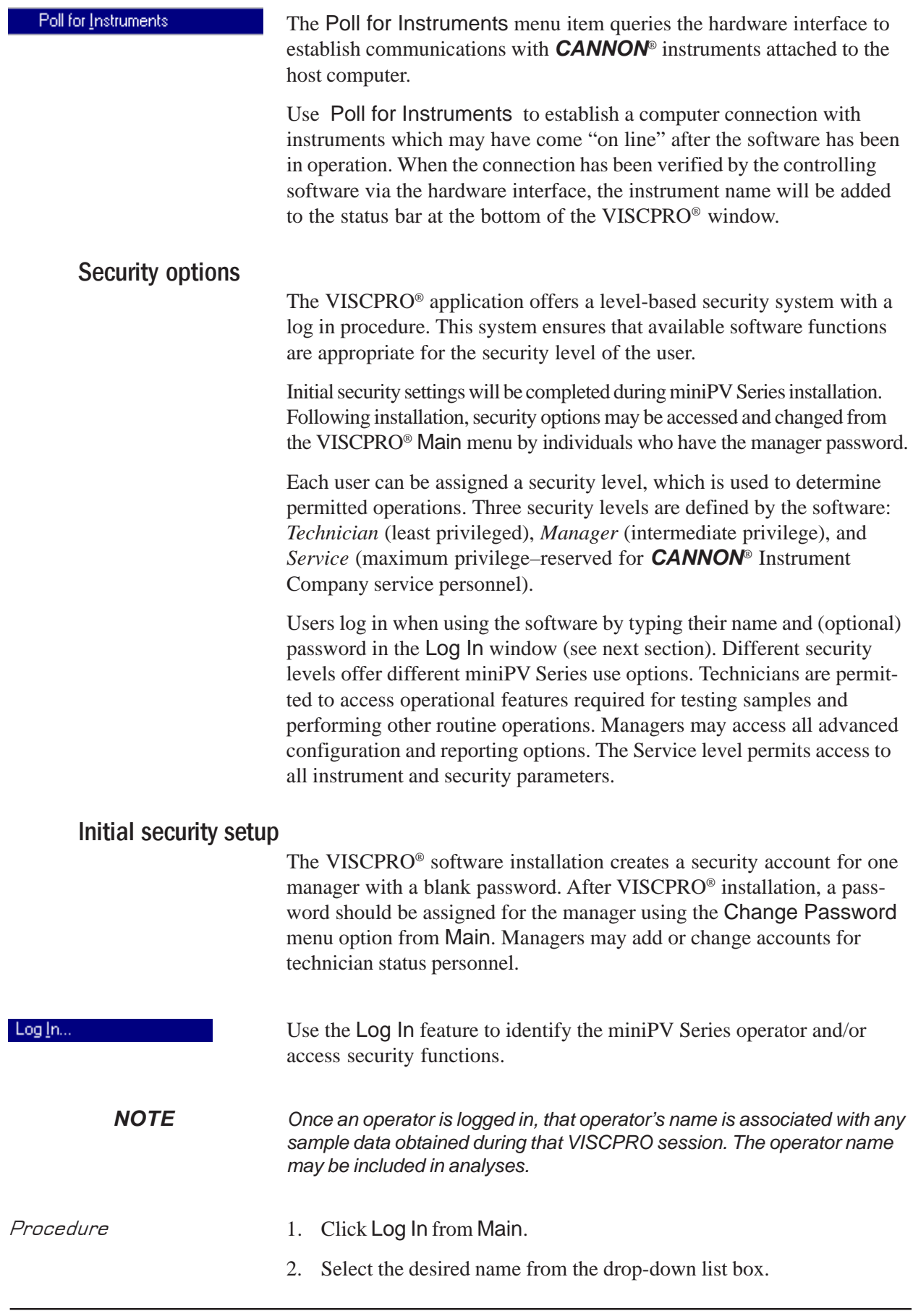

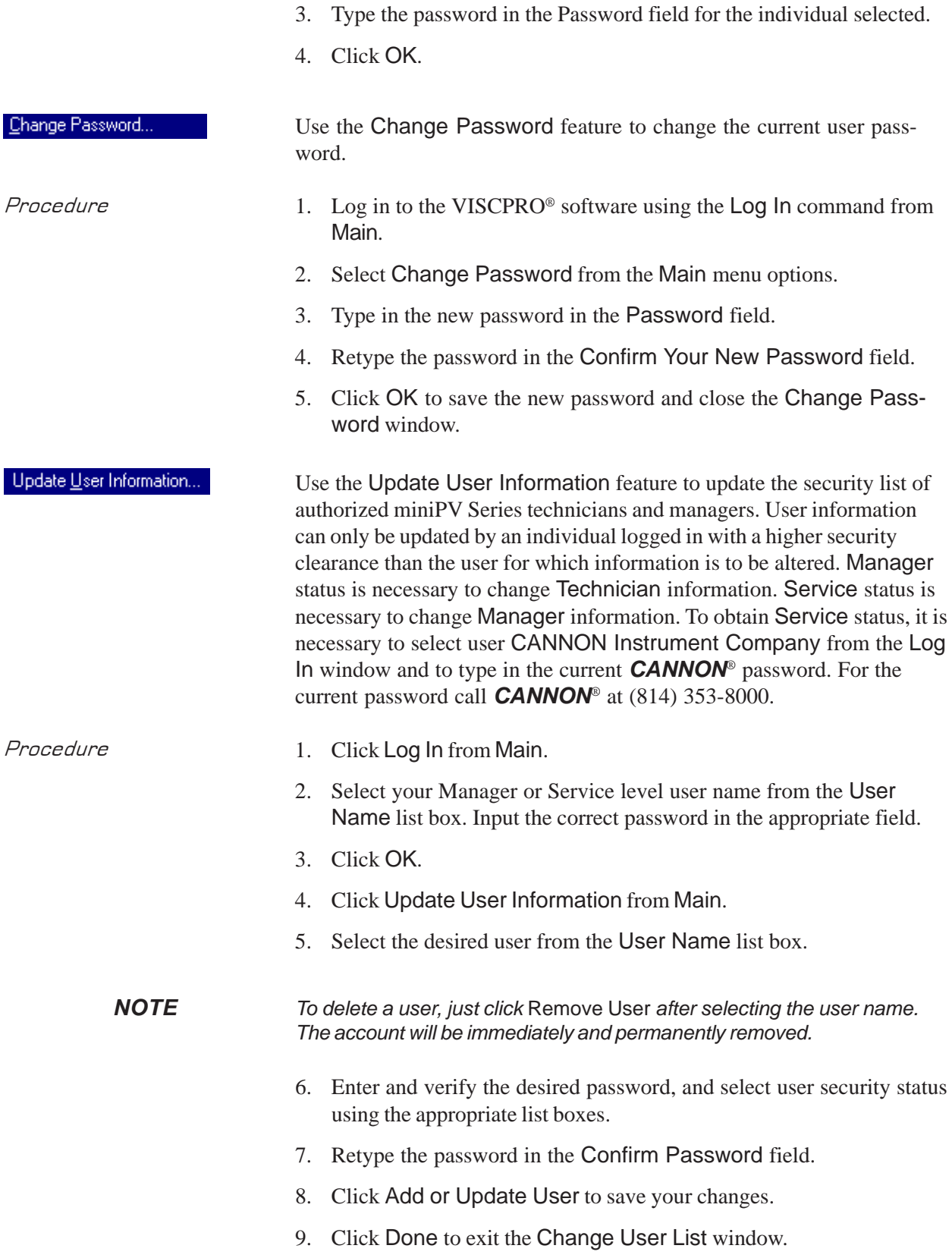

To use the Log Out feature, click Log Out from Main. The current user will be logged out of the security list of authorized miniPV Series technicians and managers. The software will automatically

- **C** Open Selected Analysis Configuration
- C View and Open Existing Configuration

C Define and Open New Configuration

Radio button options for analysis configuration

reset to the lowest security level. Any ongoing test operations will continue.

#### Adjusting Security Settings

VISCPRO® provides an interface to customize security settings for your facility. To adjust the security settings for your VISCPRO® software, complete the procedure below:

- 1. Log in as a Manager.
- 2. Click Service and select the desired instrument. Then click Set Security Levels.

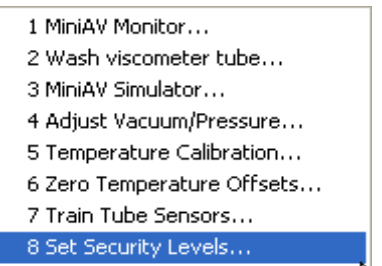

The Set Security Levels window will open.

3. To make changes to security settings displayed in the window, click the current security level for the software option you want to change; then click the desired setting (Technician or Manager) from the dropdown box displaying the security levels. When you are done, click OK to save your settings or click Cancel to exit the Set Security Levels window without making changes.

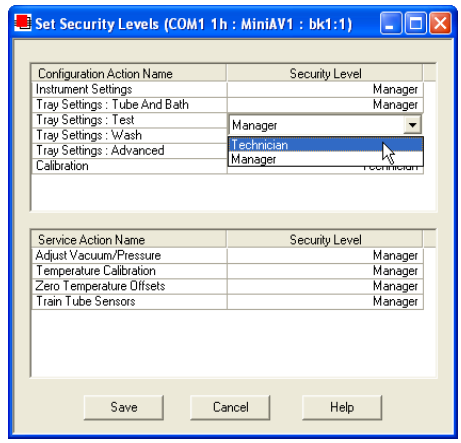

The Set Security Options window

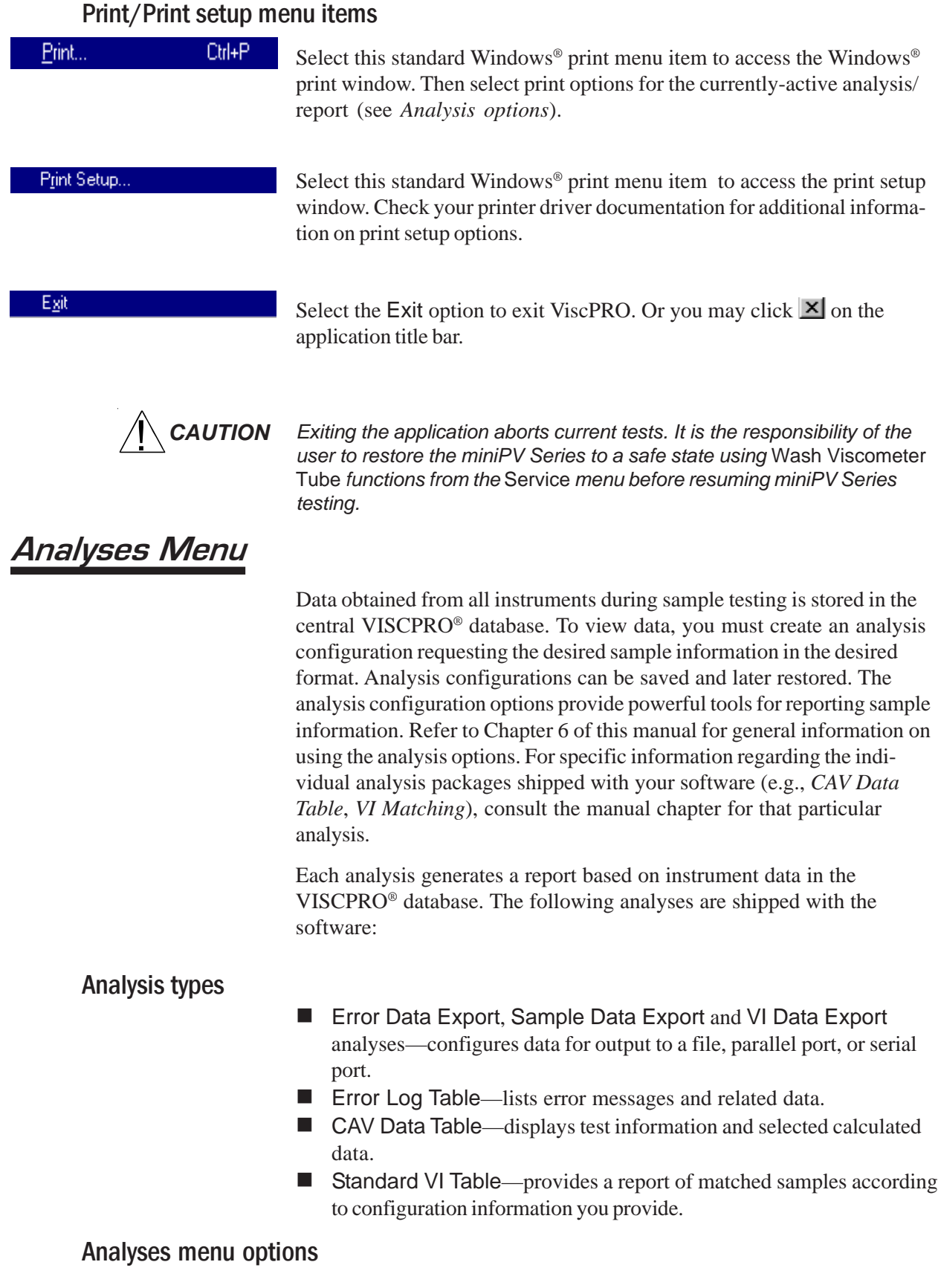

The following VISCPRO® menu options are used to create and manage analyses:

- View Analysis—opens the Choose Analysis window. See View Analysis, below, for more details.
- Report Title—opens the Designate Report Title window. Permits data entry of up to three lines of text for the report title.
- - Configure Analysis—Accesses Configuration options. For information on configuring analyses, consult Chapter 6 and the manual chapter corresponding to the particular analysis.
- Save Configuration—Opens the Save Configuration window. Type the desired file name in the Save As: field and click OK to save the configuration.

*NOTE The* Configure Analysis *and* Save Analysis *options are only available from the Analyses menu when an analysis window is open.*

> Select View Analysis to select an analysis from a list of available analyses or define a new analysis.

To display an analysis, click the View Analysis menu item from the Analyses menu. The Choose Analysis window will appear. The Choose Analysis window provides a list of available analyses in a list box on the left side of the window. The analyses are organized into similar groups using a directory tree structure.

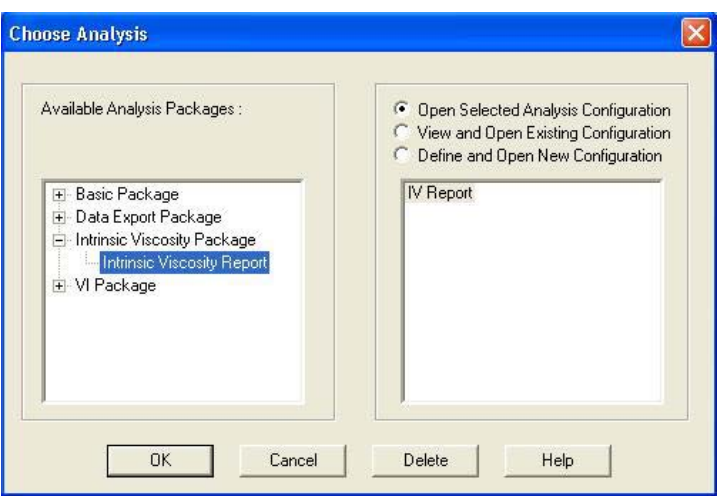

The Choose Analysis window

#### *NOTE "Unopened" report directories identified with the symbol contain one or more analysis packages. Click on the to reveal or conceal the list.*

Select the desired analysis from the directory tree. After an analysis has been selected, you can configure the analysis to display the information you want from the central VISCPRO® database. The Choose Analysis window provides three options for doing this:

View Analysis ...

Click the appropriate radio button  $\bullet$ . Then select the desired saved configuration (if any) and click OK:

- - Select Open Selected Analysis Configuration if you wish to create and display the selected analysis using the saved configuration highlighted in the list box on the right side of the Choose Analysis window.
- Select View and Open Existing Configuration if you wish to open the configuration window for the analysis configuration highlighted in the list box on the right side of the Choose Analysis window.
- - Select Define and Open New Configuration to open the configuration window using default settings for the selected analysis.

*NOTE For more information on defining and using configurations, see Chapter 6.*

Window Menu The Window menu provides options for scaling and arranging multiple windows/icons for screen display. In VISCPRO® you can also save and restore a specific window configuration. Arrange Icons Select this standard Windows® display menu item to arrange any minimized analysis/report or instrument windows at the bottom of the primary application window. Tjle Select this Windows® display menu item to resize and regroup all open windows to view multiple on-screen reports/instruments. You may select *horizontal* or *vertical* tiling for more convenient viewing of data. Cascade Select this standard Windows® display menu item to resize and regroup all open windows in an overlapping format which provides more space for the active window. Save Window Layout Select this security-protected Manager-level menu item to save the current VISCPRO® screen configuration, including any currently-open analyses and Sample Input windows. To restore the saved configuration to the VISCPRO® display, click Restore Window Layout (see below). Restore Window Layout This menu item restores the saved VISCPRO® screen configuration. Any currently-open analysis windows will be closed before the saved configuration is loaded. Also note that currently-open Sample Input/ Machine Status windows may be obscured by the restored configuration. To view these obscured windows, either click Window from the

VISCPRO® primary display and select the desired instrument view OR

right-click the appropriate group button on the status bar on the bottom of the primary window. Restoring a saved window configuration does not affect current miniPV Series sample testing operations.

## miniPV Series module menu options

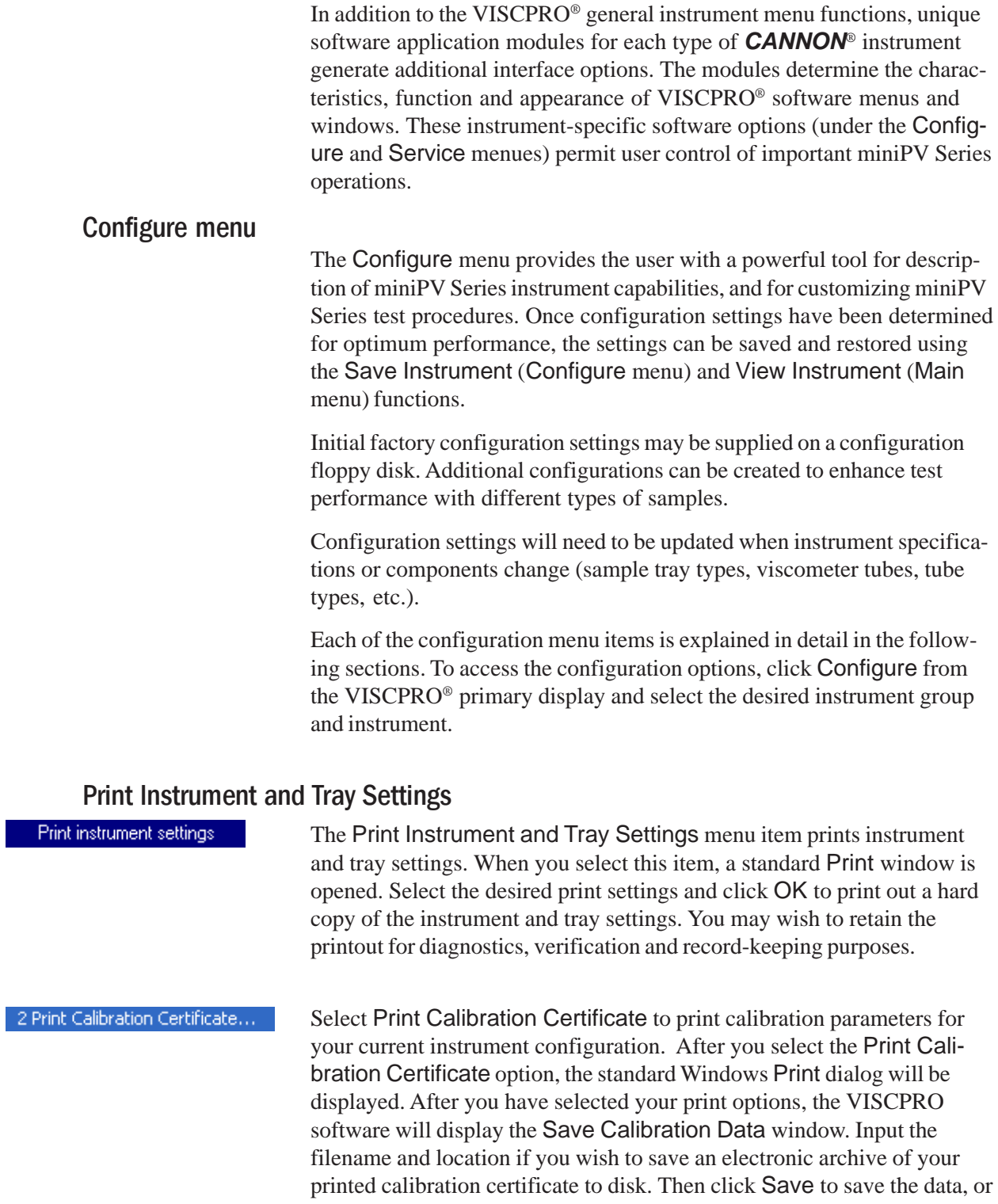

Cancel to exit the Save Calibration Data window without saving the information. The calibration certificate will be printed after you exit the Save Calibration Data window.

*CANNON Instrument Company recommends saving instrument and tray settings each time a new calibration is performed.*

3 Save Instrument and Tray Settings...

Select Save Instrument and Tray Settings to save certain current instrument information, including instrument specifications and calibration data (Instrument Settings), basic and advanced operational parameters (Tray Settings), and previously-entered Sample ID information.

When you click the Save Instrument and Tray Settings menu item, the Save Configuration window will open.

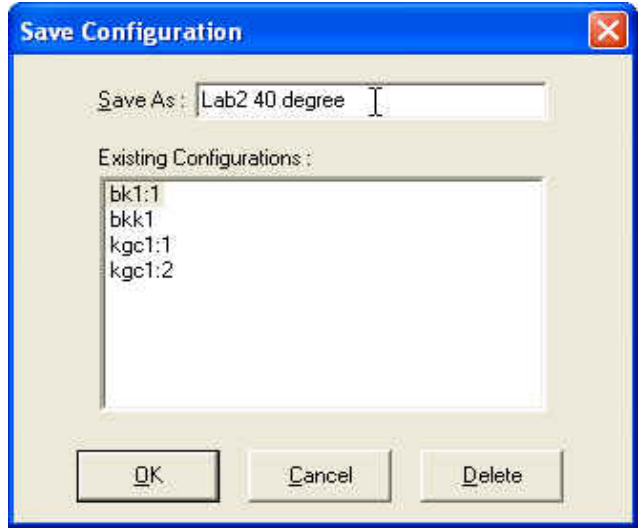

The Save Configuration window

Choose a name for the Configuration by entering it in the Save As: field. You may also click on existing (saved) Configuration by clicking on the Configuration name in the Existing Configurations list box.

When you have selected a Configuration name, click OK to save the Configuration and exit the Save Configuration window. Or click Cancel to exit the window without saving the Configuration. You can also delete existing configurations by selecting them from the Existing Configurations list box and pressing the Delete button.

4 Restore Instrument and Tray Settings... Select Restore Instrument and Tray Settings to restore certain instrument information, including instrument specifications and calibration data (Instrument settings) basic and advanced operational parameters (Tray Settings), and previously-entered Sample ID information.

> When you click the Restore Instrument and Tray Settings menu option, the Restore Configuration window will open.

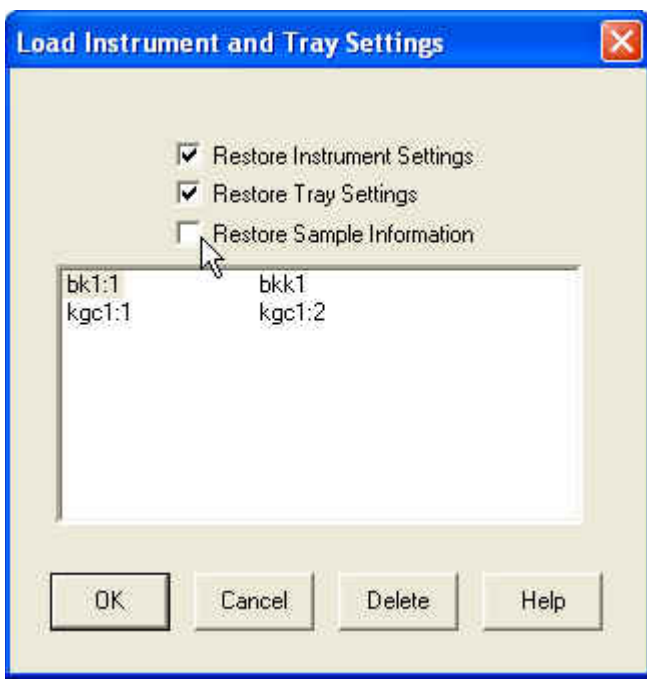

The Restore Configuration window

This is a security-protected feature. Depending on the user-set configuration options, technician-level personnel may only be able to restore Sample ID information. Individuals logged in to VISCPRO as a Manager will be able to restore Instrument Settings and Tray Settings. To restore information, click on the check boxes corresponding to the desired parameters. Then click OK.

#### Instrument Settings

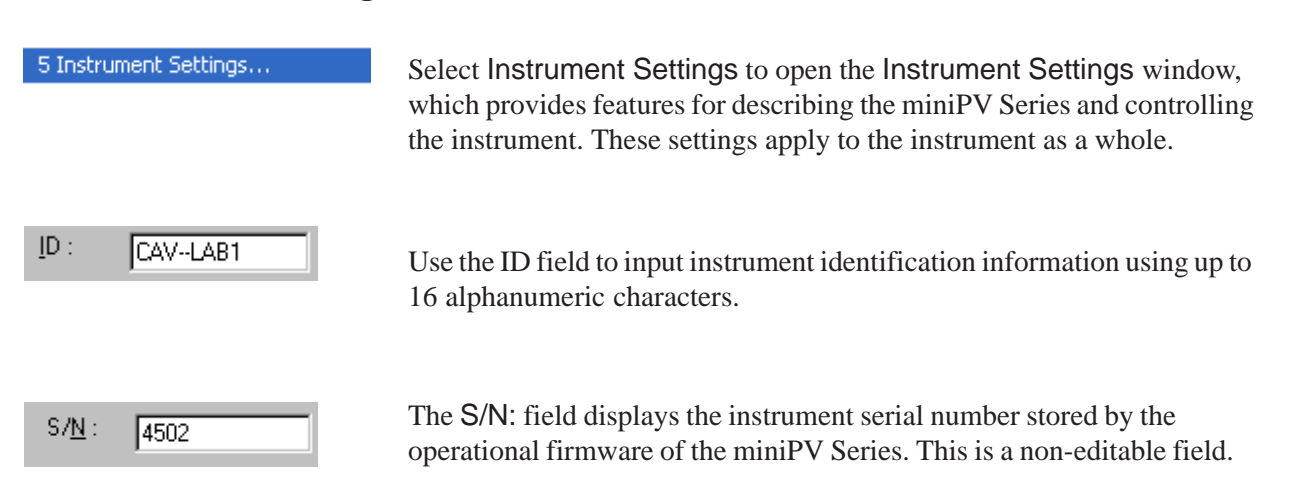

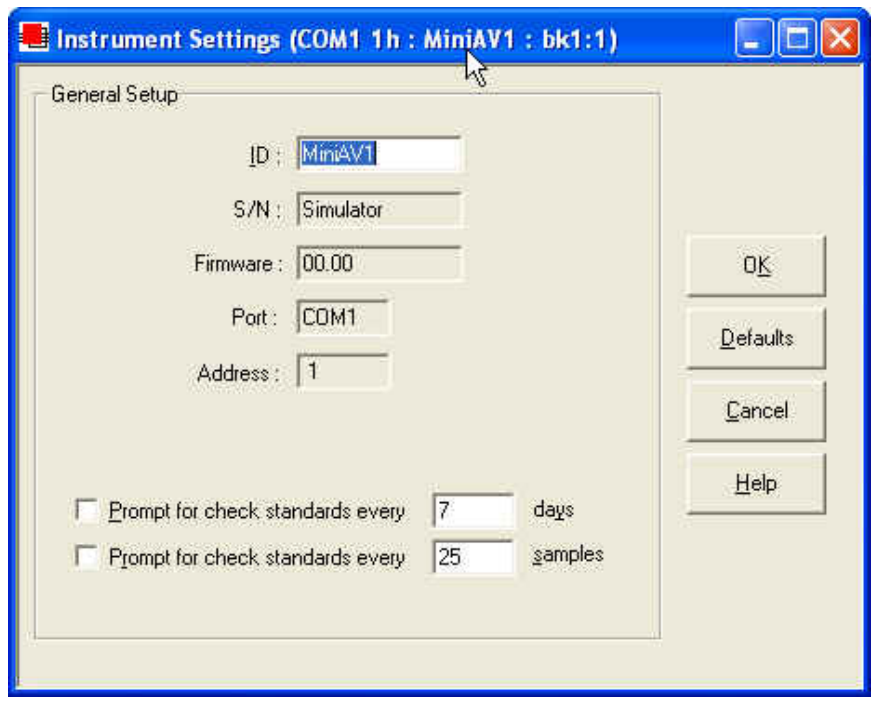

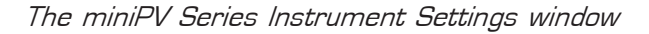

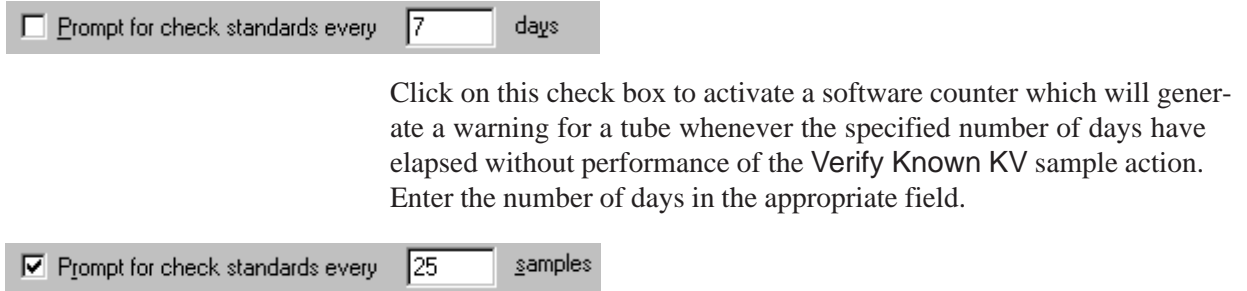

Click on this check box to activate a software counter which will generate a warning whenever the specified number of samples have been tested without performance of the Verify Known KV sample action. Enter the number of samples in the appropriate field.

#### **Instrument Settings window button options:**

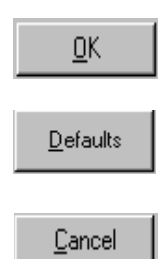

saves the current instrument settings and exits the Instrument Settings window.

restores the default configuration settings for several instrument options

closes the Instrument Settings window without saving any configuration changes.

#### Tray Settings: Tube and Bath

Tray Settings : Tube And Bath...

Use the Tray Settings: Tube and Bath window to describe and control test parameters for the viscometer tube. Alter the settings using the instructions below. When you have achieved the desired configuration, save the current instrument settings by clicking OK. To exit the configuration screen without saving your changes, click Cancel. To restore software defaults, click Defaults.

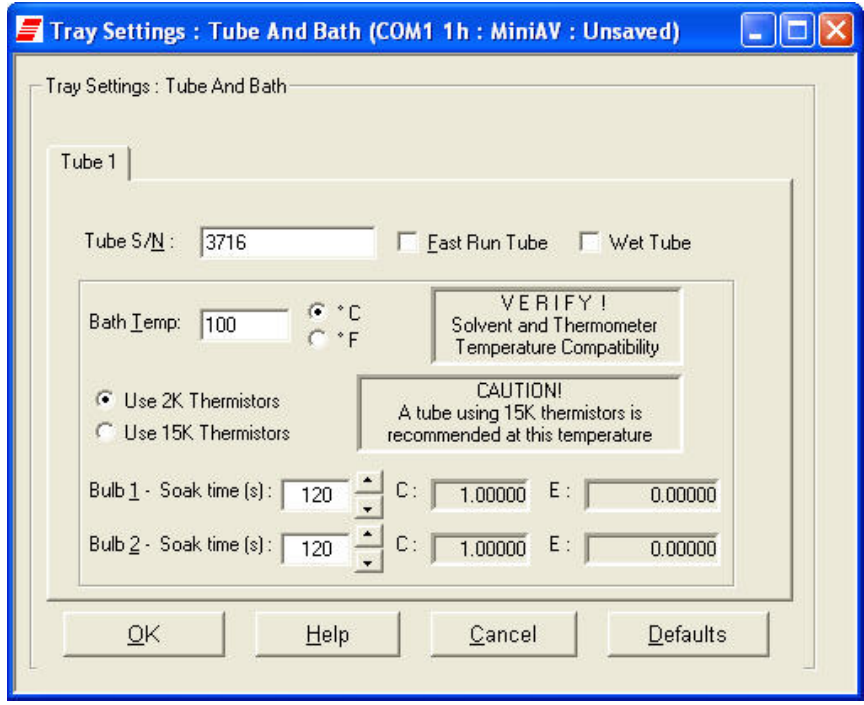

The Tray Settings: Tube and Bath window

Tube  $S/N$ : E264

To complete the tray configuration: Use the Tube S/N: field to input the identifying tube serial number.

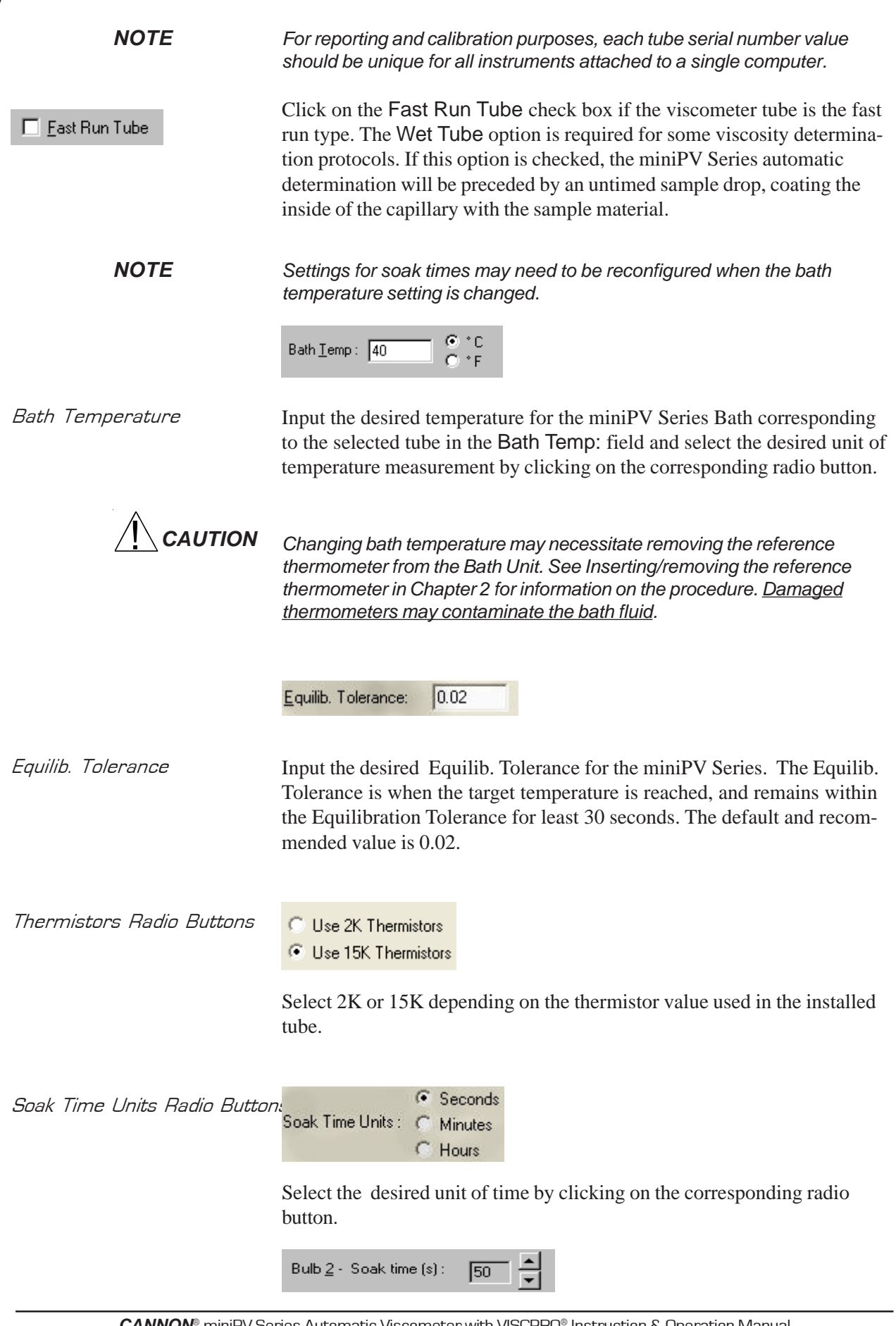

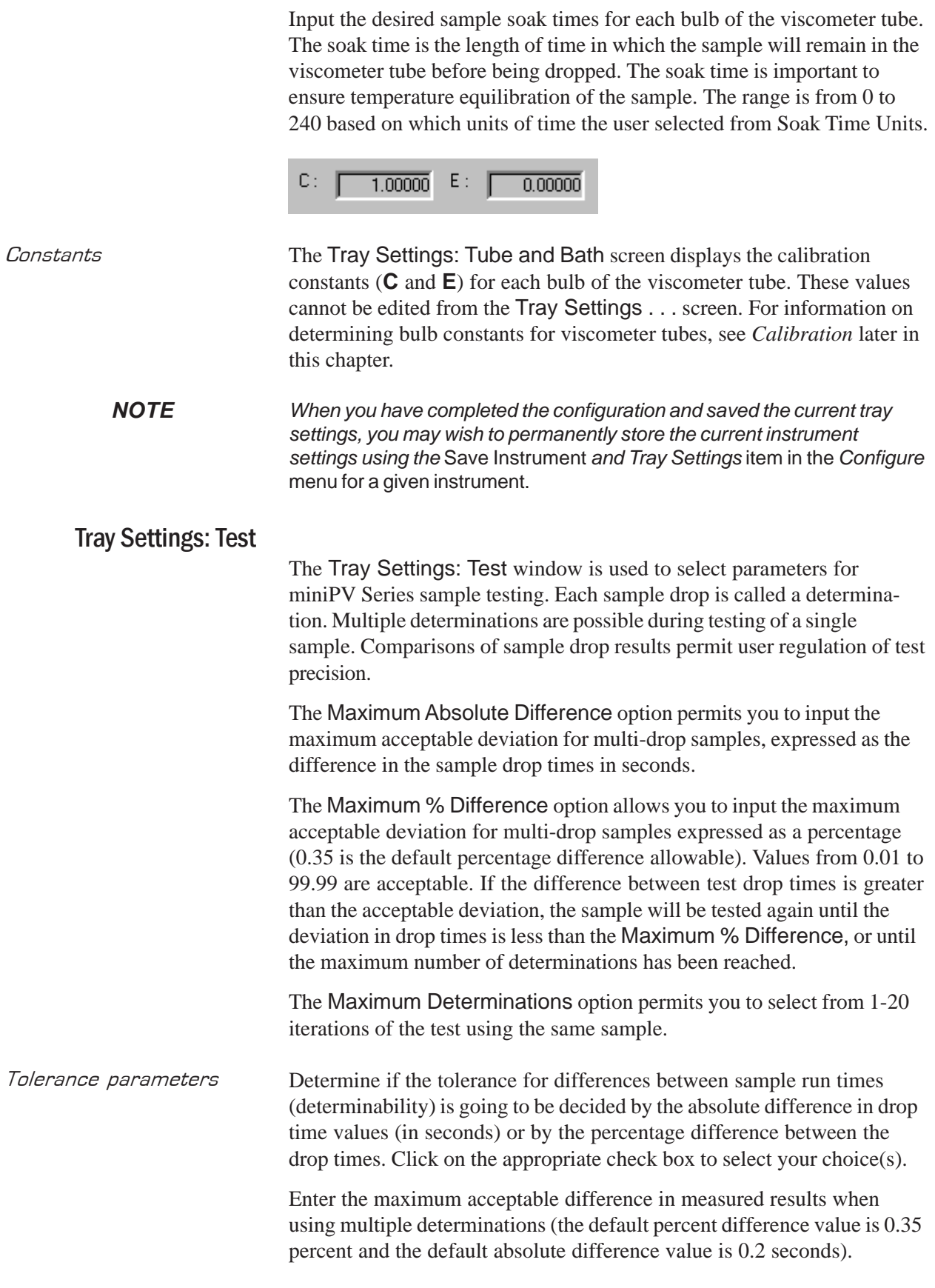

Use greater

If both tolerance options are selected, the VISCPRO software will apply both criteria unless the *Use greater* option is checked. If *Use greater* is checked, then the software will apply the less exacting tolerance value when calculating/evaluating test results.

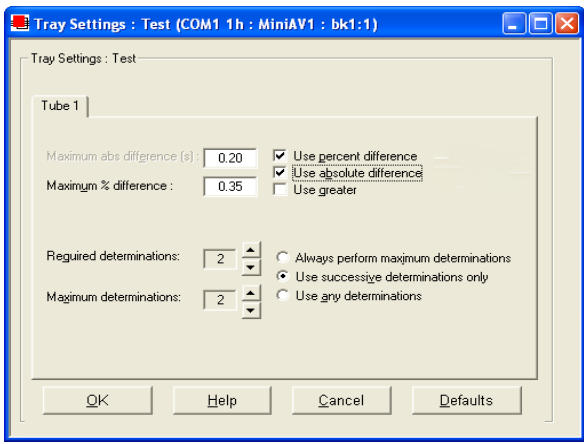

The Tray Settings: Test window

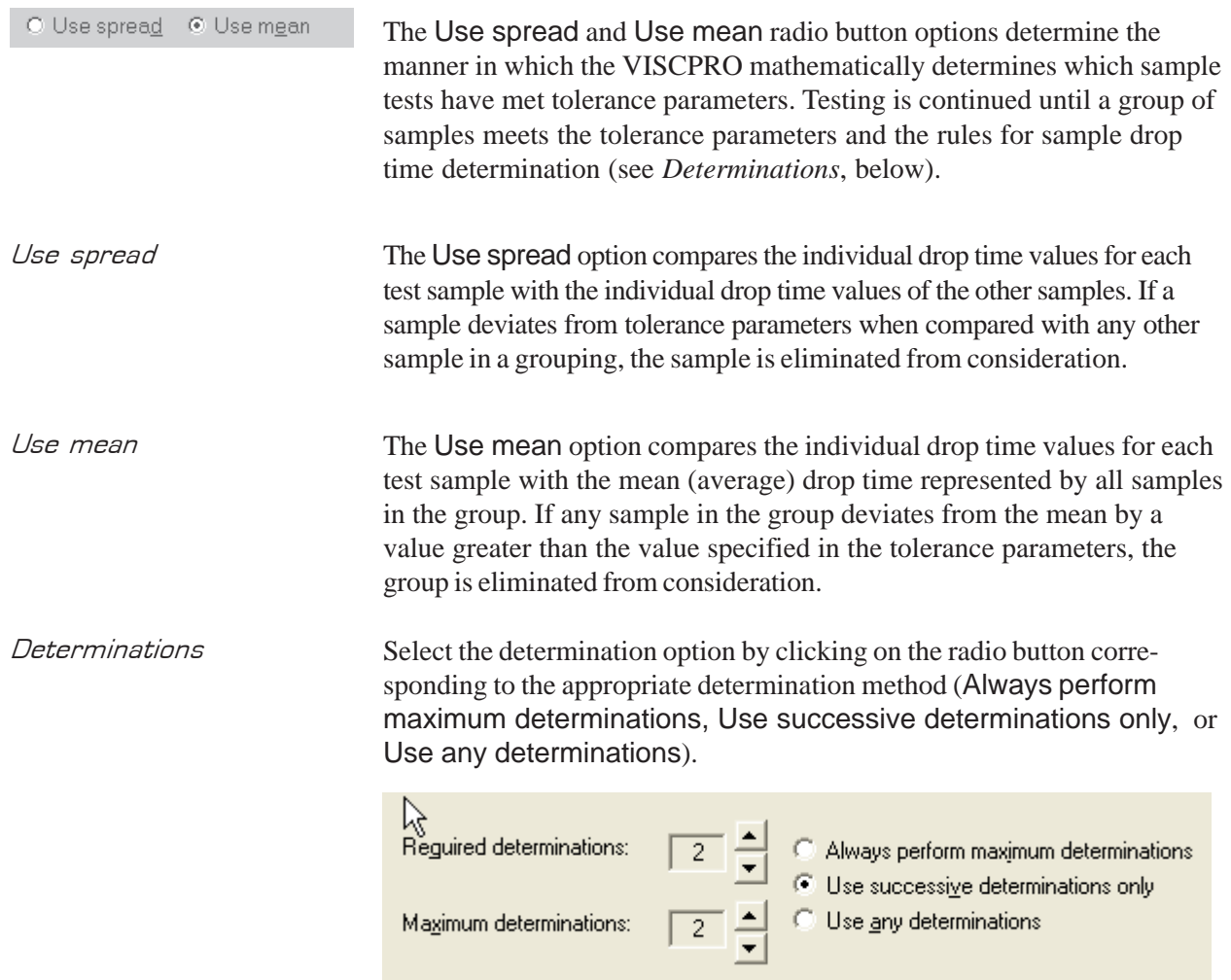

Selecting sample run required and maximum determination settings

Select the number of Required determinations by clicking on the  $\overline{\phantom{a}}$  spin controls (values from 1 to 4 are acceptable). In the same manner, select the Maximum number of determinations which can be run for the tube samples (values from 1 to 20 are acceptable).

*NOTES VISCPRO determines the sample flow time by averaging the values of the sample runs which correspond to the chosen criteria.*

> *If the* Always perform maximum determinations *radio button is selected, the last flow times will be used for the viscosity determination.*

*When you have completed the configuration and saved the current settings, you may wish to permanently store the settings using the* Save Instrument *and Tray Settings.*

#### Tray Settings: Wash

#### Tray Settings : Wash ...

Use the Tray Settings: Wash window to determine wash settings. For multi-tube units, different wash settings may be selected for each tube

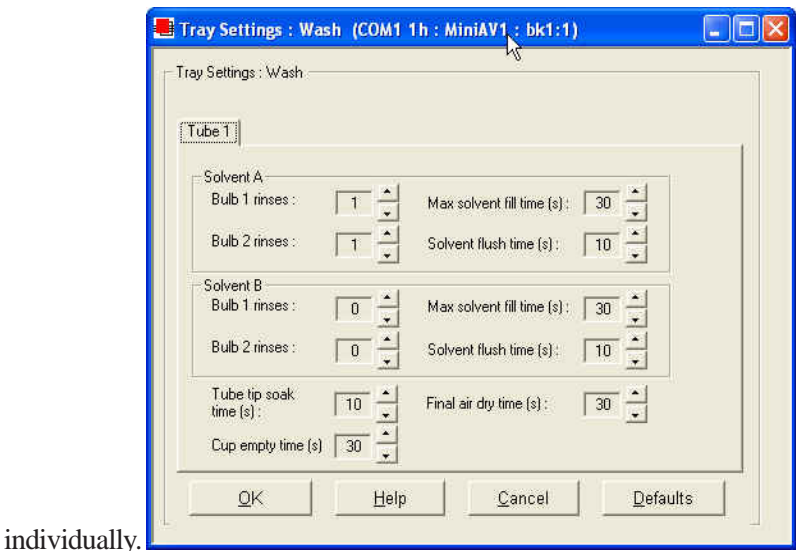

The Tray Settings: Wash window

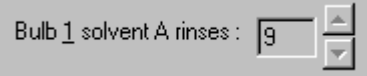

Solvent rinse settings The solvent rinse settings for Solvent A and (if applicable) Solvent B are determined using the Tray Settings: Wash window. Select a value from 0 to 18 cycles for this option (the "0" setting turns the solvent option off). These settings determine the number of rinse cycles performed by the

miniPV Series instrument after each test. Higher viscosity materials may require more rinses. Lower viscosity materials may require fewer rinses, depending on the effectiveness of the solvent.

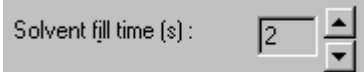

Max Solvent fill time(s) The Max Solvent fill time(s) setting determines if/when the user receives a screen prompt instructing him to check/refill the external solvent vessel. Select a value from 1 to 60 seconds for this option. The recommended default is 30 seconds. During this time, the VISCPRO software monitors the filling of an internal solvent chamber in preparation for solvent evacuation through the viscometer tube. The default setting should allow adequate time for the required volume of solvent (approximately 12 mL) to be introduced into the internal solvent chamber under normal conditions of vacuum/pressure. If the Max Solvent fill time(s) setting is too low, the internal solvent chamber may not be completely filled with solvent in the time allotted and the screen prompt may be displayed even when the external solvent vessel contains solvent.

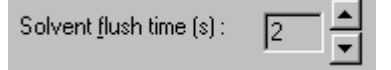

Solvent flush time(s) The Solvent flush time(s) setting determines the amount of time (in seconds) that the solvent pump will continue to operate after the solvent chamber has emptied all solvent into the sample vial during a wash. This allows time for the lines and viscometer tube to be purged of solvent. Select a value from 1 to 60 seconds for this option. The time will vary with the pressure setting (miniPV Series right front "ear" panel).

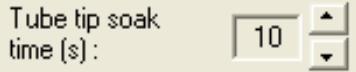

Tube tip soak time(s) The Tube tip soak time(s): setting determines the length of time that the miniPV Series tube tip will soak in the solvent after the solvent has been introduced into the sample vial. Select a value from 1 to 120 seconds for this option. This is the amount of time that will be used for both a solvent soak and a final solvent "bubble cleaning" following the evacuation of solvent from the internal solvent chamber.

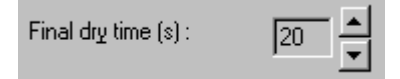

*Final dry time(s)* The Final dry time(s) setting determines the additional amount of time forced air is channeled through the viscometer tube to dry it at the conclusion of the rinse/dry cycle. Select a value from 15 to 300 seconds for this option. The time period selected will be added to the preset dry period of 108 seconds for normal tubes and 36 seconds for fast-run tubes.

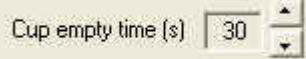

Cup Empty Time The Cup Empty Time option determines the amount of time allotted for evacuation of sample from the sample cup prior to the beginning of the wash sequence. Select a value from 1 to 255 seconds for this option. The evacuation time should be adjusted so the highest expected viscosity oil is evacuated from the cup before the solvent is introduced into the solvent chamber. Improper adjustment may result in solvent overflow if/when solvent is evacuated into a waste line that still contains sample residue.

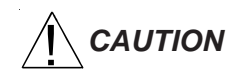

*CAUTION Be careful to consider bath temperature(s) and potential solvent hazards when selecting solvents for use with the miniPV Series instrument.*

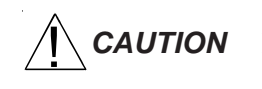

**CAUTION** Make certain to replace the sample vial with an empty vial prior to raising the vial holder. Otherwise, solvent may overflow.

*NOTE When you have completed the configuration and saved the current wash settings, you may wish to permanently store the current instrument settings using the* Save Instrument *and Tray Settings.*

### Tray Settings: Advanced

Advanced configuration

Select the Tray Settings: Advanced menu item to open the Tray Settings: Advanced window used to define additional operational parameters for sample testing with the miniPV Series instrument. It may be necessary for you to log in as a Manager to access Advanced settings.

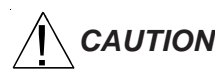

*CAUTION Advanced settings will ordinarily be configured by a technician from CANNON*® *Instrument Company when the instrument is initially installed. Advanced settings should only be adjusted by or in consultation with a representative from CANNON*®*.*

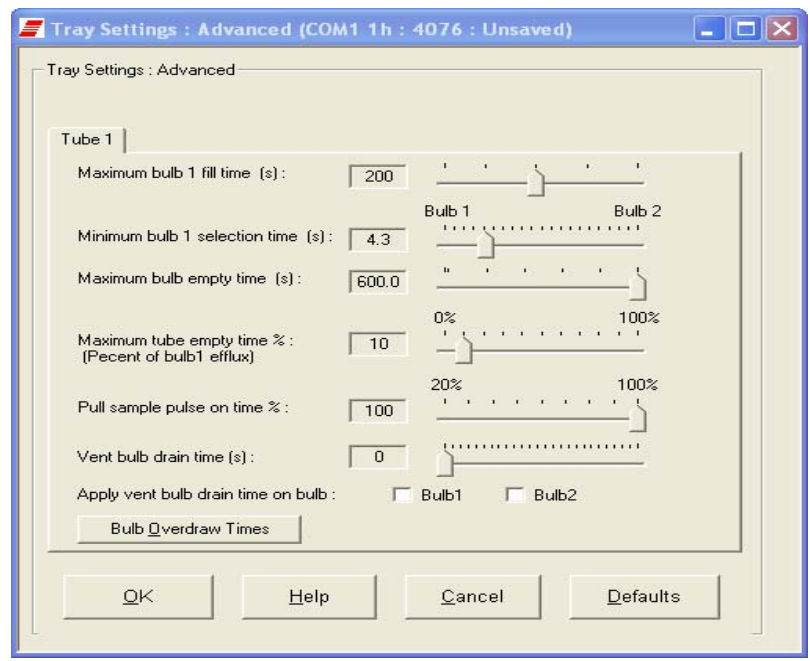

The Tray Settings: Advanced window

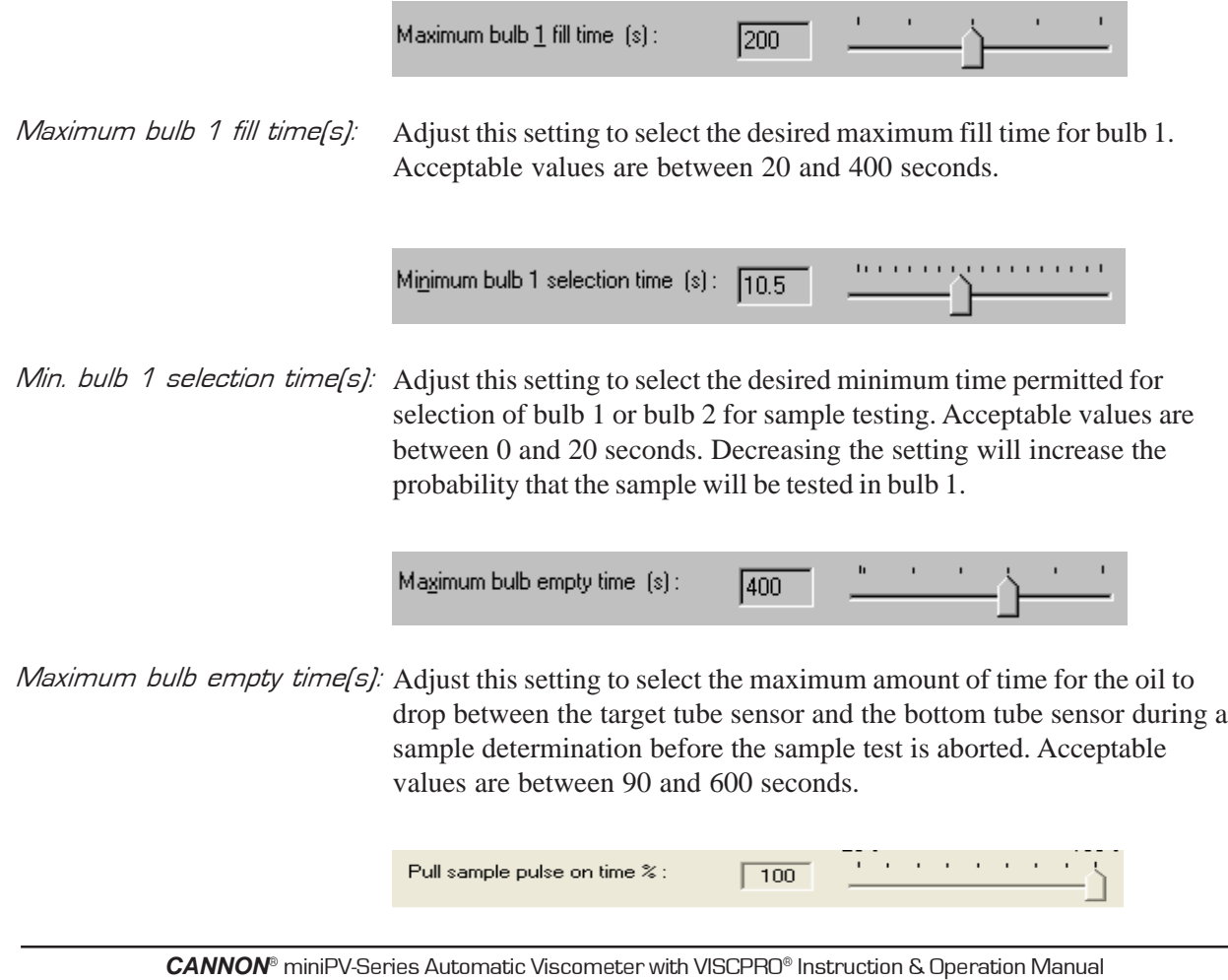

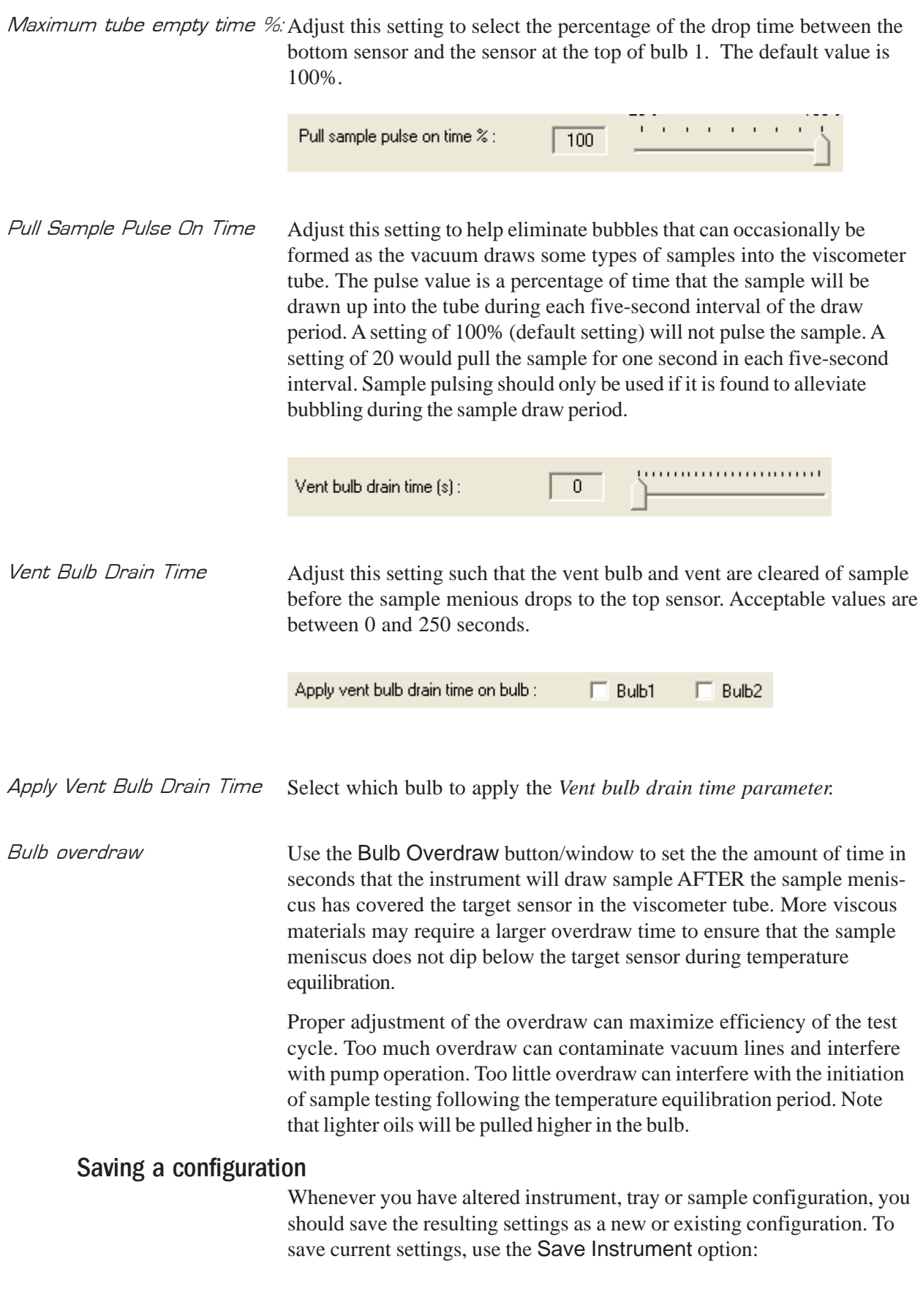

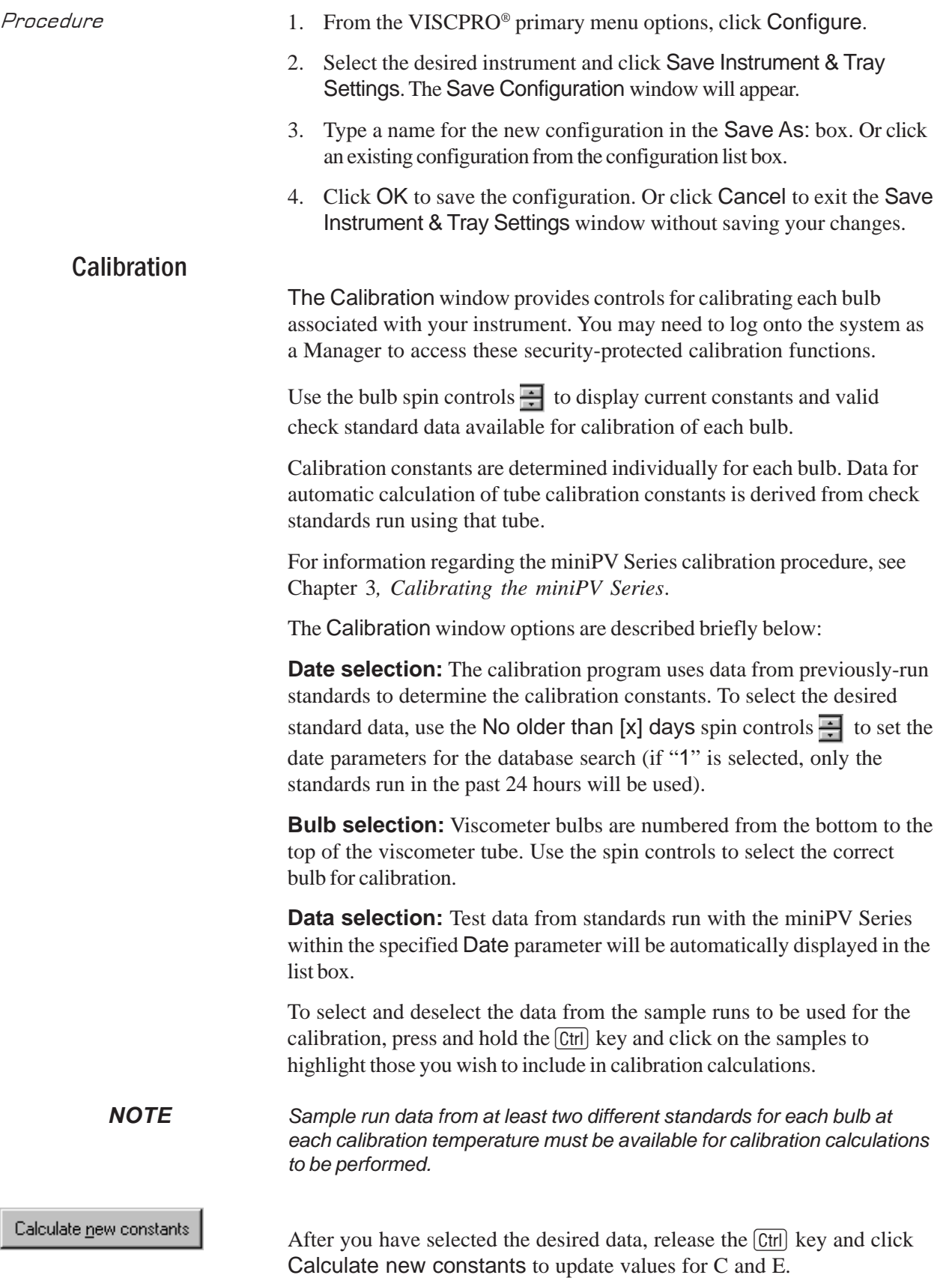

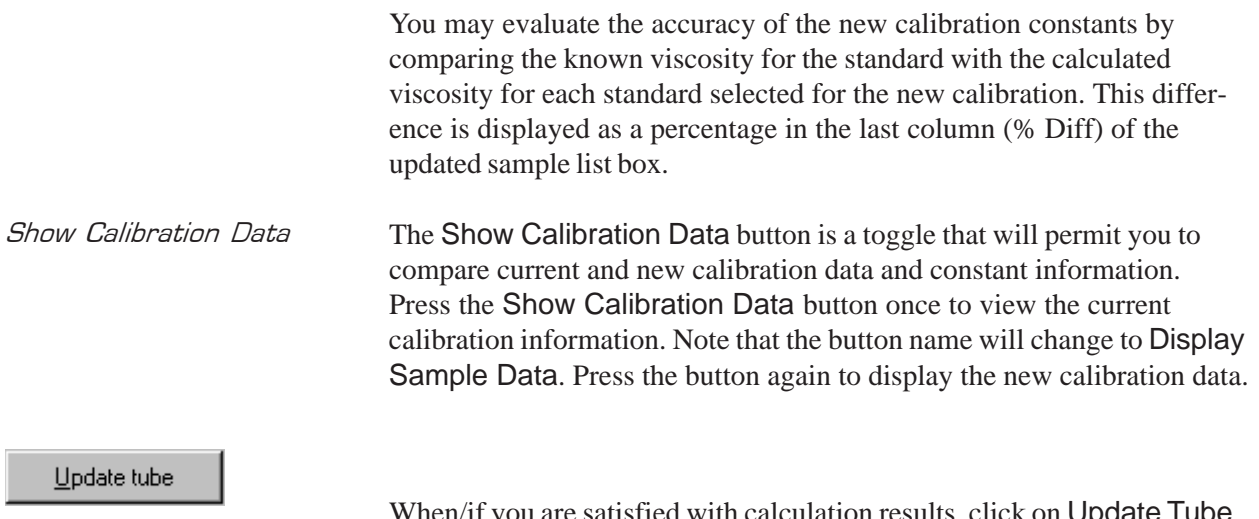

When/if you are satisfied with calculation results, click on Update Tube to save calibration values for the current configuration. The new data will become the current data.

If the difference is still too great, repeat the calibration process until the difference falls within acceptable limits (refer to the precision statement in ASTM D445).

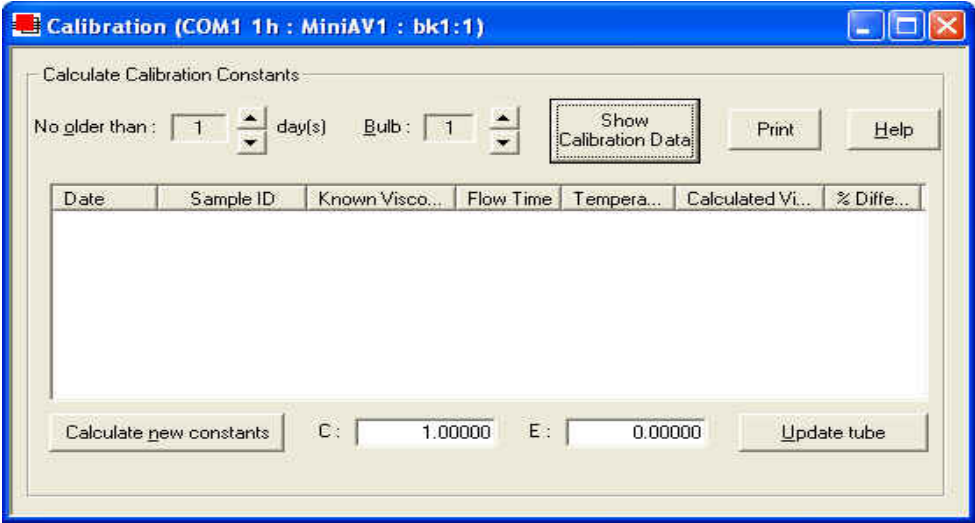

The Calibration window

*NOTE You must click* Update tube *before changing bulbs if you wish to save the new calibration constants for that bulb. If you close the* Calibration *window without updating the tube, the new calibration information will not be saved.*

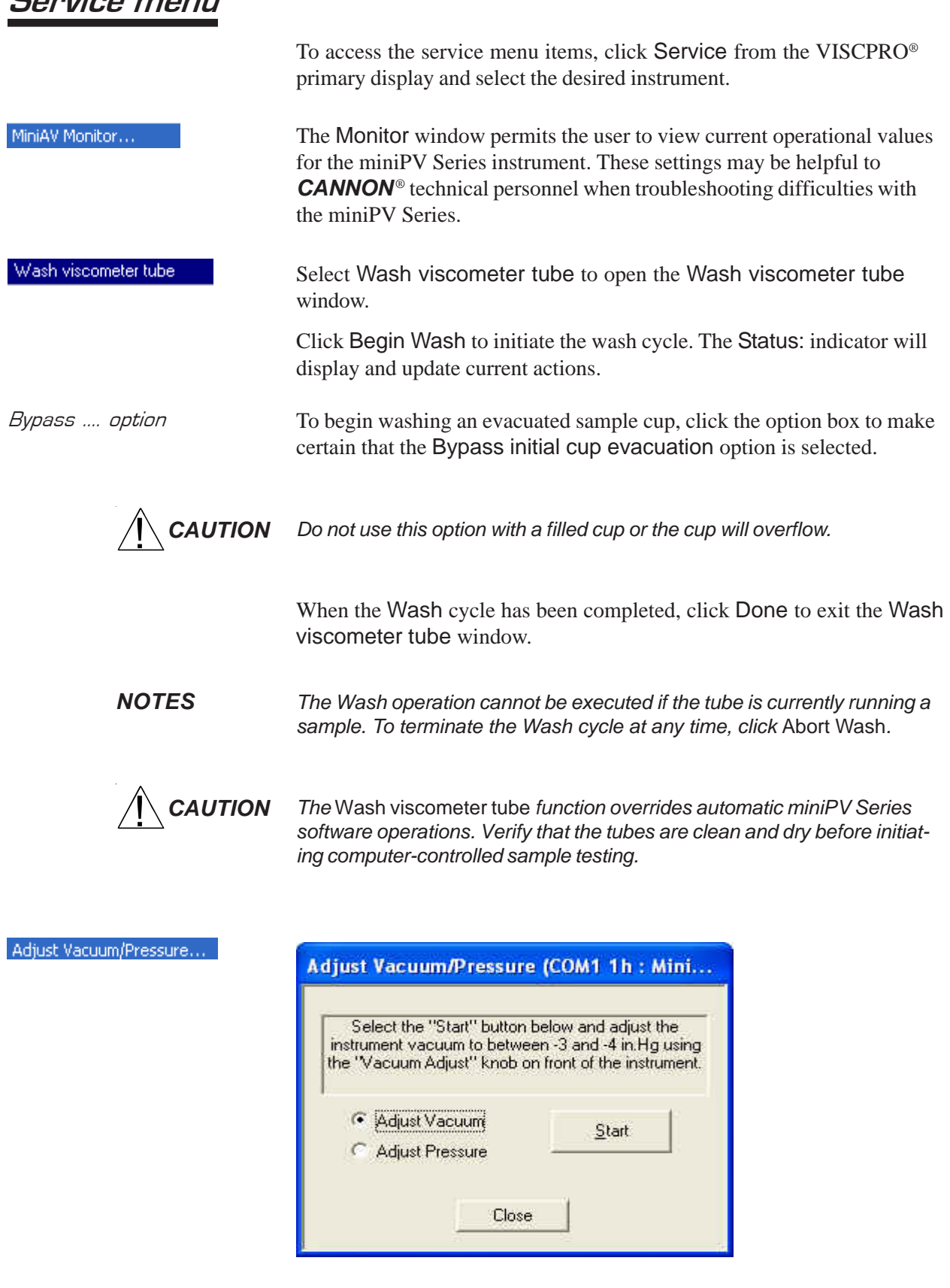

To adjust the vacuum/pressure settings for the miniPV Series, click Service from the VISCPRO menu options and select the desired instrument group and instrument. Then click Adjust Vacuum/Pressure to open the Adjust Vacuum/Pressure window.

Select the desired adjustment (vacuum or pressure) and then follow the screen prompts to complete the adjustment procedure, using the appropriate controls on the instrument wing panel. The prompts will display recommended vacuum/pressure settings and will also indicate how adjustments may be made to alter the settings.

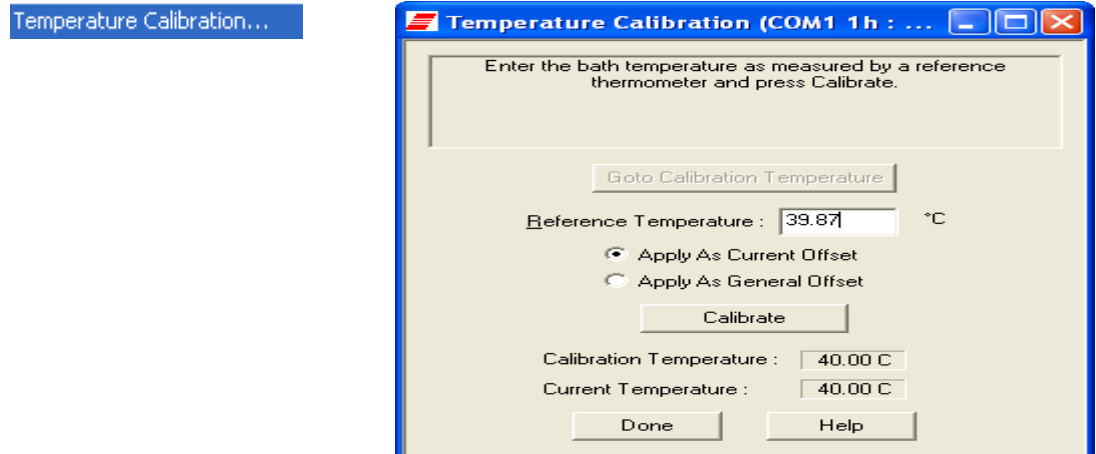

To calibrate for temperature, see Chapter 3 for details. Temperature calibration requires a reference thermometer with an accuracy meeting the precision specification of ASTM D445.

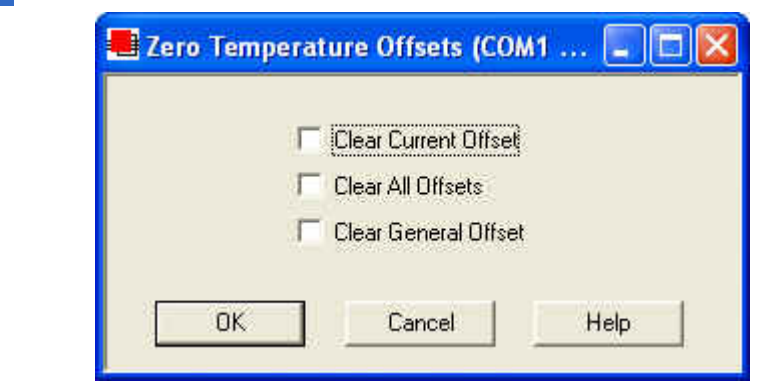

To zero temperature offsets, click the Service/Clear Temperature Offsets menu option for the desired instrument. The Zero Temperature Offsets window will open. Click the check box to select each desired action. Then click OK to clear the selected settings.

If the Clear Current Offset option is checked, VISCPRO will clear the calibration point for the current bath temperature.

#### Zero Temperature Offsets...

the Clear General Offset option is checked, VISCPRO will clear the (factory-preset) General Offset for all temperatures for the instrument. This Instrument Setting cannot be restored except from a previouslysaved Configuration. It is not recommended that you exercise this option without consulting with CANNON Instrument Company personnel.

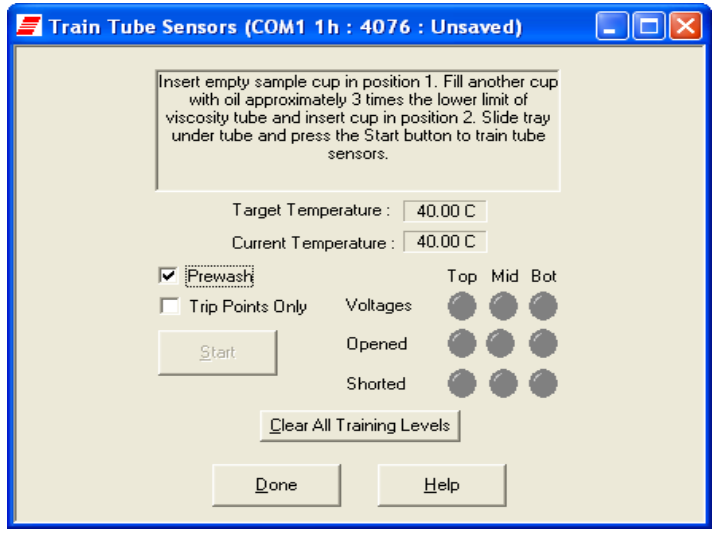

To train tube sensors (required for miniPV Series operation at each desired temperature setting) click the Service/Train Tube Sensors menu option for the desired instrument. The Train Tube Sensors window will open. Click the check box to select each desired option. Then click the Start button to initiate tube sensor training.

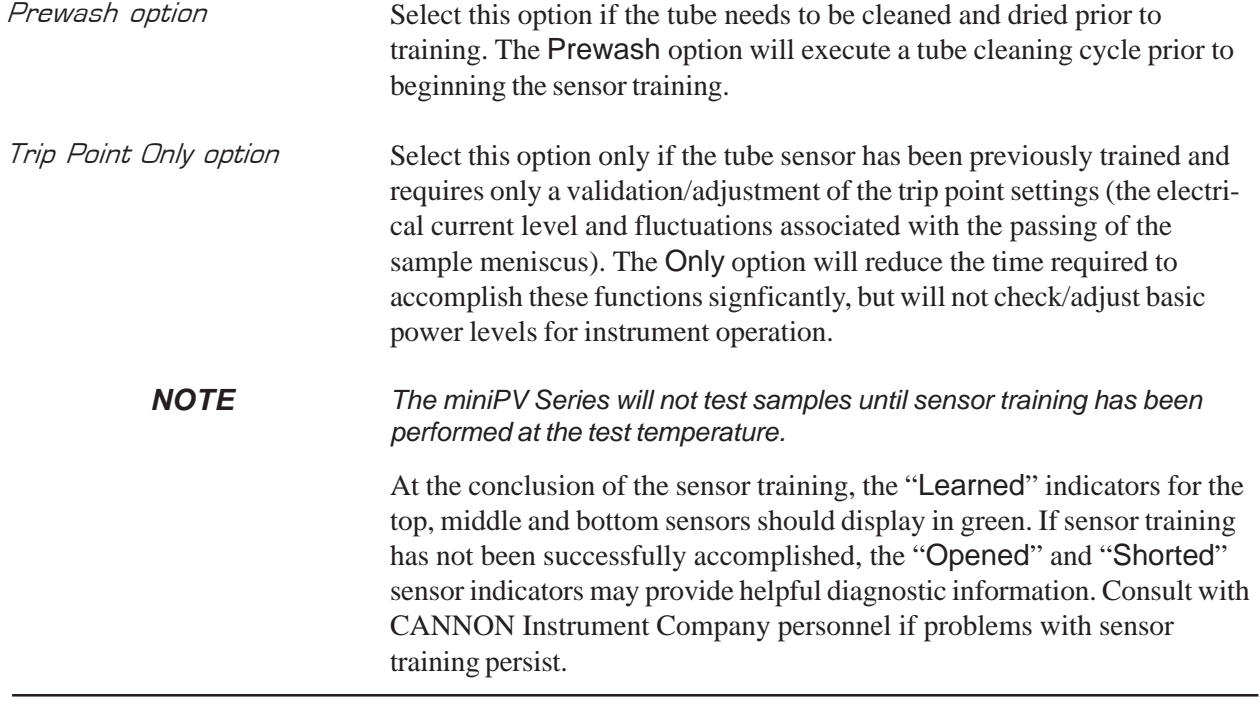

*CANNON*® miniPV-Series Automatic Viscometer with VISCPRO® Instruction & Operation Manual Version 1.a— January, 2011; *CANNON*® Instrument Company 2139 High Tech Road • State College, PA 16803 • USA

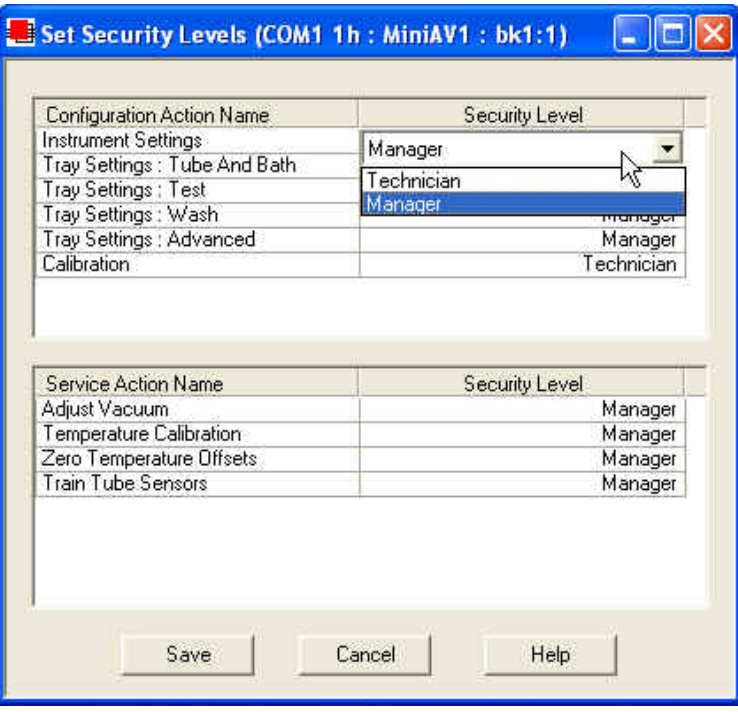

To set security levels, first log into the VISCPRO software as a Manager. This will permit you to determine Manager or Technician accessibility for the following protected menu-accessible functions:

#### **Configuration:**

Instrument Settings Tray Settings: Tube & Bath Tray Settings: Test Tray Settings: Wash Tray Settings: Advanced Calibration

#### **Service:**

Adjust Vacuum Temperature Calibration (saved as Instrument Settings) Zero Temperature Offsets (saved as Instrument Settings) Train Tube Sensors

To make security changes, click Service/Set Security Levels for the desired instrument. The Service/Set Security Levels window will open. Current security settings will be displayed. To change the security level for a protected function, click on the Security Level cell opposite the function name until the Manager/Technician drop-down box is displayed. Then click the desired security level to select it.

## Testing samples—software options

This section of the manual provides information on using the software to perform common miniPV Series operations. For a step-by-step procedure detailing both hardware and software operations involved in sample testing, refer to Chapter 2.

#### Entering sample ID information

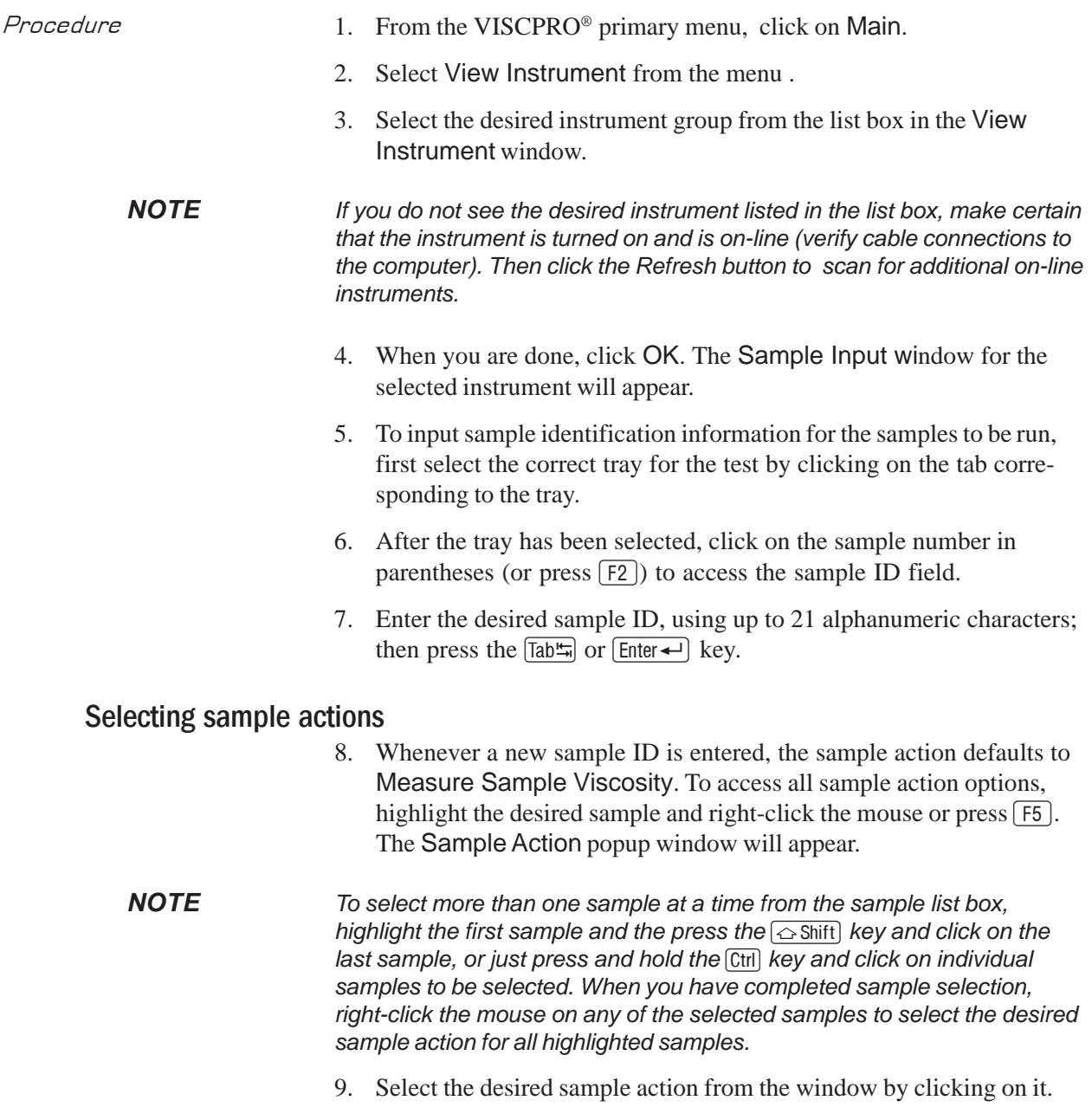
Sample actions and the same of the same of the same of the same of the same of the same of the same of the same of the same of the same of the same of the same of the same of the same of the same of the same of the same of

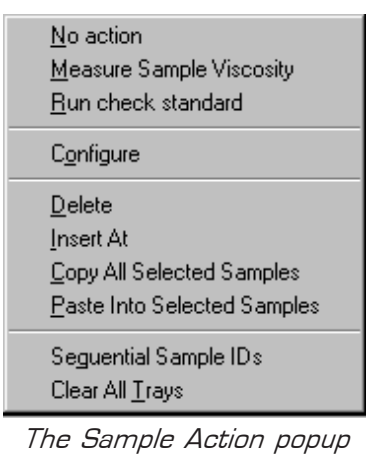

- No action—clears action column for highlighted samples. No testing will take place for this tray position.
- -Measure kinematic viscosity—measures sample viscosity.
- Verify Known KV—measures sample viscosity at the conclusion of the automated test and tags data for possible use in calibrations/ reports.
- Configure—Opens the Viscosity Action window (see next section) to select test actions for selected individual samples/standards. The Configure options will vary depending on the selected sample action (Measure Sample Viscosity or Verify Known KV).
- Delete—Deletes currently-selected sample data. Samples in succeeding tray positions will be moved up to fill the empty "slot".
- -Insert At—Inserts a sample field at the currently-selected location.
- Copy All Selected Samples—copies selected sample IDs
- -Paste Into Selected Samples—pastes selected sample IDs
- -Sequential Sample IDs—Numbers selected samples automatically.
- -Clear All Trays—Clears sample data for all trays.

Viscosity Action window The Viscosity Action window permits you to set test parameters for individual samples, overriding the general settings. For information on general settings, refer to Tray Settings: Test.

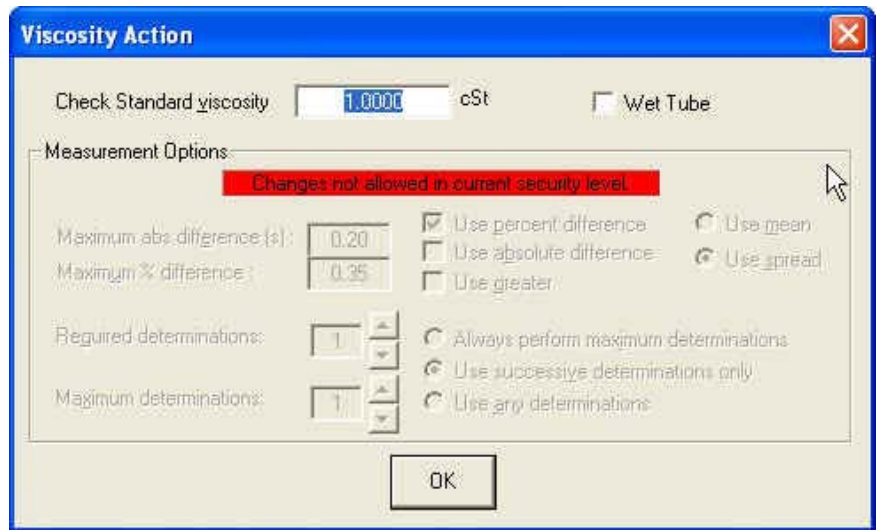

The Viscosity Action window

- - Sequential Sample IDs—creates a numeric sequence for the highlighted sample ID(s) in the list box. You have the option of selecting a standard alphanumeric prefix and/or suffix to accompany the sequence numbers, and you also can select the starting numeral in the sequence.
- Procedure 1. To use the Sequential Sample IDs feature, highlight the desired sample tray location(s) in the list box (or skip to the next step to select all).
	- 2. Right-click any of the desired ID locations and select Sequential Sample IDs from the Sample Action popup.
	- 3. Enter necessary information in the Assign Sequential Sample IDs window:

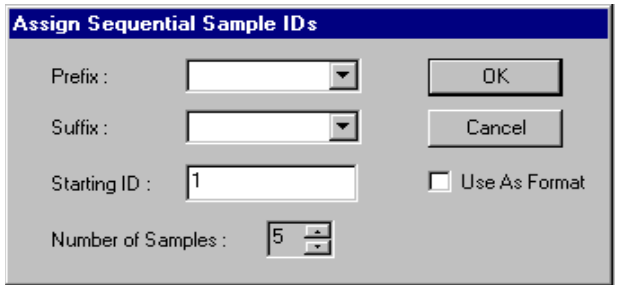

Assign Sequential Sample IDs window

Prefix—Input a character string to be used as an identifier

Suffix—Input a character string to be used as an identifier

Starting ID—Input a number to start the numeric sequence

Number of Samples—Select the number of samples in the highlighted block which are to be sequentially numbered

Use as Format—If checked, this feature activates a "wrap-around" function for sequential numbering like an odometer (if 001 was input, the sequence would restart at 001 every 100 samples).

4. When done, click OK.

*NOTE The* VISCPRO® *software "remembers" the last number in the last sequence and will place the next number in the sequence in the* Starting ID *field the next time the* Sequential Sample IDs *option is selected.*

### Viscosity Action for viscosity standards

The Viscosity Action window for KV verification is identical to the Viscosity Action window for measurement of kinematic viscosity (see image, previous section), except that there is an additional field provided (Check Standard Viscosity) for input of the known viscosity of the standard.

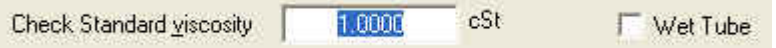

The viscosity of the standard must be entered in the Check Standard Viscosity field in order that the resultant viscosity determination may be used for verification and calibration.

### Copy & Paste Sample ID data entry options

The VISCPRO® Sample ID data entry screen supports Copy and Paste options.

- Copying Sample IDs To copy a Sample ID entry, including the configuration information, highlight the desired line(s) from the Sample List Box and right-click your mouse to access the Sample Action window. Then select Copy All Selected Samples from the menu options. OR you can use the  $[CH]$ - $[C]$ key combination.
- Pasting Sample IDs To paste previously copied Sample ID entry information into another tray/ sample location within the same instrument group, highlight the desired line(s) in the Sample List Box and right-click your mouse to access the Sample Action window. Then select Paste Into Selected Samples from the menu options. OR you can use the  $\boxed{\text{Ctrl}} - \boxed{V}$  key combination.
- *Copying/pasting multiple IDs* You may copy or paste a block of (multiple) sample ID entries using the same procedure described above. When pasting multiple entries, make certain to select the same number of sample locations as were initially copied. If you select a larger number, only the original copied number of entries will be pasted. If you select a smaller number, information for the last sample(s) in the block will not be copied.

### Inserting/deleting a sample ID in the test sequence

To insert a sample ID into an existing sample run test sequence, highlight the desired sample location in the sample run sequence and press [Insert]. *OR* highlight the desired ID number, click the right mouse button, and select Insert At from the Sample Action options.

The existing sample entries will be moved down one position in the sequence and you can enter the new sample ID information at the cursor.

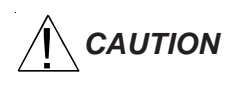

*CAUTION If the list box already contains a sample ID for every position on the tray, the sample data for the final position will be discarded when a position is cleared for new data.*

> To delete one or more sample IDs and move all remaining samples in the sequence up in position, highlight the sample ID(s) you wish to delete and press the **Delete** key. OR you may right-click in the highlighted block and select Delete from the sample action options window. The highlighted sample (or samples) will be deleted and any existing sample entries following the removed items will be moved up to take their place in the sample run sequence.

Many users will test the same series of samples on a regular basis for trend analysis and other quality control objectives. To save time with Sample ID data entry, VISCPRO provides an option for saving and recalling Sample ID information.

Saving Sample IDs To save Sample IDs, complete your sample ID data entry (see previous sections) from the Sample Input window, then click the Save IDs button. The Samples window will open.

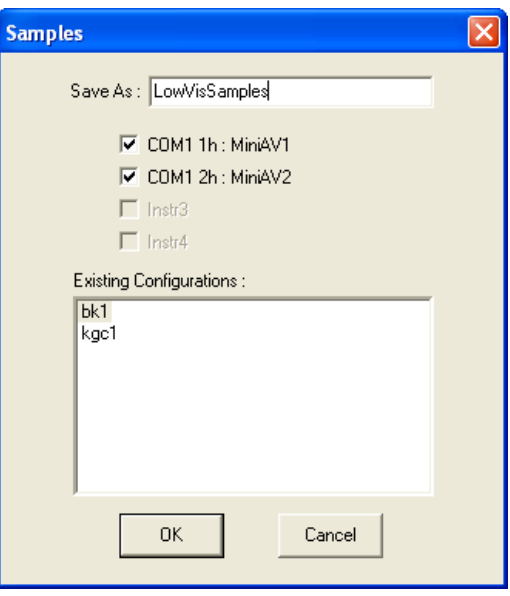

Input an ID for the saved sample sequence in the Save As: field. Then select which instrument(s) to associate with the Sample ID sequence. Then click OK.

Restoring Sample IDs To restore Sample IDs previously saved, click Configuration and select the desired instrument. Then click Restore Instrument and Tray Settings from the Configuration options. The Load Instrument and Tray Settings window will open.

> Select which data is to be restored by clicking on the desired Restore options (Restore Instrument Settings, Restore Tray Settings, and/or Restore Sample Information). The Load Instrument and Tray Settings window permits you to restore the following Instrument Settings: Instrument UserID, check standard prompts, temperature calibration offsets

The Load Instrument and Tray Settings option permits you to restore the following Tray Settings: Tube S/N, tube type, wet tube option, bath temp, and tube calibration constants.

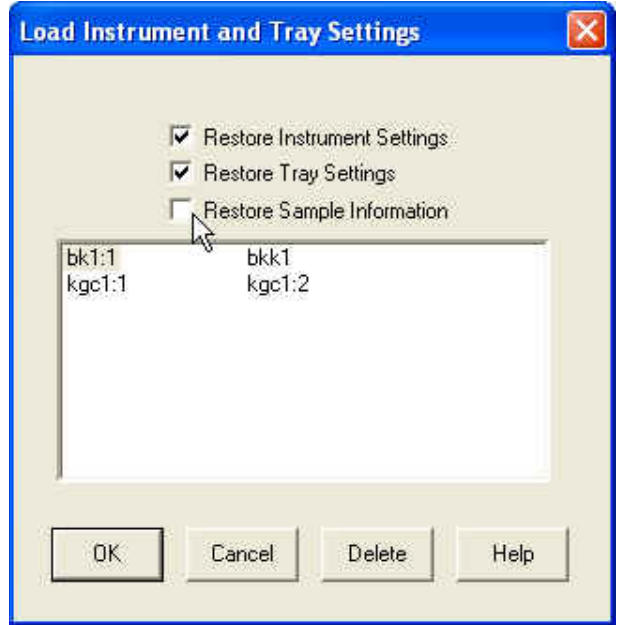

Click the name of the desired confiugration to highlight it. Then click OK. Selected settings will be restored.

The Load Instrument and Tray Settings window

#### miniPV Series analysis modules

The VISCPRO® software is shipped with several analysis modules which can be used to create reports based on sample test data. For general instructions on using analyses, see Chapter 6, *Analysis Configuration Options*. For information on a specific analysis module included with your miniPV Series package, see the chapter on the particular analysis.

## Configuring the VI Matcher

VI Matching with VISCPRO<sup>®</sup> The VI Matcher is a VISCPRO<sup>®</sup> software feature that functions in tandem with the VI analyses to enable Viscosity Index (VI) calculation from sample data residing in the VISCPRO® database.

> Viscosity Index calculations require kinematic viscosity data derived from samples tested at a high and a low temperature. The VI Matcher permits the user to define which viscometer tubes are high temperature tubes and which are low temperature tubes.

> After the VI Matcher has been initially configured by the user (this is ordinarily done during initial instrument setup), the VI Analysis can be used to automatically scan the VISCPRO® sample database for samples with matching Sample IDs. If samples with an identical Sample ID have been tested on a low temperature tube and a high temperature tube within an 8-hour time span, the VI for those samples can be calculated and

displayed on the VI analysis. The VI Matching function is always indicated on the VISCPRO® status bar, whether or not a VI domain (viscometer tube set) has been defined.

#### Configuration procedure To configure the VI Matcher:

- 1. Load the VISCPRO® software.
- 2. Log on to the system as a Manager (a password may be required) to access the VI Matcher function, which is security-protected.

#### *NOTE For more information on the security log-in procedure, see* Security Options*, this chapter.*

3. Select VI Matching—General Configuration from the Configuration menu options. The General Configuration window will appear.

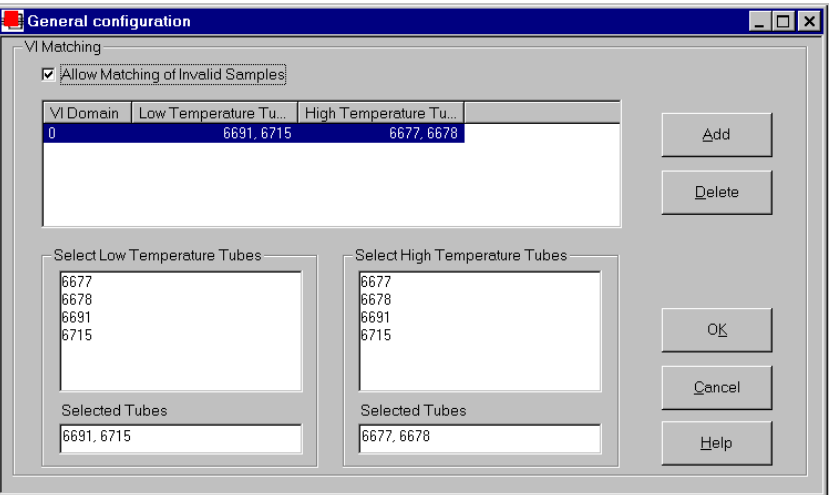

The VI Matcher General Configuration window

4. Click on the Allow Matching of Invalid Samples box if you wish to permit VI matching of samples with flow times exceeding the specified tolerance for repeatability.

*NOTE The VI Matcher does not match invalid samples UNLESS the* Allow Matching ... *box is checked. The VI Matcher never matches unsuccessful samples (samples with no flow time and a displayed kinematic viscosity of "0"). If one of the samples ran successfully at one temperature but not at the other, the good sample can still be used for VI matching if the failed sample is rerun within the time frame selected for the VI Matching Date Filter for the analysis.*

5. Click on the ADD button to add a new VI configuration.

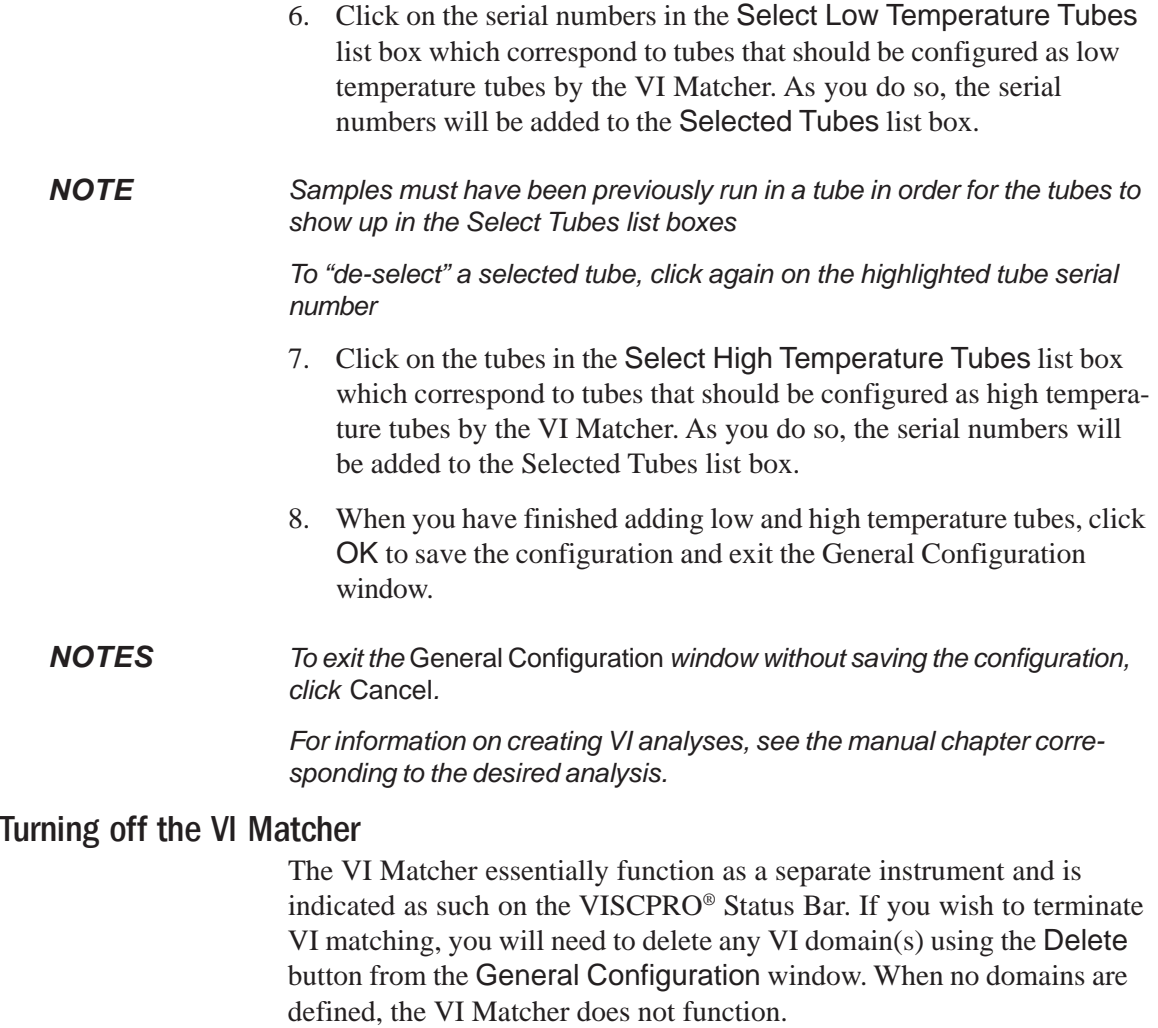

## Handling errors

 $VISCP$ R $O<sup>®</sup>$  errors The miniPV Series instrument software returns three types of errors during operation: bath errors, fatal errors and tray errors. Bath and tray errors are sample/tray specific, and may affect test results for a given sample. Such results will be indicated as invalid. Fatal errors may be hardware-related, and can produce a FAULT condition (see *Chapter 5, Handling fault conditions*).

This page intentionally left blank.

# 5 OPERATING, MAINTAINING AND SERVICING THE miniPV Series

This chapter of the miniPV Series Instruction & Operation Manual contains information regarding the operation, service and maintenance of the miniPV Series instrument. For additional information on required utilities, instrument installation and setup, refer to Chapter 1.

## miniPV Series components

**CHAPTER** 

The standard miniPV Series installation includes these primary components:

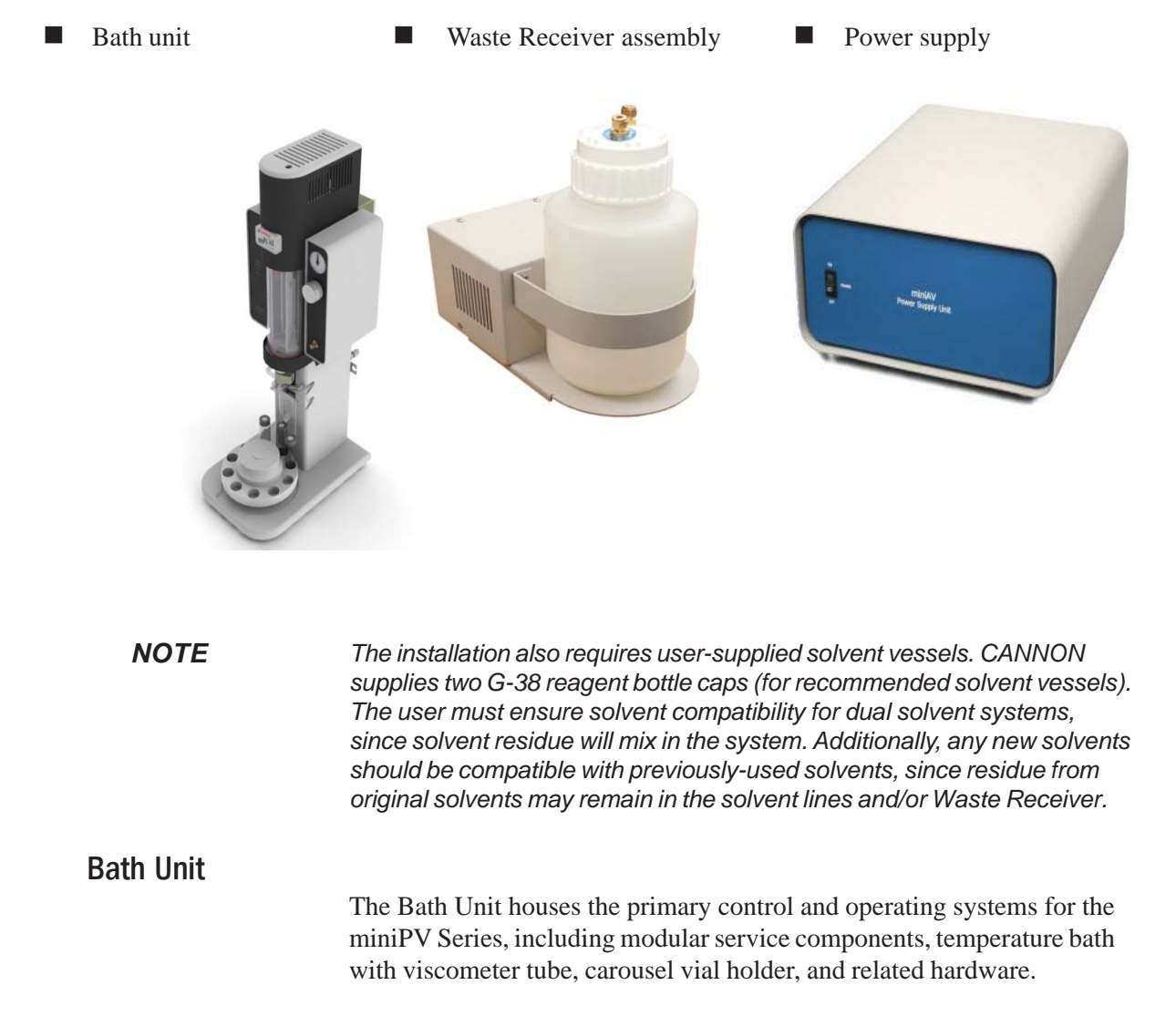

Bath Unit connections For information regarding Bath Unit connections, refer to the installation section of Chapter 1.

#### Solvent Dispensing System

The miniPV Series is equipped with a solvent system used to wash the viscometer tubes after each sample test. The system consists of the internal and external solvent and drain lines, the user-supplied solvent vessel, and the Waste Receiver assembly (including solvent dispensing unit). Appropriate solvent containers may be acquired from many suppliers, including JustRite® and Nalgene® (see weblinks below).

http://www.justritemfg.com/containes.tpl http://www.nalgenelabware.com/products/productsIndex.asp

## Maintaining the solvent system

The miniPV Series requires solvent, which is used to wash the viscometer tube and rinse the sample vial after each sample analysis. The solvent system consists of the solvent containers, the solvent distribution and drain lines, and the Waste Receiver.

The user-supplied solvent container(s) provide the solvent necessary to clean the viscometer tubes before and after samples are tested. The solvent delivery lines distribute solvent to the viscometer tube(s). The drain lines collect the waste sample/solvent from the viscometer tubes, and transfer waste materials from the washing station to the Waste Receiver.

Solvents The miniPV Series is compatible with aqueous and hydrocarbon-based (heptane, hexane, toluene and acetone) solvents. Please contact CAN-NON Instrument Company with any questions regarding solvent compatibility with instrument components. The supplied Waste Receiver is polypropylene. This material should be suitable for solvents/samples compatible with the miniPV Series.

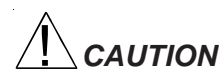

*CAUTION When configured for dual solvent operation, the miniPV Series is capable of using both a washing and a drying solvent for certain applications. The solvents are selected by the user. Ensure compatibility of dual solvents at all times. If switching from one solvent to another with potential compatibility problems, make certain to empty the Waste Receiver and flush the solvent lines several times with a neutral solvent. CANNON*® *Instrument Company is not responsible for damage to the solvent system caused by a combination of user-selected solvents.*

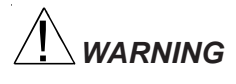

*WARNING Selection, handling and disposal of solvents are the responsibility of the user. CANNON*® *Instrument Company does not make specific solvent recommendations. Refer to the Material Safety Data Sheet (MSDS) provided with the solvent material, and exercise the necessary safety precautions. Use extreme care when working with hazardous solvents.*

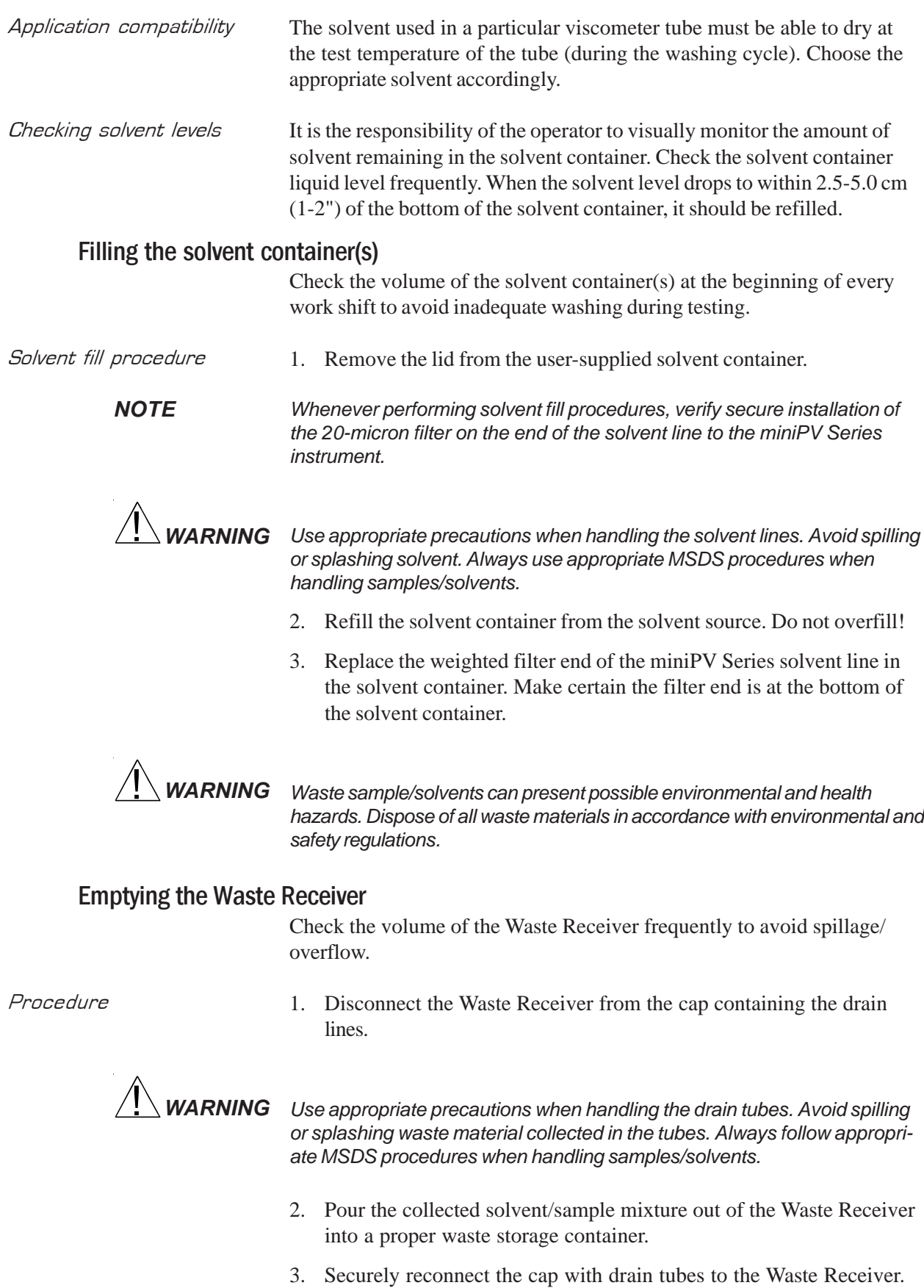

*WARNING Waste sample/solvents can present possible environmental and health hazards. Dispose of all waste materials in accordance with environmental and safety regulations.*

#### Dual-solvent washing

For testing heavy or hard-to-clean materials, *CANNON*® Instrument Company recommends a dual-solvent washing system. The dual-solvent washing process uses two different solvents. The first wash might ordinarily use a heavy solvent to clean the sample residue out of the viscometer tubes. The second wash might use a lighter solvent to remove any remaining sample/solvent residue and dry the viscometer tube. Test temperature(s) must be carefully considered when choosing solvents.

Dual-solvent action To engage the dual-solvent washing, make certain that desired wash options are selected in the VISCPRO® software for Solvent A (washing solvent) and Solvent B (drying solvent). Follow the instructions in the Installation section of this manual to correctly configure the instrument for dual solvent operation.

## Viscometer tubes

The miniPV Series is equipped with a borosilicate glass capillary viscometer tube having a wide viscosity range. The upper viscosity limit is up to 100 times the lower viscosity limit, depending on the tube type. Each 100 fold viscometer tube contains three thermistors used for sensing the level of the sample within the tube.

#### Thermistor operation

The tube thermistor detects the change in thermistor temperature associated with the passing of the sample meniscus, and records the time accurately to within one-hundredth (0.01) of a second.

#### Timing bulb determination

As the sample is drawn into the viscometer tube, the VISCPRO® software automatically determines which timing bulb will be used to test the sample.

The sample will be drawn into the bulb above the upper timing thermistor. That bulb will serve as the overflow bulb for that particular test run.

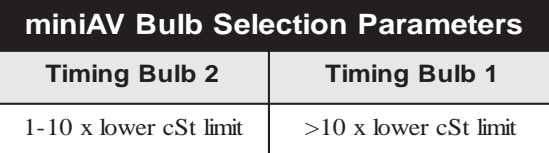

*NOTE The numbers listed in this table are approximations, not absolute values.*

### Homing the Carousel

- 1. From the Service menu in ViscPRO, select miniPV Series Motor Control.
- 2. Check Home Motors.
- 3. Click Start.
- 4. The carousel will home itself.

### *NOTE Factory Preset refer to the instructions below only if out of Adjustment.*

### Adjusting sample tray height

- 1. Ensure the R208 driver units have been properly adjusted and the power is off.
- 2. Open the motor driver housing and connect a multi-meter to GND and EHOME.
- 3. Rotate the 7/64 socket cap head screw (located within the exhaust port) clockwise until it stops.
- 4. Set the multi-meter to the continuity setting.
- 5. Rotate the socket head cap screw counter clockwise until continuity is achieved.
- 6. Once continuity has been achieved rotate the screw an additional turn.
- 7. Rotating the socket head cap screw in a clockwise manner lowers the sample tray. Rotating the socket head cap screw in a counterclockwise manner raises the sample tray.

## Adjusting Sample Tray Force

- 1. Ensure the stepper motors are disconnected from the R208 units and power to the instrument is off.
- 2. Connect the positive probe of the voltmeter through the slot of the *elevate* R208 cover and attach it to the lead of the potentiometer. The *elevate* driver is located closest to the instrument.

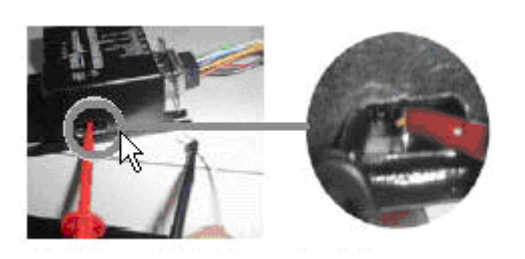

3. Connect the negative probe of the voltmeter to logic ground ("-" lead miniAV-X with front cover estimated of C2).

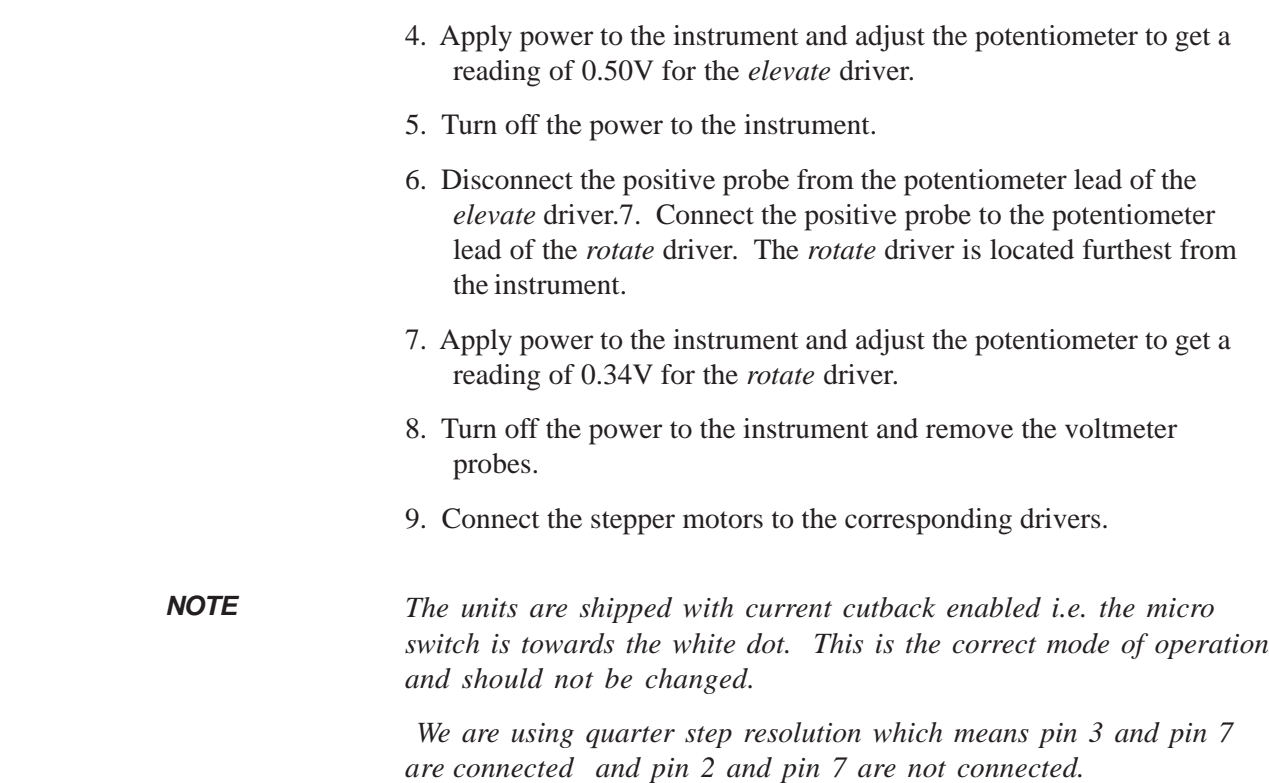

## Temperature bath

78

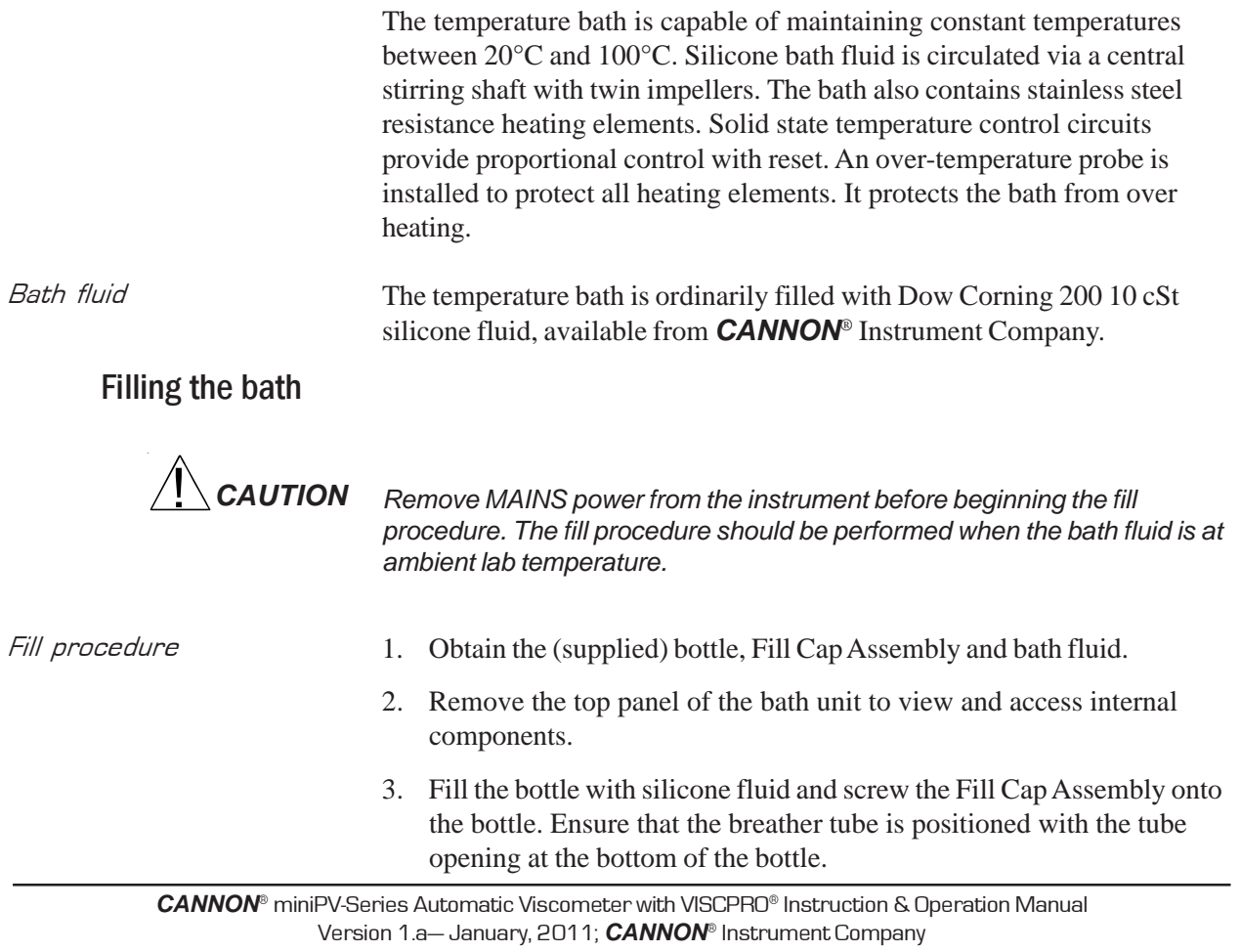

2139 High Tech Road • State College, PA 16803 • USA

- 4. Insert the end of the fill tube from the Fill Cap Assembly into the slot in the top of the bath flange.
- 5. Lift and invert the bottle to begin introducing 900 mL of the appropriate grade of ambient-temperature silicone bath fluid into the bath. Add a small amount first and check for leaks. Then continue filling to the cold fill level, marked by a decal cold fill line. The cold fill line is approximately 3 centimeters (1.25") below the bottom of the top bath flange.

#### *CAUTION*

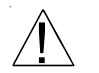

*Do NOT overfill the miniPV Series bath, as the liquid level will rise with temperature.*

- 6. When done, lower and invert the bottle to stop the fluid flow, remove the fill tube from the bath, and detach the Fill Cap Assembly. Store the bottle and Fill Cap Assembly in a safe place for future use.
- 7. Replace the bath top cover. Check the bath for leaks to complete the fill procedure. Tighten fittings if necessary.

*NOTE Periodically check the miniPV Series when the bath fluid is at ambient temperature to ensure that liquid is being maintained at the specified cold fill level.*

### Draining the bath

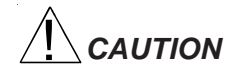

*CAUTION Remove MAINS power from the instrument before beginning the drain procedure. Ensure that the bath has cooled to ambient temperature before draining bath fluid. Hot silicone bath fluid can pose a hazard to laboratory personnel.*

- 1. Open the "ear" panels of the miniPV Series to access screws securing the front bath cover.
- 2. Using a Phillips screwdriver, loosen and remove the four screws securing the front panel to the Bath unit (see photo). Make certain to hold the cover in place when removing the final screws. When the screws have been removed, carefully remove the front cover and set it aside.
- 3. Attach the drain hose of the appropriate ID to the stainless steel drain tube adjacent to the viscometer tube tip (see photo). The other end of the drain hose should be inserted in an appropriate bath fluid container (or the supplied 900 mL bottle).
- 4. Loosen the drain plug on the side of the bottom bath flange using the supplied  $3/16$ " hex driver. Fluid should begin draining from the bath into the storage container.

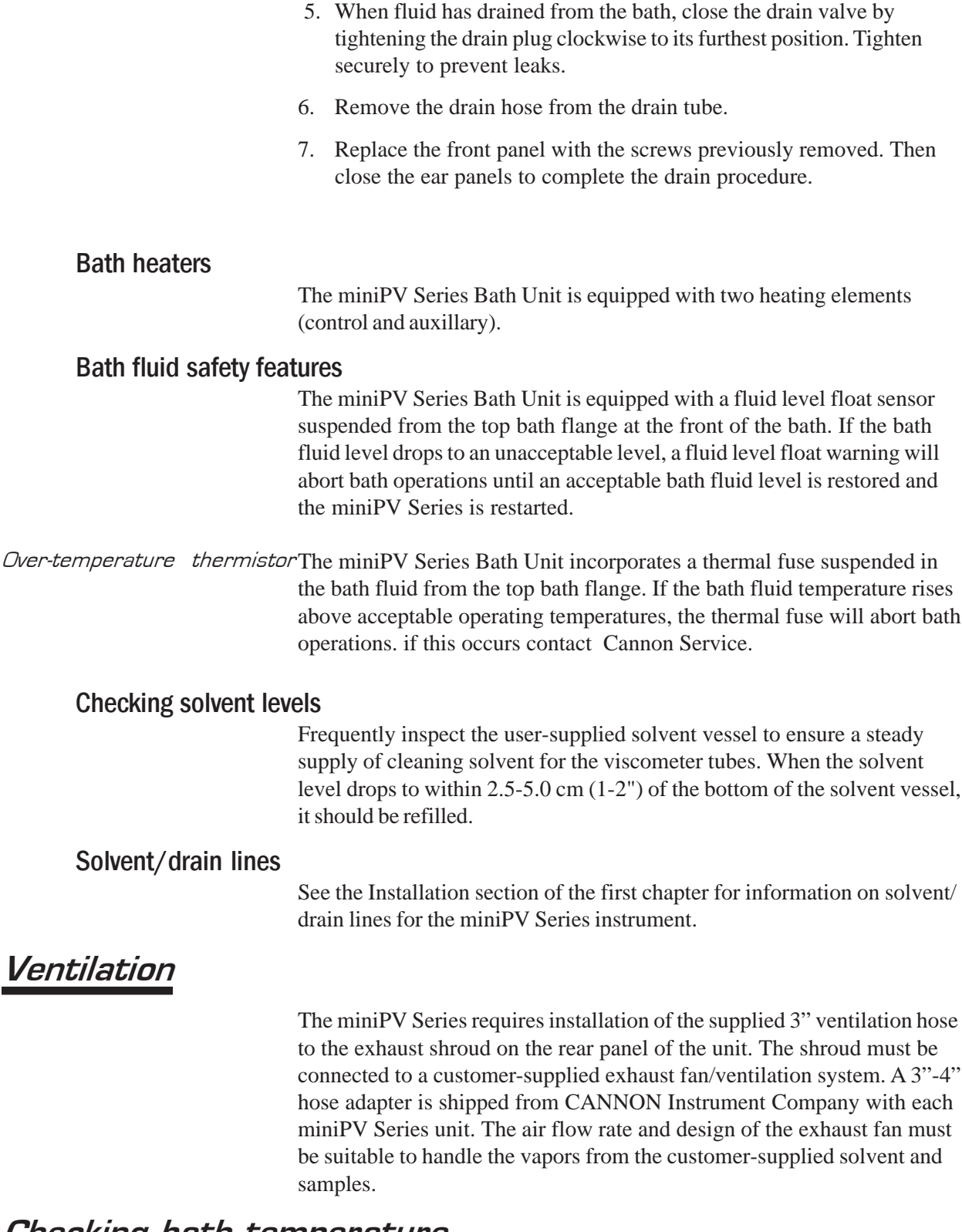

## Checking bath temperature

After the miniPV Series has been turned on, you may monitor bath temperature via a reference thermometer in the bath or via the software temperature display (Sample Input window). Temperature should rise until the bath has attained the desired test temperature. Consult the

reference thermometer to ensure that the miniPV Series is controlling at the desired operating temperature. If the computer temperature display does not agree with the reference thermometer, perform the temperature calibration procedure per manual instructions.

## Dual-solvent washing

For testing heavy oils or hard-to-clean materials, *CANNON*® Instrument Company recommends a dual-solvent washing system. The dual-solvent washing process uses two different solvents. The first wash might ordinarily use a heavy solvent to clean the sample residue out of the viscometer tubes. The second wash might use a lighter solvent to clean the remaining sample and solvent residue from the viscometer tube. Consult Chapter 1 for information on dual-solvent connections.

## Solvent wash by computer

Use the following procedure for computer-controlled solvent washing:

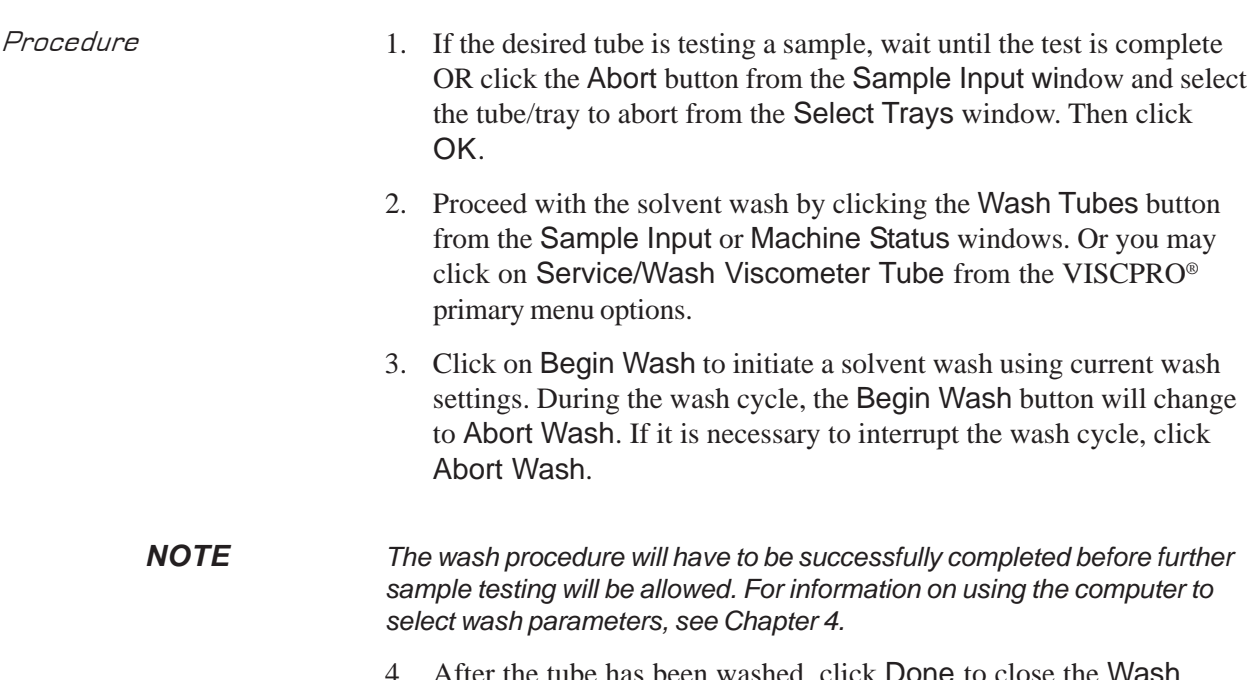

er the tube has been washed, click Done to close the Wash Viscometer Tube window.

## Preventive maintenance

The miniPV Series is a precision instrument, durably crafted for years of trouble-free operation. Because of the desirability of consistent viscosity measurements over time, preventive maintenance is limited primarily to cleaning and inspection procedures, rather than regular replacement of equipment items.

Following is a recommended PM schedule. You may copy the checklists and use them to track your PM actions. For detailed descriptions of listed procedures, consult related sections of this manual.

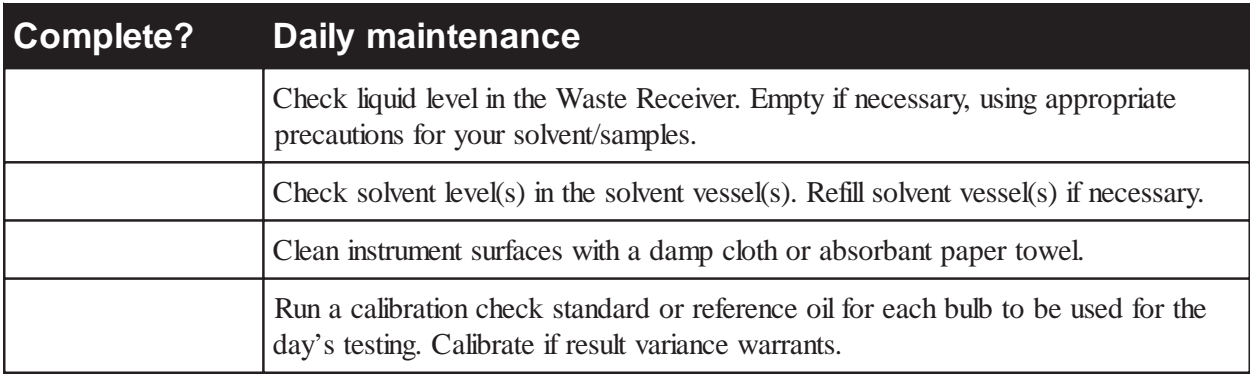

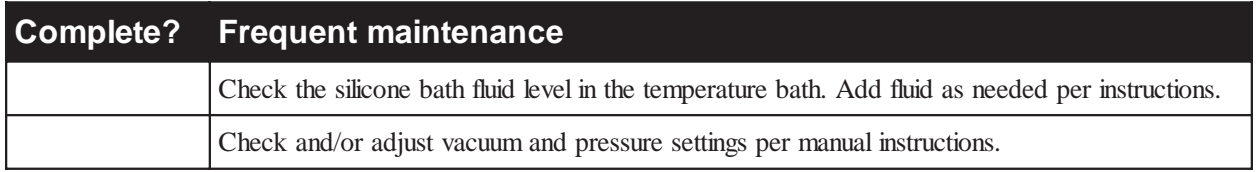

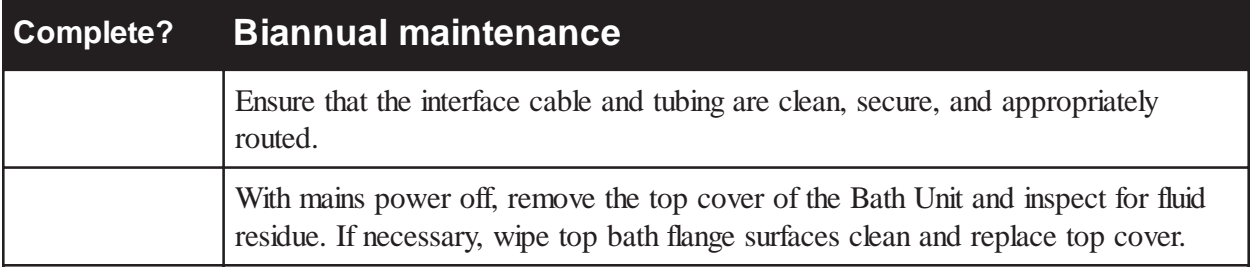

## miniPV Series repair/replacement components

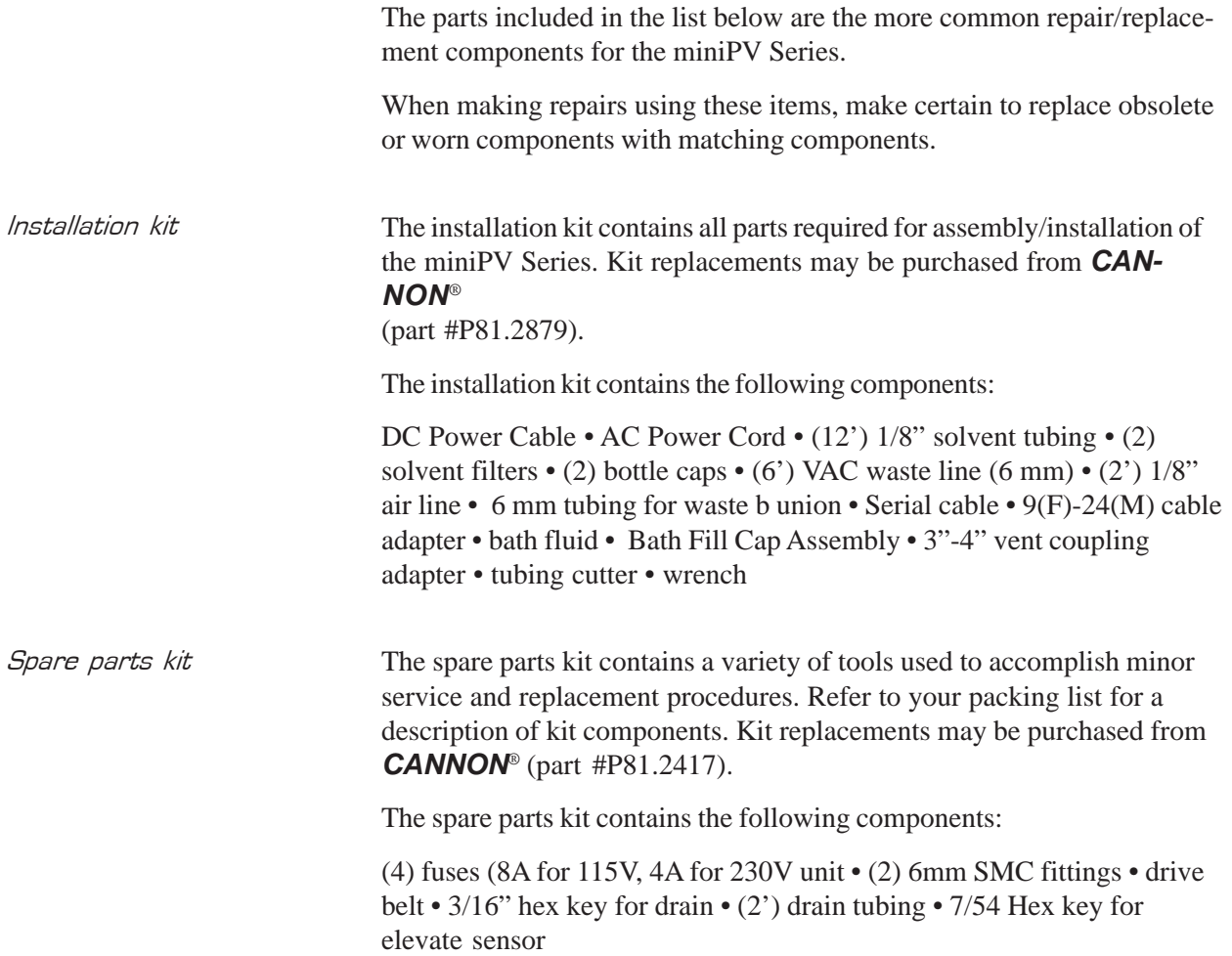

This page intentionally left blank.

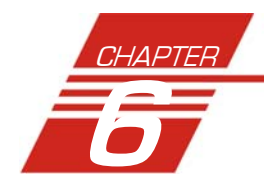

# 6 ANALYSIS CONFIGURATION OPTIONS

Data obtained from all instruments during sample testing is stored in the central VISCPRO® database. To view data, you must create an analysis configuration requesting the desired sample information in the desired format. Analysis configurations can be saved and later restored. The analysis configuration options provide powerful tools for reporting sample information. Analyses may be displayed on the computer screen, printed, or output via the computer RS-232 port.

## Creating an analysis

- 1. Click Analyses from the VISCPRO® primary menu options.
- 2. Click View Analysis ... from the Analyses menu options. The Choose Analysis window will appear.

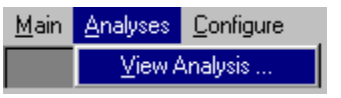

3. Highlight the desired analysis from the list of available analyses.

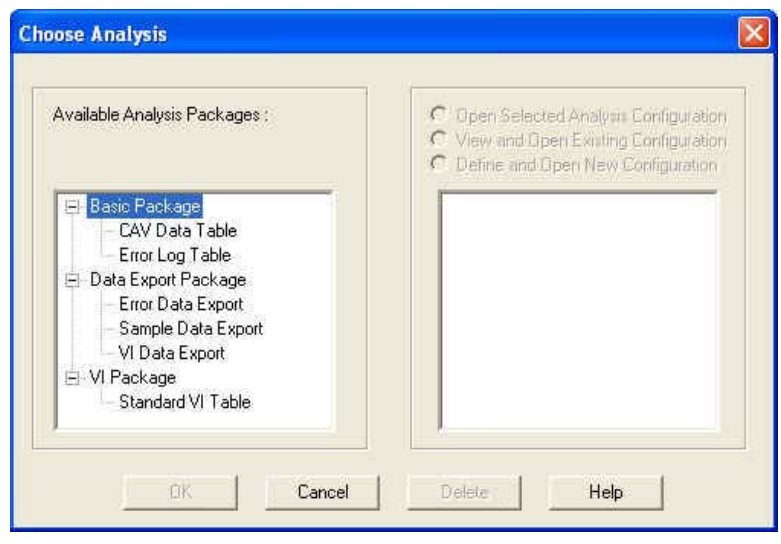

*NOTE Use the directory tree structure to browse the report options. Click on the or icons to reveal/hide analyses.*

> 4. Click on the Define New Analysis radio button  $\odot$  (or verify that the option is selected).

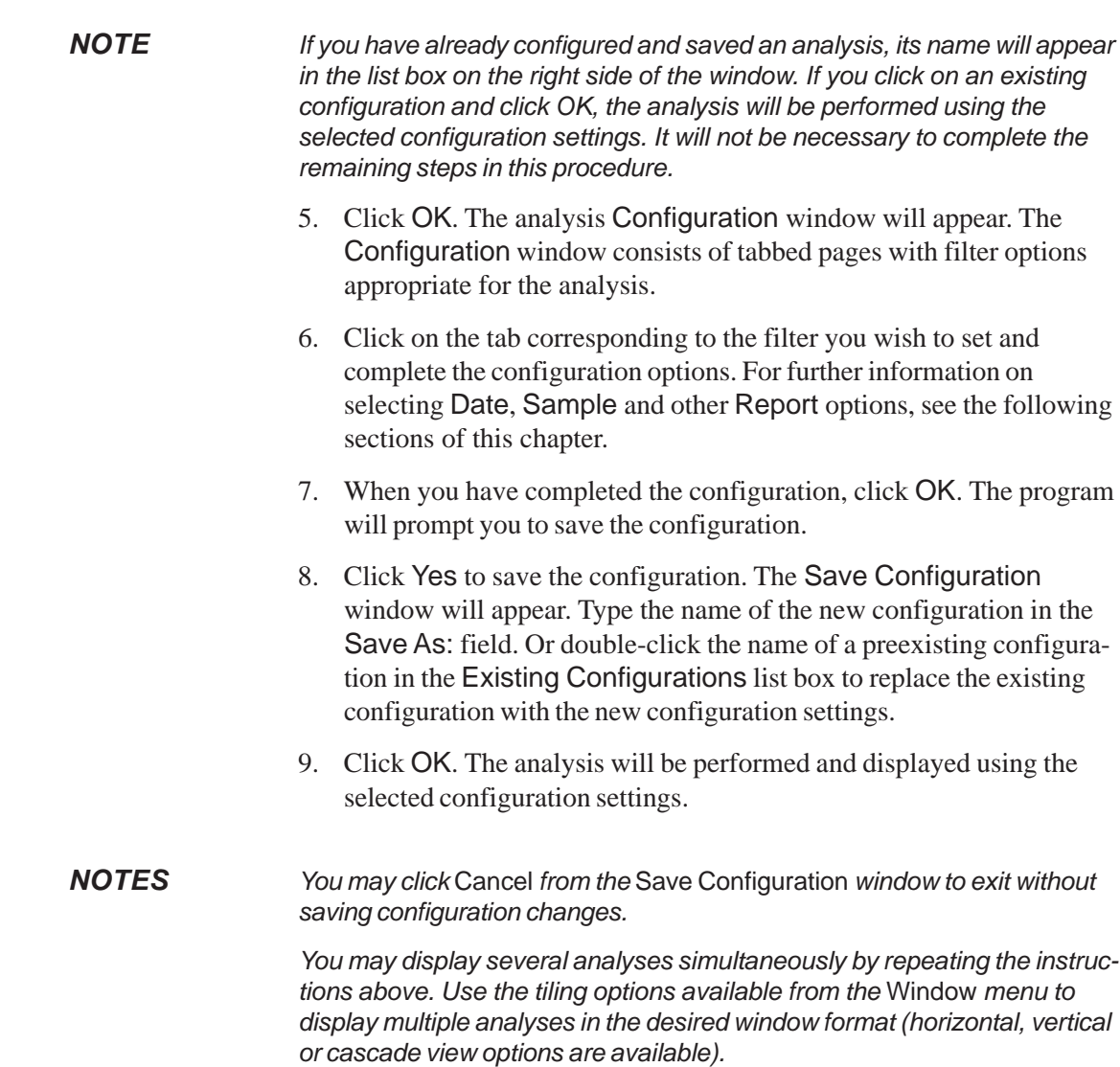

## Sorting analysis data

After you have displayed an analysis, you may sort alphanumerically by any of the table headings (the default sort for most reports is Time Stamp). To sort, simply click on the desired column heading. The table will be displayed with the new sort order.

#### *NOTE*

 The Sort function is only available for an analysis when the Dynamic Update mode option is NOT selected. To restore sort functionality for an analysis, reconfigure the analysis by clicking Configure Analysis from the Analyses menu. Then access the Date filter options for the analysis and click the Use Fixed Date and Time radio button  $\bullet$  Set the Date/Time parameters and click OK to create the new analysis.

Use the date filter to select date/time parameters for the analysis. To use the date filter, click the Date Filter tab from the analysis configuration window.

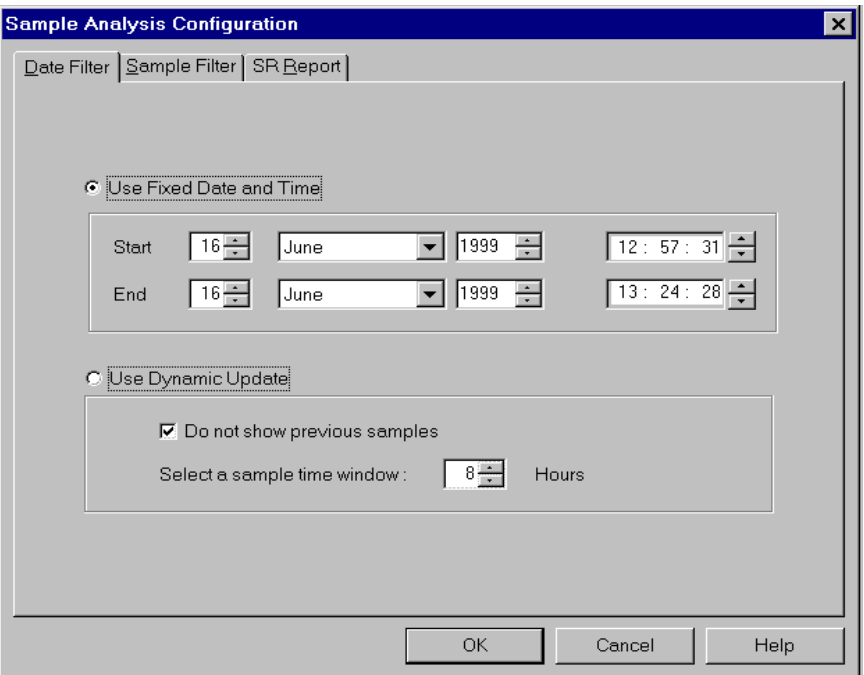

To define a Fixed Date and Time, click the corresponding radio button  $\bullet$ . Then use the spin controls  $\bullet$  and/or list box selection options to set the appropriate date/time parameters. All samples tested after the start date/time and before the end date/time, inclusive, will be included.

To automatically update the report with sample data as tests are completed, click the Use Dynamic Update radio button. Click the Do not show previous samples box if you do not wish to display samples run prior to the time the analysis is opened.

Use the spin controls  $\frac{1}{\sqrt{2}}$  to select the Sample Time Window (the desired range of recent samples to be included in the analysis). Data from samples tested within [x] hours will be displayed in the analysis. Note that the analysis sorting options are disabled if you are using Dynamic Update.

*EXAMPLE If the* Do not show previous samples *box was unchecked and a Sample Time Window value of 5 hours was selected, the analysis (when opened) would display data for all samples tested within the last five hours.*

## Using the sample filter

Use the sample filter to limit the analysis to samples which have been tested on certain instruments and tubes, or which have certain Sample ID characteristics.

To filter samples by instrument, tube serial number (S/N) or Sample ID, click the Sample Filter tab from the analysis configuration window.

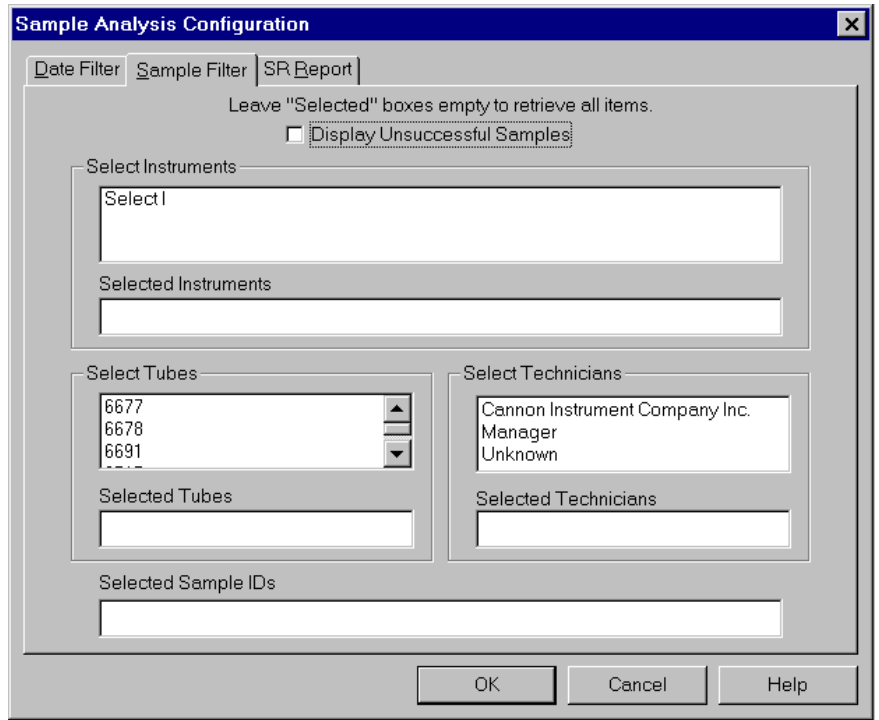

Some (not all) analyses offer an option to display data for samples which did not complete successfully. Click the Display Unsuccessful Samples box if you wish to use this data. Unsuccessful samples, which have no flow time, will be listed with a kinematic viscosity value of "0".

Then select the desired instruments and tubes from their respective list boxes. To select a range of tubes/instruments, click on the first desired item and then hold down the  $\circ$  Shift) key while clicking on the last desired item in the sequence. To individually select tubes/instruments from the list boxes and add them to the analysis, hold down the  $[CH]$  key while clicking on each desired tube/instrument.

To filter by Sample ID characteristics, place the pointer/cursor in the Sample ID field and type the desired sample IDs, or leave the field blank to include all sample IDs for the selected instruments/tubes. You may use wildcards (%, ) to select a range of samples. For example, S% would

include data from all samples starting with S. %S% would include data from all samples containing S. The underscore (\_) is a single-character wildcard.

You may use multiple IDs separated by a comma. For example, AV%,40C% would display all samples beginning with AV or 40C.

*NOTE If no instruments/tubes/Sample IDs are selected, the analysis will display data for ALL instruments/tubes/Sample IDs.*

## Using the report/port output filter

Use the Report or Port Output filter to determine which data will be calculated and/or included in the analysis, and/or in what sequence that data will be displayed. Report/Port Output filter options will vary depending on the nature of the analysis. For more information on Report/ Port Output filter options, please see the chapter on the specific analysis.

## Reconfiguring a displayed analysis

An on-screen analysis may be reconfigured using the same filtering tools available when creating a new configuration. To access configuration options for a displayed analysis:

- 1. Select Analyses from the VISCPRO® primary menu options.
- 2. Select Configure Analysis from the Analyses options.
- 3. Select the desired analysis from the available analyses. The Sample Analysis Configuration window will appear.
- 4. Reconfigure the analysis as desired by clicking the tabs to access the Date, Sample and Report filtering options (see previous sections). When done, click OK.
- 5. You will be prompted to save the new analysis configuration. After you make your selection(s), the analysis will be performed and displayed using the new configuration settings.

## Resizing table columns

To resize columns from a displayed analysis for easier viewing/printing, move your mouse pointer/cursor to the edge of the desired column heading. The mouse pointer will change to a bi-dimensional arrow.

Click and drag the edge of the heading to the new location and then release the mouse button. The entire column will be resized as you drag.

User column size settings will be maintained as long as the analysis window is open.

## Saving a current analysis

To save a current analysis configuration:

- 1. Select Analyses from the VISCPRO® primary menu options.
- 2. Select Save Analysis from the Analyses menu options.
- 3. Select the desired analysis. The Save Configuration window will appear. Type the name of the new configuration in the Save As: field. Or double-click the name of a preexisting configuration in the Existing Configurations list box to replace the existing configuration with the new configuration settings.
- 4 Click OK
- *NOTE You may click* Cancel *from the* Save Configuration *window to exit without saving configuration changes.*

## Deleting an analysis configuration

You can delete an existing analysis configuration from the Choose Analysis window by highlighting the desired configuration in the list box and clicking the Delete button or pressing the Delete key. The configuration will be immediately and permanently deleted.

## Printing an analysis

To print the complete analysis, select Print from the VISCPRO® Main menu while the analysis is being displayed. If multiple VISCPRO® windows are open, click the analysis window for the analysis you want to print to make it the active window before you select Print. Then choose print options from the Windows® Print window and click OK to print the analysis. (Consult your Windows® manual and printer/print driver documentation for more information on print settings).

It is also possible to select individual or multiple samples from an analysis for printing (see next section).

*NOTES The font size for printed analyses will be automatically adjusted to fit data columns to the selected printer paper size. If the font is too small, or if columns of data are missing or truncated, try using print options to set your printer to print in landscape instead of portrait orientation.*

> *The* Print *option from* Main *will not be accessible unless the analysis window is the active window.*

90

#### *CANNON*® miniPV-Series Automatic Viscometer with VISCPRO® Instruction & Operation Manual Version 1.a— January, 2011; *CANNON*® Instrument Company 2139 High Tech Road • State College, PA 16803 • USA

#### Keystrokes for selecting data for printing

You can print data for a selected sample or samples from an on-screen analysis by highlighting the desired sample data and then using the Print option from the VISCPRO® Main Menu.

To select data for a single sample, click on the line of data associated with the sample on the screen display. To print a sequential range of samples, highlight the first sample in the range, then hold down the  $\sqrt{\Delta}$  Shift) key and click on the last sample in the range. To individually select test data from the on-screen list box for printing, hold down the [Ctrl] key while clicking on each desired entry.

When all desired data has been selected, click on Print from the Main menu. Make certain that the Selection radio button  $\bullet$  has been selected from the Print range options. Then click OK to print to the selected printer.

## Exporting analysis data

The data export analyses included with the VISCPRO® software provide a convenient method for outputting sample data to laboratory collection systems or to an ASCII file.

There are three different data export analyses. For step-by-step instructions on exporting data from the VISCPRO® database, consult the manual chapter on the specific analysis:

- -Error Data Export—Chapter 11 (export of error information)
- -Sample Data Export—Chapter 9 (export of sample information)
- -VI Data Export—Chapter 10 (export of sample/VI information)

Once the data has been exported, it can be manipulated using database/ spreadsheet software packages such as Excel®, Access® or Quattro Pro®. These packages provide additional tools for configuration of report data for such functions as:

- -Statistical Process Control
- -Long-term Monitoring of Daily Check Standards

This page intentionally left blank.

92

# CAV DATA TABLE

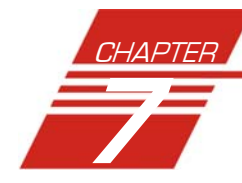

The CAV sample analysis is designed to permit convenient viewing of data collected from samples which have been tested using the Measure Sample Viscosity sample action option.

The sample analysis displays sample data in a tabular format. In addition to Sample identification (ID), the following data may be included:

- -INV—Invalid test indication (flow time out of tolerance)
- - Tol[erance]—Acceptable difference in multiple test results for the same sample
- Date—Date the sample was measured
- **Time—Time** the sample was measured
- Tube S/N—Tube serial number (from *Instrument Settings*)
- Tray [Index]—Position of the sample tray in the numeric sequence (left to right)
- **E** Smple Indx.—Position of the sample in the sample tray
- Bulb No.—Bulb number (the bulb in which the sample was run—#1 is the bottom bulb)
- Technician—The technician logged on to VISCPRO at the test time
- Instrument Type—Instrument type (CAV, CCS, etc.)
- Instrument ID—Instrument Identification (from *Instrument Settings*)
- KV—Average kinematic viscosity (calculated from flow times)
- Known KV—Known kinematic viscosity of the viscosity standard
- % Diff KV—Percent difference between the measured KV and the known KV for viscosity standards
- Temp[erature]—Average bath temperature
- T1-T4—Bath temperature during each sample drop
- % Diff —For multi-drop samples: ((maximum drop time minimum drop time) / average drop time) \* 100 EXAMPLE: Four drop times: 80.3, 80.4, 80.5, 80.5

Maximum drop time  $= 80.5$ 

Minimum drop time  $= 80.3$ 

 $((80.5 - 80.3)/80.425) * 100 = 0.2487$ 

■ Abs. Diff —For multi-drop samples: maximum drop time - minimum drop time

EXAMPLE: Four drop times: 80.3, 80.4, 80.5, 80.5

Maximum drop time  $= 80.5$ 

Minimum drop time  $= 80.3$ 

 $(80.5 - 80.3) = 0.2$ 

- {1,10} Efflux%—For multi-drop samples: displays the first 10 sample efflux times
- {1,20} Efflux%—For multi-drop samples: displays the first 20 sample efflux times
- Avg Efflux%—The average efflux time for efflux values used for viscosity calculation
- C, E—The calibration constants used for this determination
- **E** SUS—Saybolt Furol Seconds calculation
- % KE—Percent contribution of the kinetic energy correction to the measured viscosity.
- Reporting options The CAV Data Table analysis can present all or any of the above data for samples residing in the database. Several powerful filters may be used to create useful reports. These filters may be used by making selections from the tabbed property sheets found in the Sample Analysis Configuration window. Once the appropriate filters have been designated, the resulting report configuration can be saved for future use.

### Configuring the CAV Data Table

For general information on using analyses, see Chapter 6. To access and configure the CAV Data Table, follow the procedure below:

- 1. Select Analyses from the VISCPRO® primary menu options.
- 2. Select View Analysis ... from the Analyses menu. The Choose Analysis window will appear.
- 3. Double-click Basic Package from the list of Available Analysis Packages.
- 4. Select CAV Data Table from the Basic Package report options.

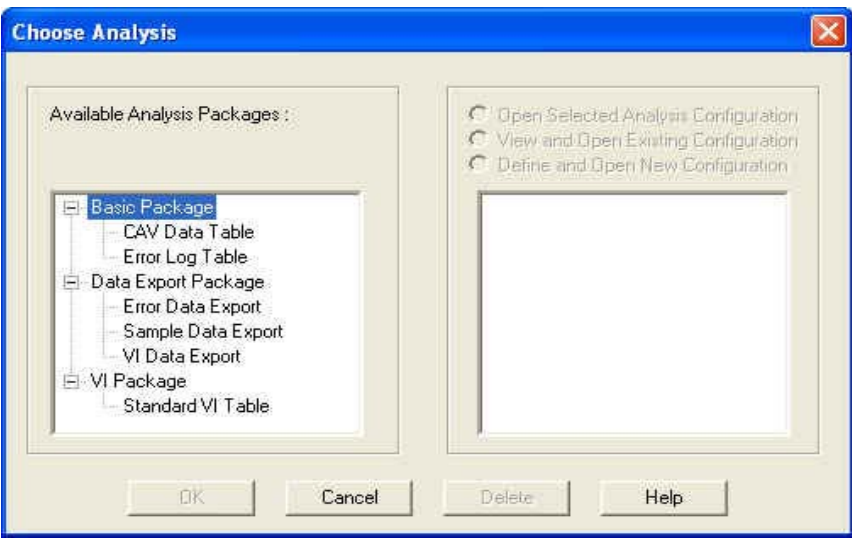

The Choose Analysis window

*NOTE If you have already configured and saved an analysis, its name will appear in the list box on the right side of the window. If you click on an existing configuration and click* OK*, the analysis will be performed using the selected configuration settings. It will not be necessary to complete the remaining steps in this procedure.*

> 6. Click OK. The Sample Analysis Configuration window will appear.

The Sample Analysis Configuration window consists of three tabbed pages:

Date Filter | Sample Filter | SR Report |

- **Date Filter**—allows you to select date/time parameters for the analysis
- **Sample Filter**—allows you to select which tubes/technicians/tests will be included in the analysis.
- **Report**—allows you to select what sample data will appear in the CAV Data Table and how the data will be displayed
- 7. Click on the tab corresponding to the filter you wish to set and complete configuration options per the instructions below:

### Date/Sample filters

Complete selection of Date/Sample filter options per the instructions in Chapter 6.

Report filter To select data for inclusion in the Analysis, click the Report tab. Then select which fields to include in the report by clicking the "Click here..." box and selecting the desired data from the drop-down list. After individual options have been selected, review the default settings for Precision, Format and Units [of measure]. You may change the default values by double-clicking the box with the default value. A drop-down menu will appear, providing other optional values. Select the desired replacement value by clicking on it (or type an acceptable value and then press the  $[Enter \leftarrow]$  key).

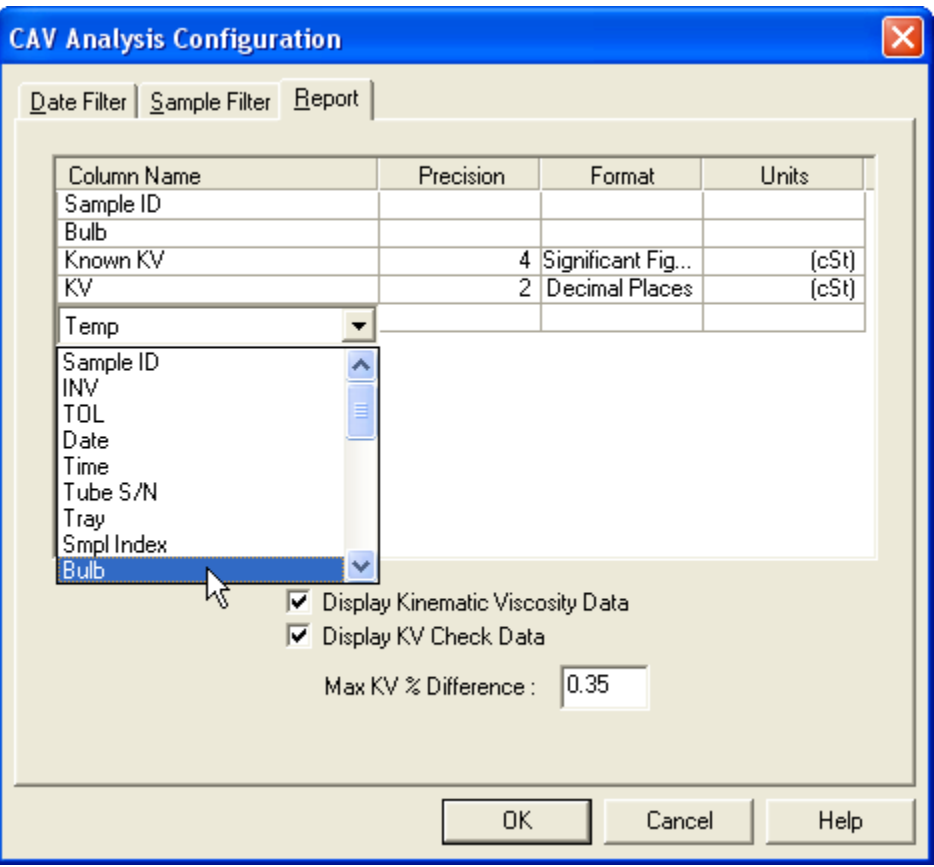

Selecting Report data filter options

Modifying data presentation To delete an item from the report, right-click the column name for the data and then select the Delete option from the popup menu. To insert an item into the report in a particular position, right-click the column name at the desired position and select the Insert New option. Then click on the desired item to insert it in the report at the selected position.

> 8. When you have completed the configuration, click OK. The program will prompt you to save the configuration.

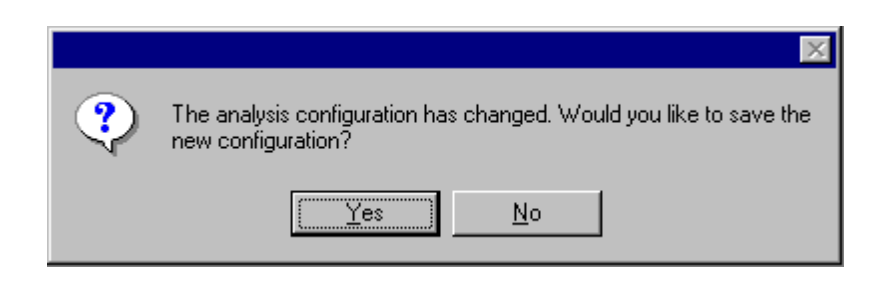

9. Click Yes to save the configuration. The Save Configuration window will appear.

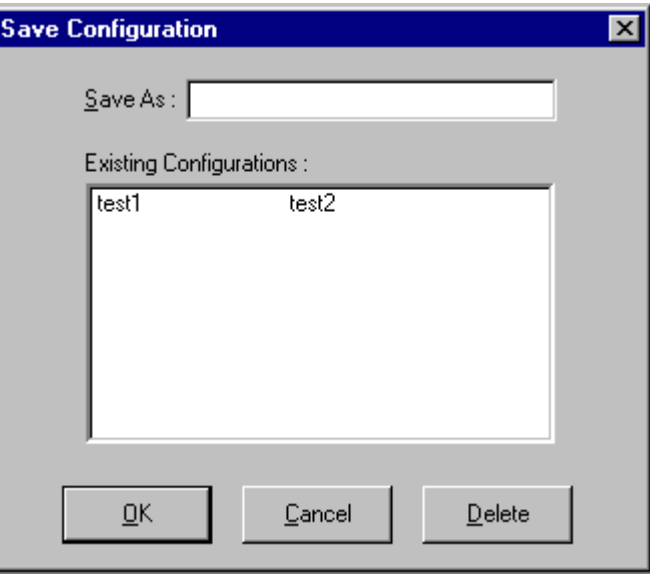

The Save Configuration window

- 10. Type the name of the new configuration in the Save As: field. Or double-click the name of a preexisting configuration in the Existing Configurations list box to replace the existing configuration with the new configuration settings.
- 11. Click OK. The analysis will be performed and displayed using the selected configuration settings.

*NOTES You may click* Cancel *from the* Save Configuration window *to exit without saving configuration changes.*

> *You may display several analyses simultaneously by repeating the instructions above. Use the tiling options available from the* Window *menu to display multiple analyses in the desired window format (horizontal, vertical or cascade view options are available).*

This page intentionally left blank.

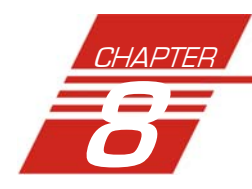

# 8 SAMPLE DATA EXPORT ANALYSIS

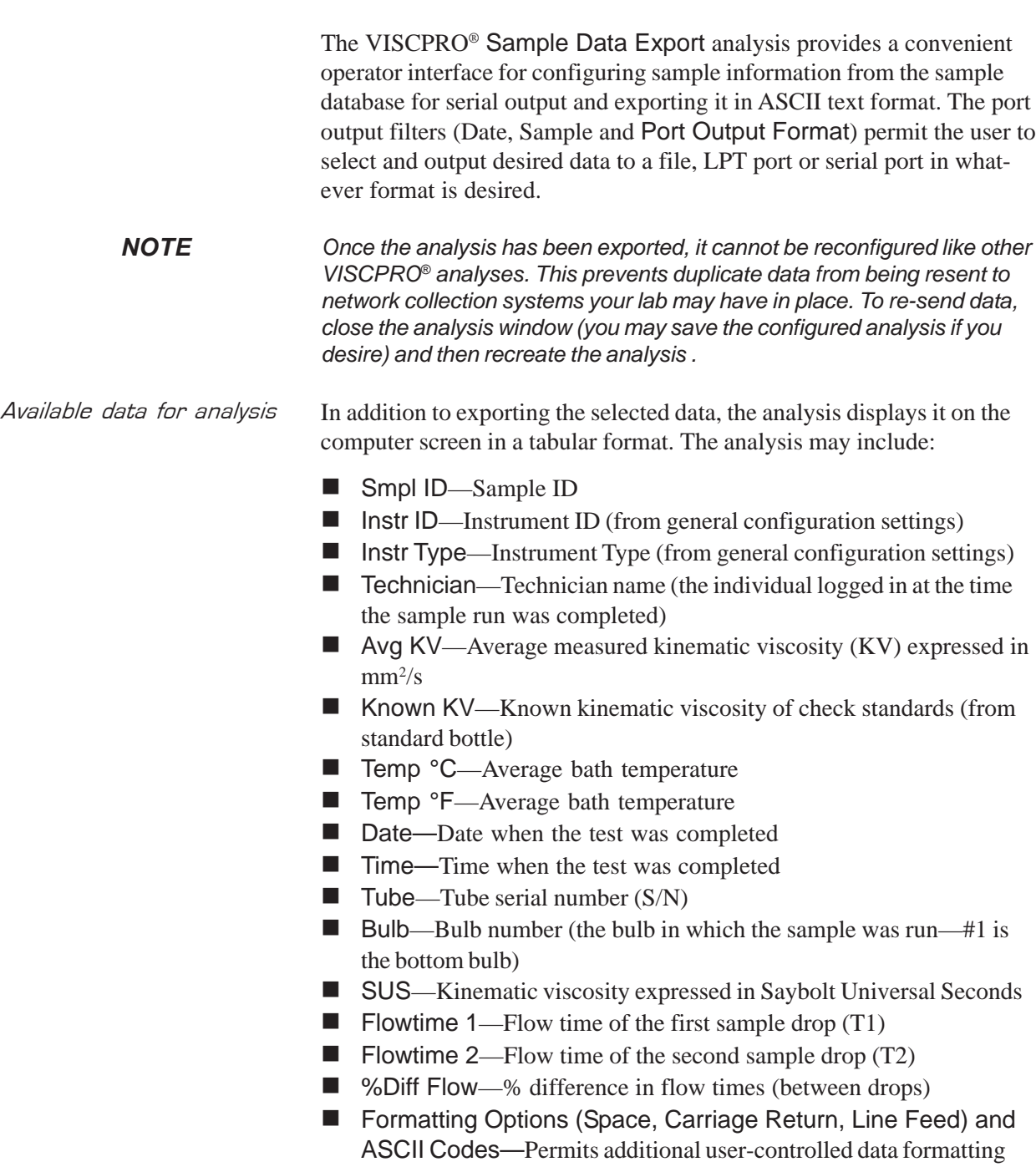

## Configuring the Sample Data Export analysis

- 1. Select Analyses from the VISCPRO® menu options.
- 2. Select View Analysis from the Analyses menu options
- 3. Double-click Data Export Package from the list of available analysis types.
- 4. Select the Sample Data Export analysis option.
- 5. Click the Define and Open New Configuration radio button  $\bullet$  to define a new analysis configuration.
- *NOTE If you have already configured and saved an analysis, its name will appear in the list box on the right side of the window. If you click on an existing configuration and click* OK*, the analysis will be performed using the selected configuration settings. It will not be necessary to complete the remaining steps in this procedure.*
	- 6. Click OK. The ASCII Ports Output Configuration window will appear.

The ASCII Ports Output Configuration window consists of three tabbed pages:

> $\overline{\text{Date}}$  Filter  $\overline{\text{Sample}}$  Filter Port Output Format

- **Date Filter**—allows you to select date/time parameters for the analysis.
- **Sample Filter**—allows you to select which tubes/technicians/tests will be included in the analysis.
- **Port Output Format**—allows you to select the output port(s), what sample data will appear in the output analyses, and how the data will be displayed/sent.
- 7. Click on the tab corresponding to the filter you wish to set and complete configuration options per the following instructions:
- Date/Sample filters a. Complete selection of Date and Sample filter options per the instructions in Chapter 6.
- Port Output Format filter b. To select other analysis configuration options, click the Port Output Format tab.
- Adding ports example of c. Click Add Port from the Port Output Format button options to open the Select Port window. Select the desired serial port(s) and/ or files for output and verify the configuration settings for each. Then Click OK. Added ports will be displayed in the port list box.
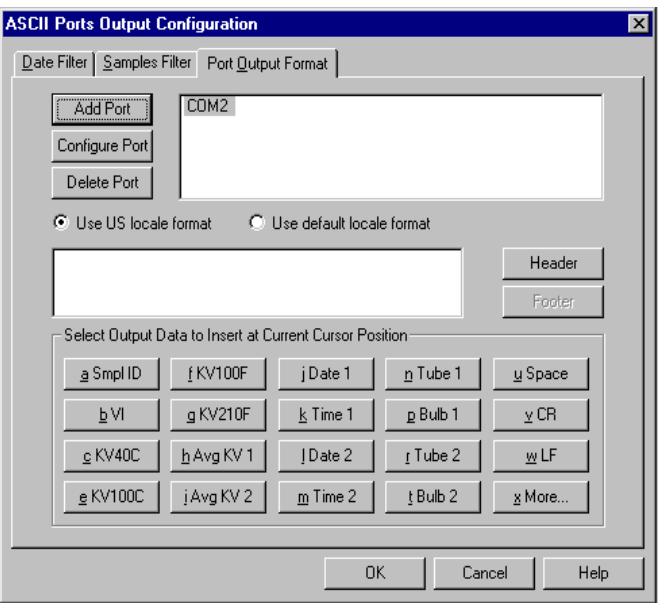

The Port Output Format window

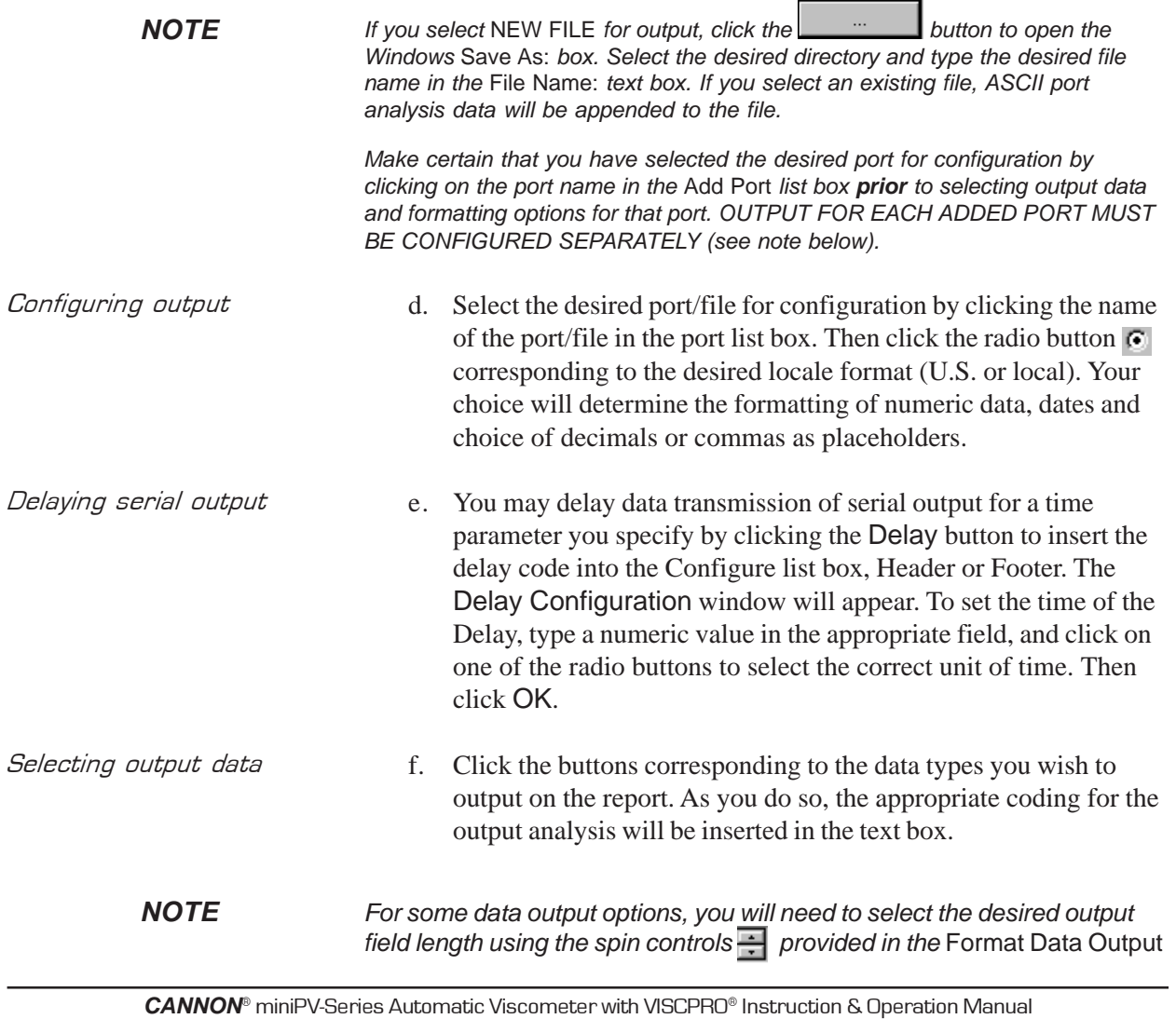

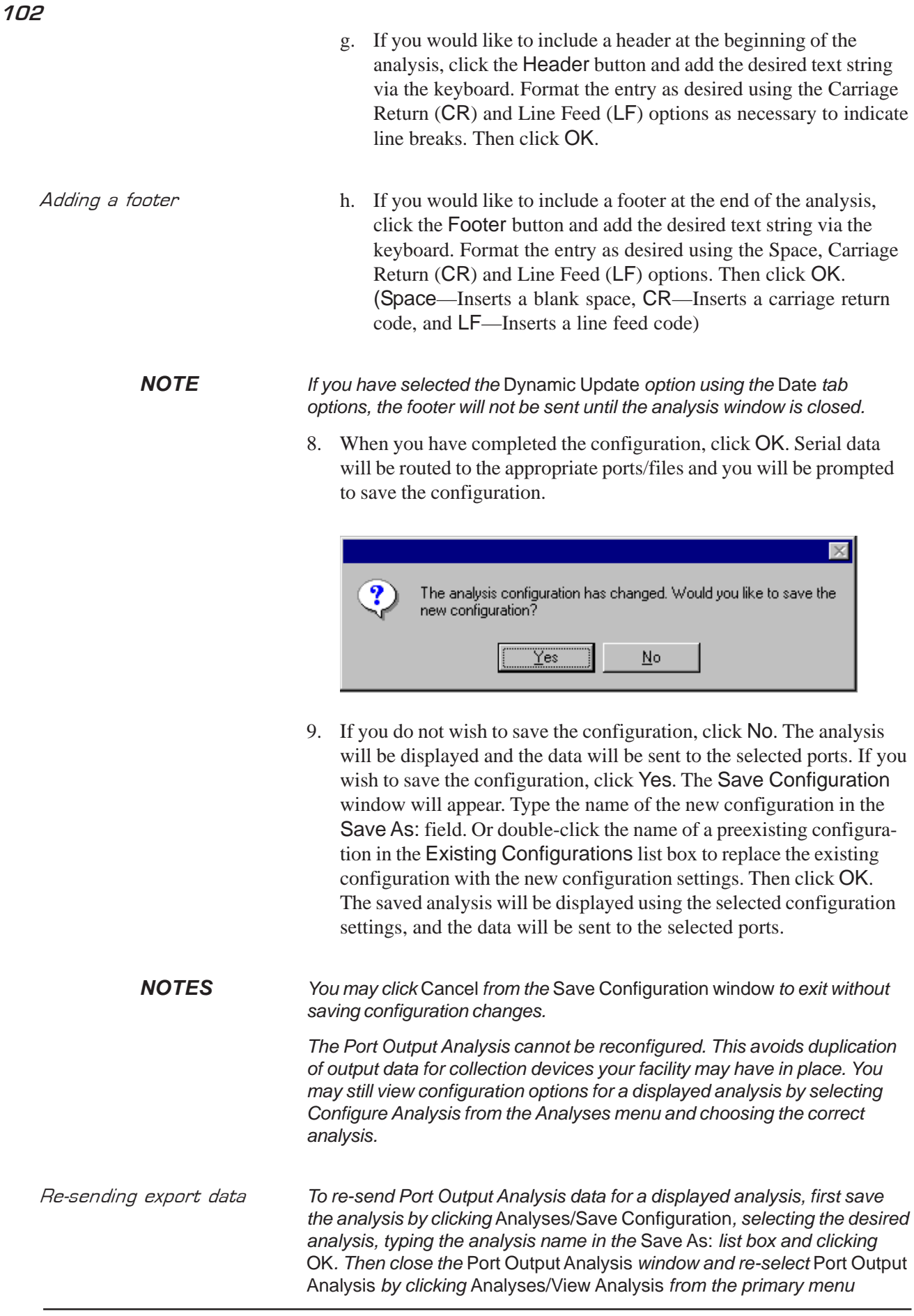

*options. Then click on the desired configuration from the list of saved configurations and click OK.*

Exporting specific sample data*To re-send data from specific samples, use Sample Filter options, including wildcard characters if desired, to reconfigure the analysis to send only the necessary data.*

Port selection *Make certain that you have selected the desired port for configuration by clicking on the port name in the* Add Port *list box prior to selecting output data and formatting options for that port. OUTPUT FOR EACH ADDED PORT MUST BE CONFIGURED SEPARATELY.*

This page intentionally left blank.

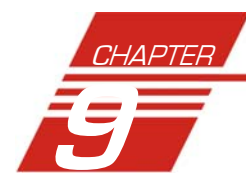

# 9 ERROR DATA EXPORT ANALYSIS

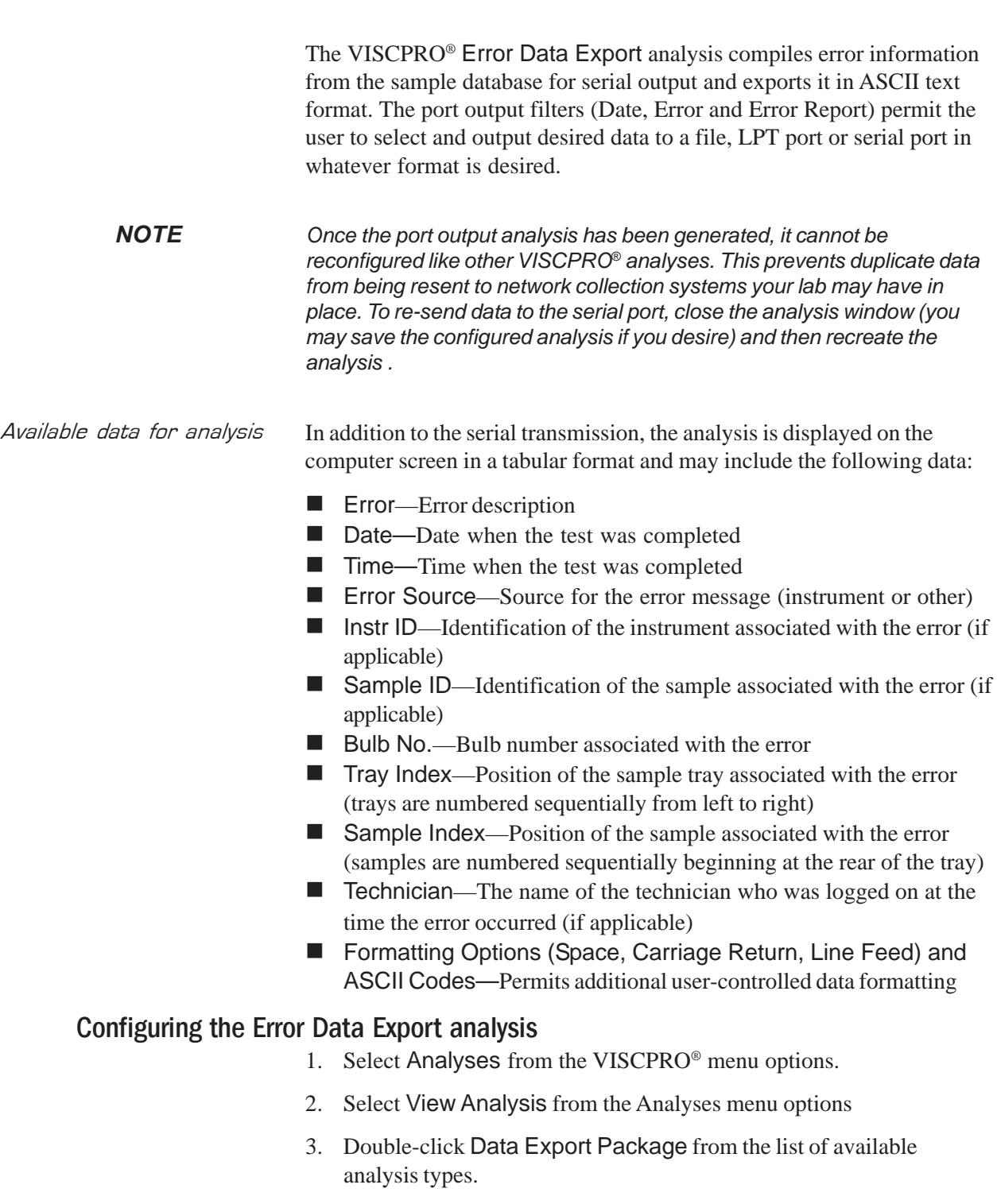

4. Select the Error Data Export analysis option.

5. Click the Define and Open New Configuration radio button **to** to define a new analysis configuration.

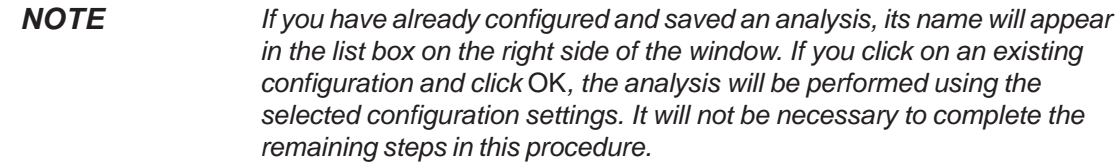

6. Click OK. The Port Output Configuration window will appear.

The Port Output Configuration window consists of three tabbed pages:

Date Filter | Error Page | Port Output Format |

- **Date Filter**—allows you to select date/time parameters for the analysis (see Chapter 6 for more information)
- **Error Page**—allows you to filter errors by source and by technician.
- **Port Output Format**—allows you to select the output port(s), what sample data will appear in the output analyses, and how the data will be displayed/sent.
- 7. Click on the tab corresponding to the filter you wish to set and complete configuration options per the following instructions:
- Date filter a. Use the Date Filter to select the appropriate date/time parameters for the analysis. See Chapter 6 for more information on using the Date Filter
- Error Page filter b. Use the Error Page tab to limit the analysis to errors which have been associated with certain instruments or analyses, or which are associated with certain technician names.

To filter errors by source or technician name, click the Error Page tab from the analysis configuration window (see figure, next page).

Then select the desired error sources/technicians from their respective list boxes. To select a range of sources/technicians, click on the first desired item and then hold down the  $\boxed{\ominus}$  Shift) key while clicking on the last desired item in the sequence. To individually select sources/technicians from the list boxes and add them to the analysis, hold down the [Ctrl] key while clicking on each desired tube/instrument.

You may also type filter information directly into the Selected . . . list boxes. Position the cursor in the desired field and use the keyboard to input entries. You may use wildcards (%,\_) to select a range of samples. For example,  $S\%$  would include data from all samples starting with S. %S% would include data from all samples containing S. The underscore (\_) is a single-character wildcard.

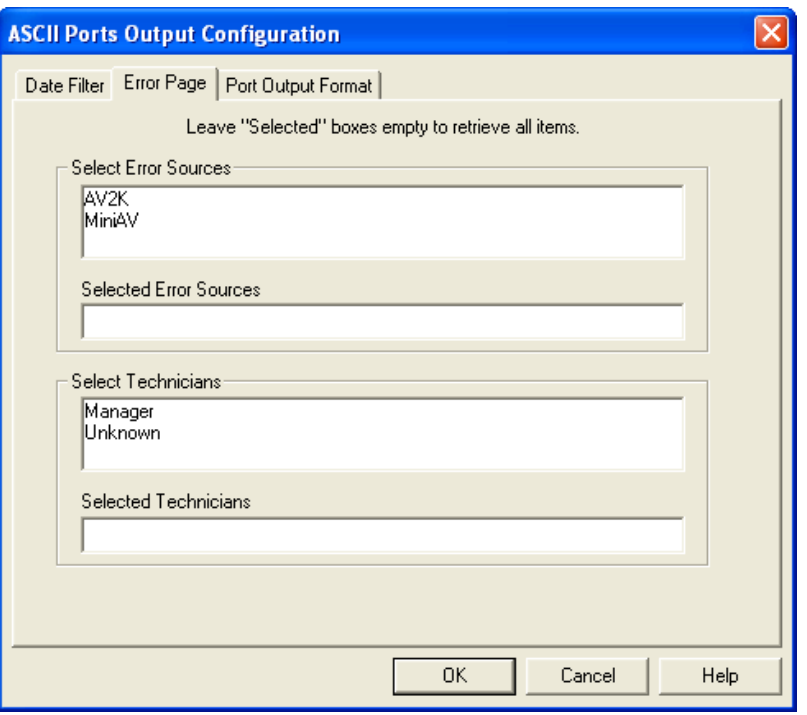

The Error Page tab

You may use multiple IDs separated by a comma. For example, AV%,40C% would display all samples beginning with AV or 40C.

*NOTE If no error sources/technicians are selected, the analysis will display data for ALL error sources/technicians.*

Port Output Format filter c. To adjust other analysis configuration options, click the Port Output Format tab (see Figure, next page):

Adding ports Click Add Port from the Port Output Format button options to open the Select Port window. Select the desired serial port(s) and/or files for output and verify the configuration settings for each. Then Click OK. Added ports will be displayed in the port list box.

Configuring output d. Select the desired port/file for configuration by clicking the name of the port/file in the port list box. Then click the radio button corresponding to the desired locale format (U.S. or local). Your choice will determine the formatting of numeric data and dates.

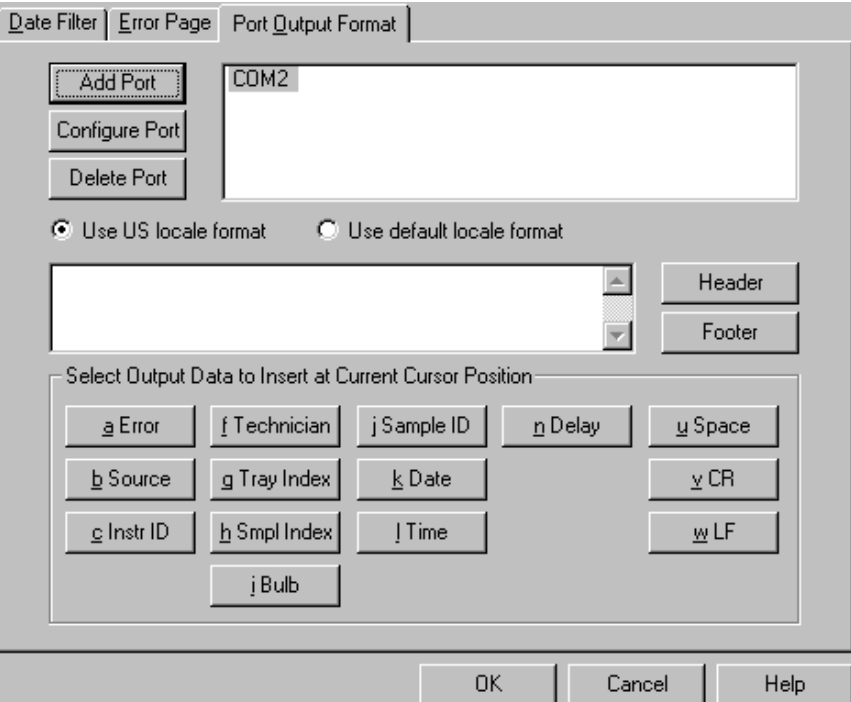

Error Ports Ouput Configuration options

| Delaying serial output | e. You may delay data transmission of serial output for a time<br>parameter you specify by clicking the Delay button to insert the<br>delay code into the Configuration list box, Header or Footer. The<br>Delay Configuration window will appear. To set the time of the<br>Delay, type a numeric value in the appropriate field, and click on<br>one of the radio buttons to select the correct unit of time. Then<br>click OK.                                                                                                    |
|------------------------|----------------------------------------------------------------------------------------------------|
| Selecting output data  | Click the buttons corresponding to the data types you wish to<br>f.<br>output on the report. As you do so, the appropriate coding for the<br>output analysis will be inserted in the text box.                                                                                                    |
| <b>NOTE</b>            | For some data output options, you will need to select the desired output<br>field length using the spin controls - provided in the Format Data Output<br>window. Experienced users may type code directly into the text box by<br>placing the cursor at the appropriate point. The text box information may<br>also be manipulated using the mouse click-and-drag technique to highlight<br>data and then using standard Windows® cut ( $[CH]$ -X), copy ( $[CH]$ -C), and<br>paste (Ctrl)-V) keyboard combinations. In this way, formatting data can<br>easily be copied from one port configuration to another. |

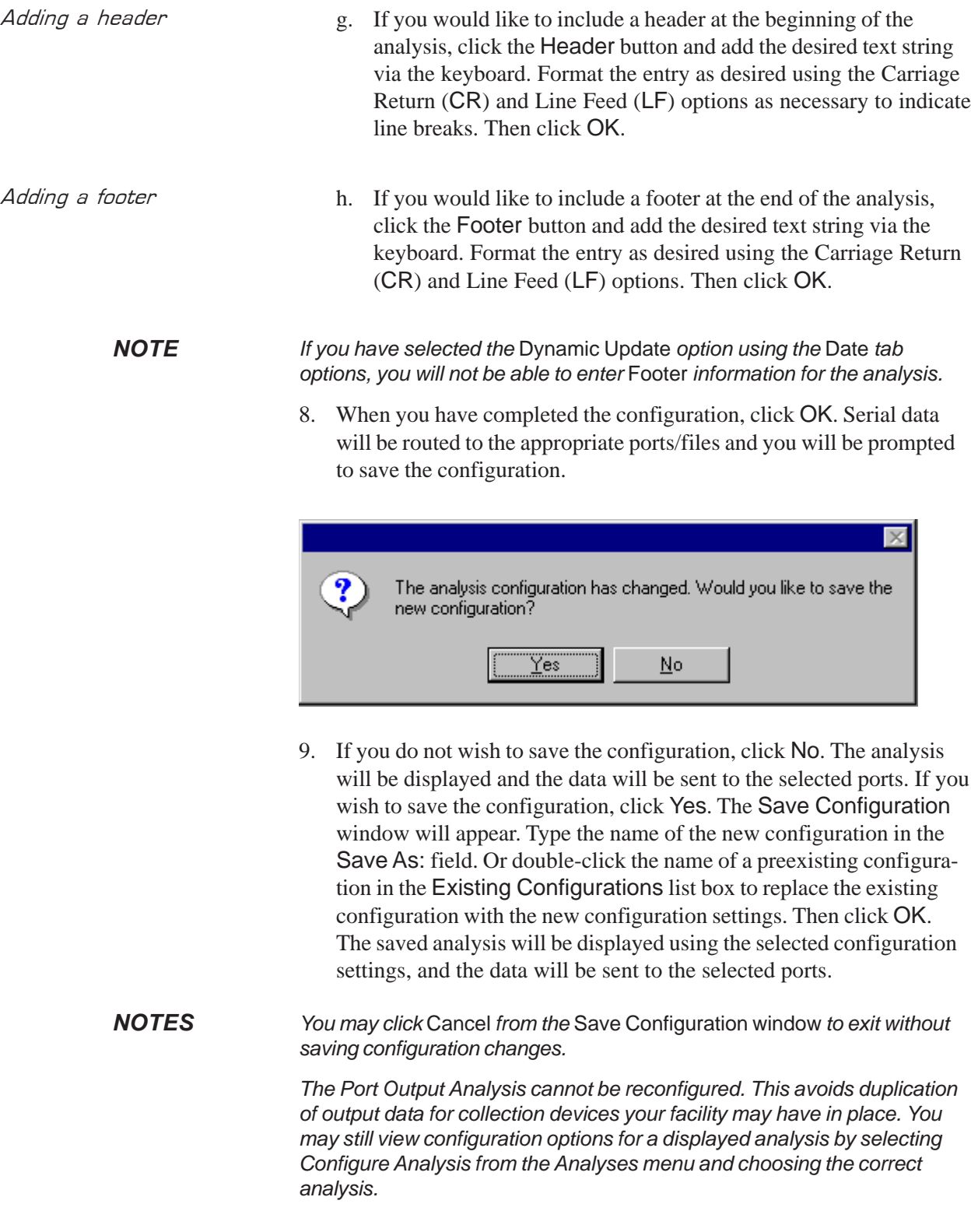

Re-sending export data *To re-send Port Output Analysis data for a displayed analysis, first save the analysis by clicking* Analyses/Save Configuration*, selecting the desired analysis, typing the analysis name in the* Save As: *list box and clicking* OK*. Then close the* Port Output Analysis *window and re-select* Port Output Analysis *by clicking* Analyses/View Analysis *from the primary menu options. Then click on the desired configuration from the list of saved configurations and click OK.*

Exporting specific sample data*To re-send data from specific samples, use Sample Filter options, including wildcard characters if desired, to reconfigure the analysis to send only the necessary data.*

> *If you select* NEW FILE for output, click the **button to open** *the Windows* Save As: *box. Select the desired directory and type the desired file name in the* File Name: *text box. If you select an existing file, ASCII port analysis data will be appended to the file.*

*Make certain that you have selected the desired port for configuration by clicking on the port name in the* Add Port *list box prior to selecting output data and formatting options for that port. OUTPUT FOR EACH ADDED PORT MUST BE CONFIGURED SEPARATELY.*

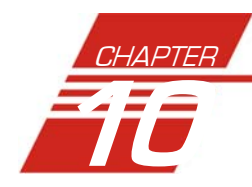

# 10 ERROR LOG TABLE ANALYSIS

The Error Log Table is designed as a troubleshooting tool to display error messages generated by the software during automatic processing of sample data.

The Error Log Table displays data in a tabular format. In addition to an error description, the following data may be included:

- -Time at which the error occurred
- -Severity of error
- -Instrument source (if applicable)
- -Source identification (ID) (if applicable)
- -Tray associated with the error (if applicable)
- -Sample placement in the tray (if applicable)

#### Reporting options The Error Log analysis can present data for any errors encountered during sample runs for which data resides in the database. Several powerful filters may be used to create useful Error Log reports. These filters may be used by making selections from the tabbed property sheets found in the Error Log Configuration window. Once the appropriate filters have been designated, the resulting report configuration can be saved for future use.

#### Configuring the Error Log analysis

For general information on using analyses, see Chapter 6. To access and configure the Error Log Table, follow the procedure below:

- 1. Select Analyses from the VISCPRO® primary menu options.
- 2. Select View Analysis ... from the Analyses menu. The Choose Analysis window will appear.
- 3. Select the Error Log Table from the list of analyses included in the Basic Package.

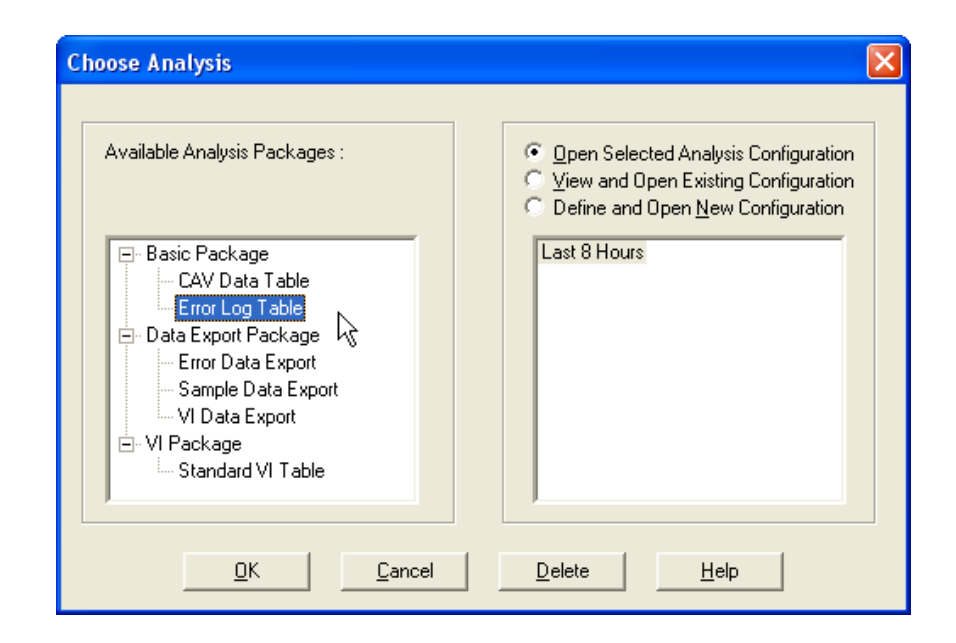

Choosing the Error Log analysis

- 4. Click on the Define and Open New Configuration radio button  $\bullet$ (or verify that the option is selected).
- *NOTE If you have already configured and saved an analysis, its name will appear in the list box on the right side of the window. If you click on an existing configuration and click* OK*, the analysis will be performed using the selected configuration settings. It will not be necessary to complete the remaining steps in this procedure.*
	- 5. Click OK. The Error Log Configuration window will appear.

The Error Log Configuration window consists of tabbed pages with filter options.

- -**Date Filter**—allows you to select date/time parameters for the analysis
- **Sample Filter**—allows you to select which tubes/technicians/tests will be included in the analysis.
- **Error Filter**—allows you to select what sample data will appear in the Error Log Table and how the data will be displayed
- 6. Click on the tab corresponding to the filter you wish to set and complete configuration options. Use the check boxes to select which fields to include in the report. After individual options have been selected, use the related spin controls and radio buttons to determine the appearance of data.
- 7. When you have completed the configuration, click OK. The program will prompt you to save the configuration.

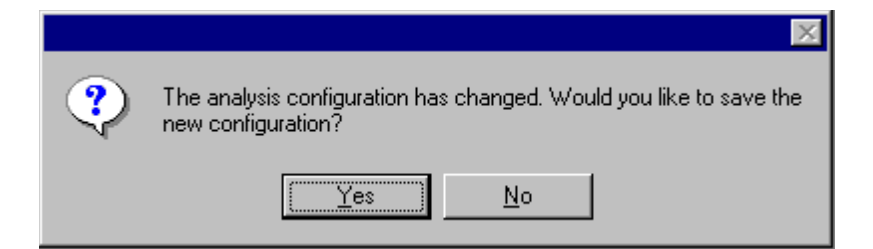

8. Click Yes to save the configuration. The Save Configuration window will appear.

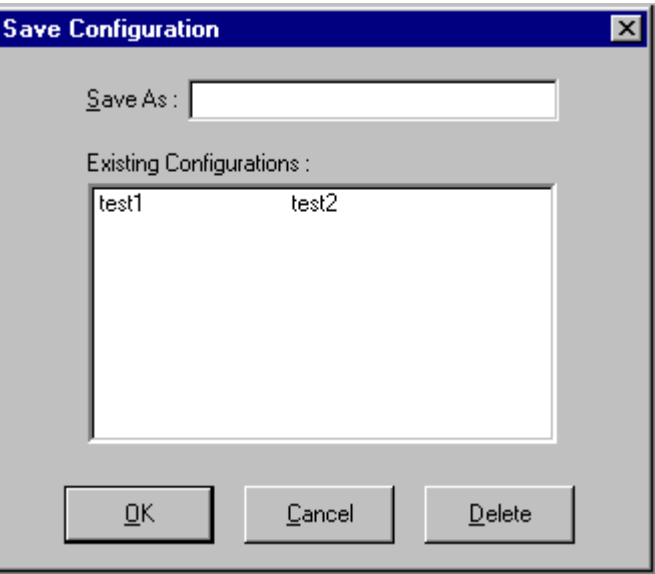

The Save Configuration window

- 9. Type the name of the new configuration in the Save As: field. Or double-click the name of a preexisting configuration in the Existing Configurations list box to replace the existing configuration with the new configuration settings.
- 10. Click OK. The analysis will be performed and displayed using the selected configuration settings.
- *NOTES You may click* Cancel *from the* Save Configuration window *to exit without saving configuration changes.*

*You may display several analyses simultaneously by repeating the instructions above. Use the tiling options available from the* Window *menu to display multiple analyses in the desired window format (horizontal, vertical or cascade view options are available).*

This page intentionally left blank.

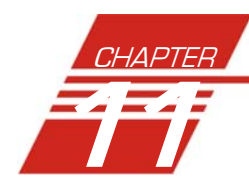

# USING THE DATABASE MANAGER

The Database Manager is a separate software program which is automatically installed in the same directory as your VISCPRO® software. The Database Manager provides options for managing the VISCPRO® database, including functions for:

- archiving old data
- importing archived data to the working database
- changing the database directory
- repairing/compacting the database

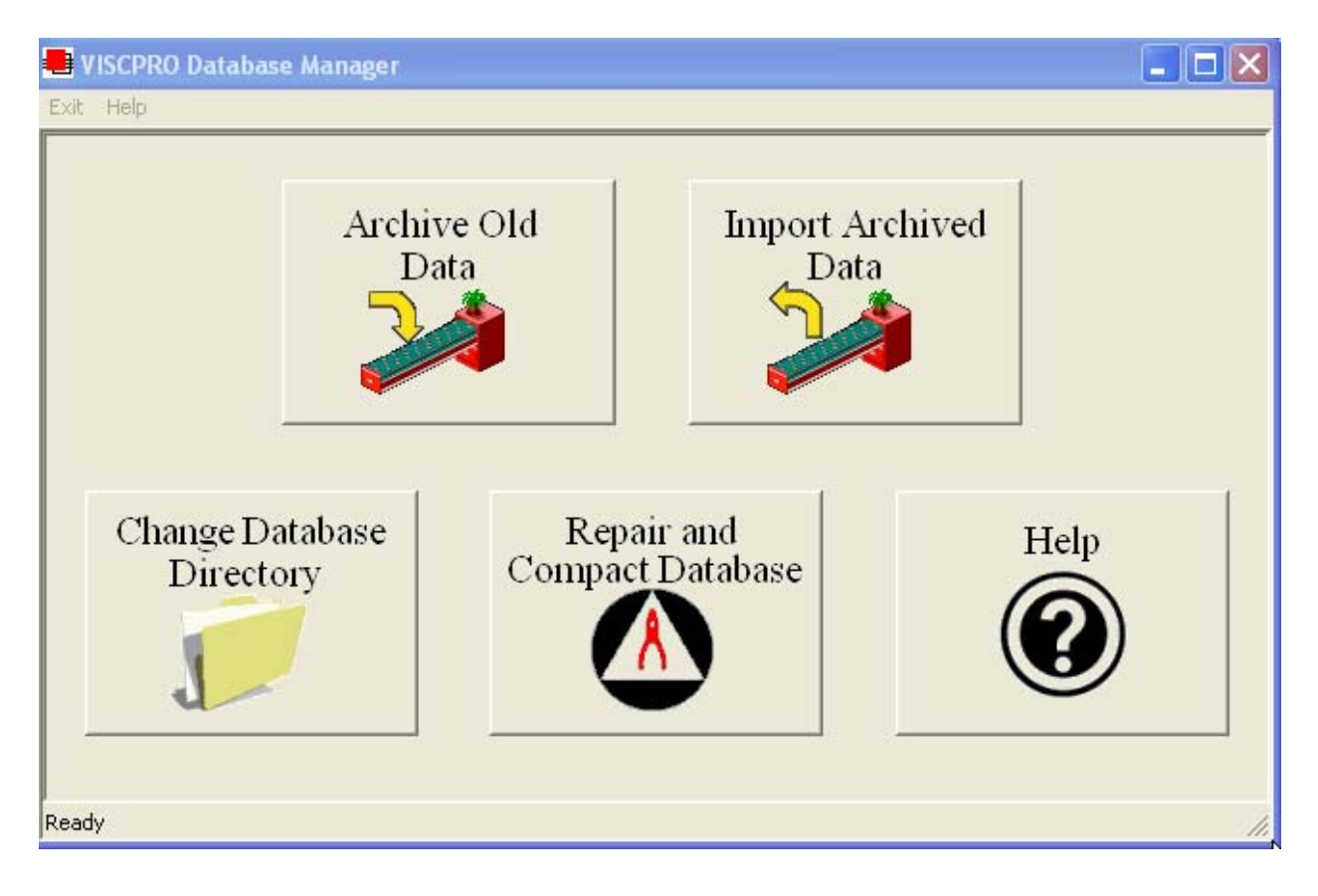

The Database Manager interface

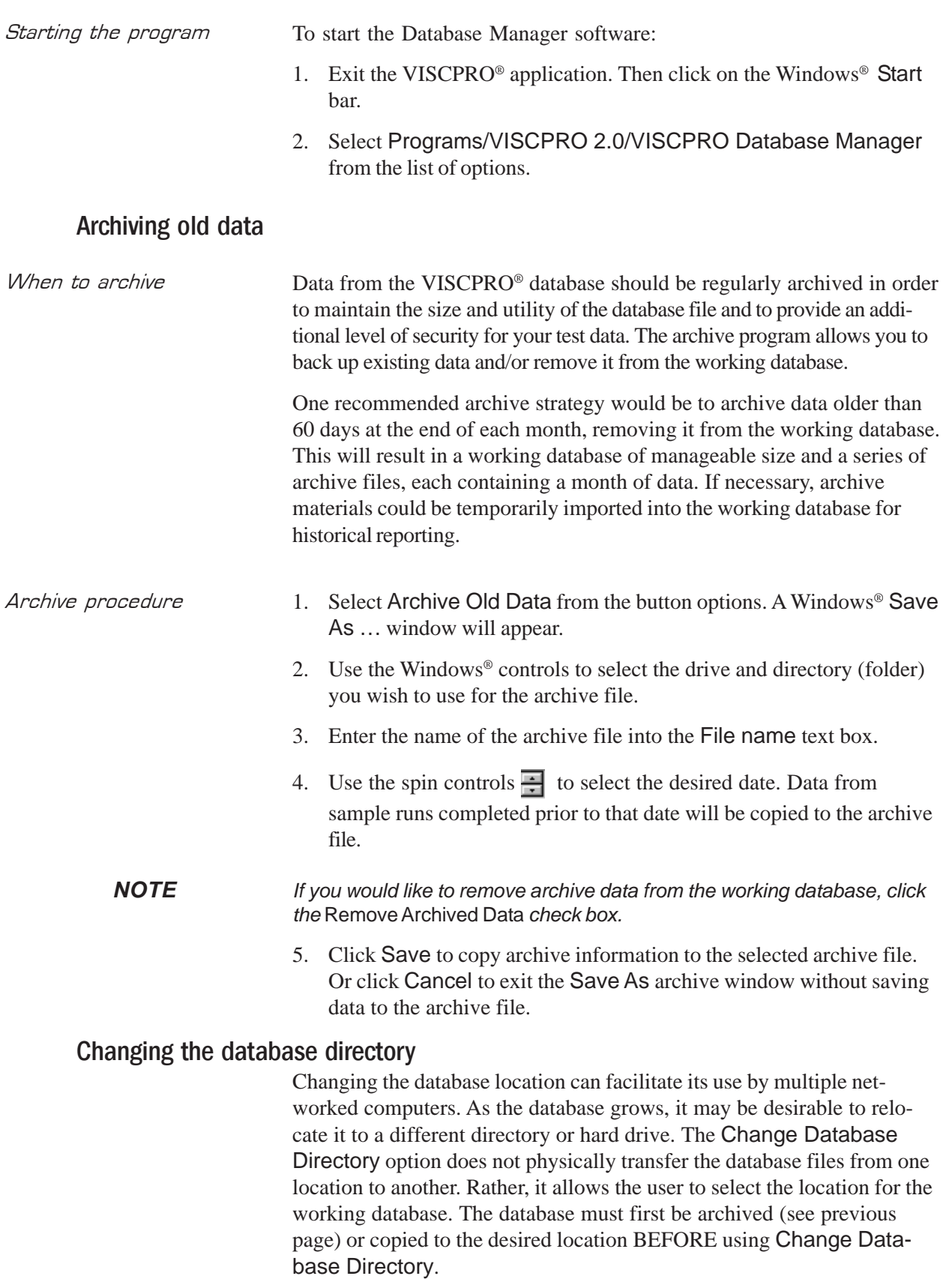

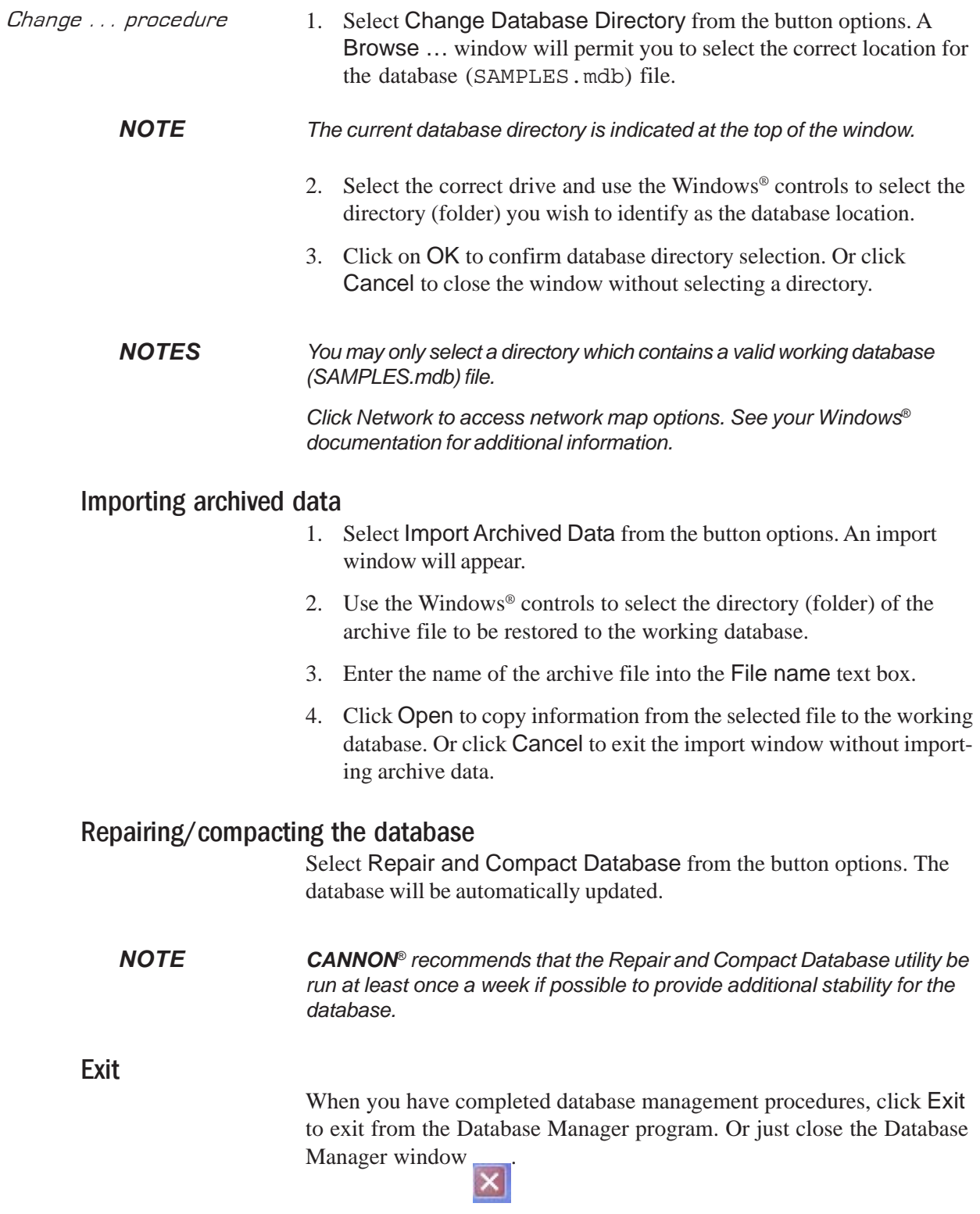

This page intentionally left blank.

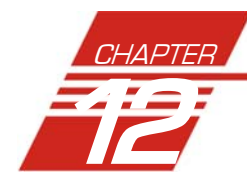

# 12 REPLACEMENT PARTS LIST

Following is a list of miniPV-HX replacement parts available from *CANNON®* Instrument Company.

Replacement fuses are initially provided with your instrument. It may be desirable for some users to maintain additional components in inventory.

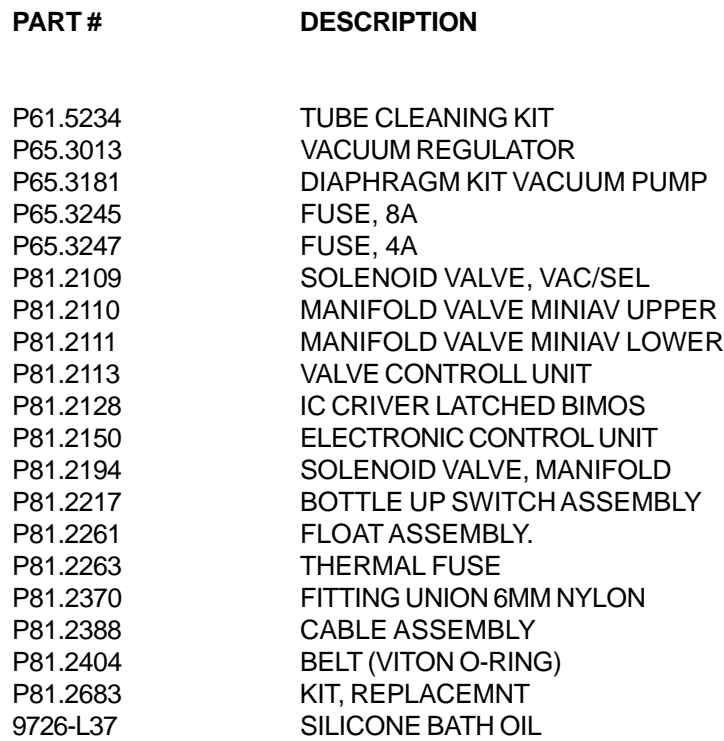

This page intentionally left blank.

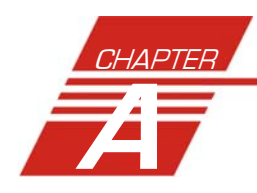

# A APPENDIX A–MULTIPLE UNIT **CONFIGURATION**

## Introduction

The miniAV instrument is capable of being networked with the controlling computer via available RS-485 connections. As many as four miniAV instruments may be connected to a single computer. Follow the instructions in this appendix to complete assembly of the multi-unit networking kit, available from *CANNON*®.

### Kit components

The multi-unit interface kit contains an RS-232-to-RS-485 converter and RJ-45 cables capable of networking up to four CAV Bath Units to a single computer.

### Procedure

Using the interface kit components, complete the multi-unit configuration as follows:

### Connecting components

*NOTE The interface kit was designed for Bath Units placed in an adjacent configuration. Custom configuration with longer RJ-45 cables is possible.*

> Make certain to install the VISCPRO® software on the controlling computer. Complete all component assembly before proceeding with RS-485 networking.

### Completing RS-485 connections

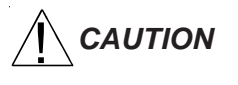

- **CAUTION** 1. Make sure the power is removed from the computer and all instruments to be configured.
	- 2. Locate the RS-485 converter and required RJ-45 connecting cable(s).
	- 3. Attach the RS-485 converter directly to the computer via the standard 9-pin RS-232 connector. Then attach the longer RJ-45 cable from the converter to the RS-232 connector on the serial communications interface on the ear panel of the first miniAV instrument.
- 4. Attach a shorter RJ-45 cable to one of the twin RS-485 connectors on the ear panel of the first miniAV bath. Then attach the other end of the cable to one of the twin RS-485 connectors on the ear panel of the adjacent Bath Unit.
- 5. Continue the procedure from the previous step for each bath consecutively until you have completed RS-485 connections between each Bath Unit and the previous unit in the sequence (see diagram).

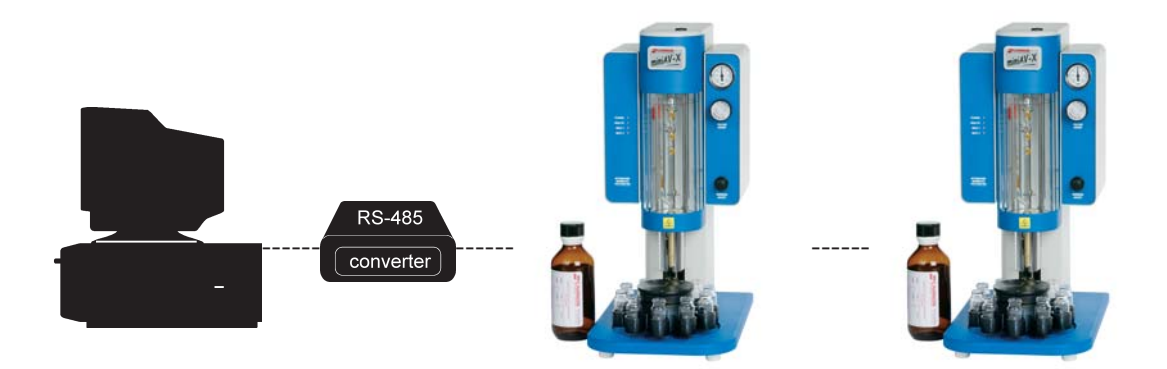

- 6. For each networked instrument, extend the left ear panel and locate the Instrument Address access on the interior side of the panel. The adjust pot is inside the aperture. Select the desired instrument address (1-9) using a small flat-bladed screwdriver. Make certain to select a DIFFERENT address for each miniAV instrument.
- 7. Restore power to each miniAV.

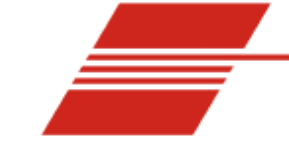

# *miniPV-series Addendum*

*Foreword:*

Thank you for purchasing a miniPV-series viscometer-part of the popular CANNON minAV family. This ADDENDUM to the current miniAV or miniAV-X Instruction & Operational Manual is intended to provide the operator with information on the few operational differences between the miniAV and the miniPV. *Please note the following sections of the miniAV manuals where users of a miniPV-series viscometer will need to refer to this addendum*

Note: for ease of reading, all miniPV-series viscometers will be referred to as simply "miniPV" in this addendum.

- Section 1 Introduction
- Section 1 Measuring Viscosity
- Section 2 Testing Samples
- Section 4 VISCPRO Polymer Equations *miniPV-X*
- Section 4 View Analysis
- Section 4 Testing Samples- Software options
- Polymer Data Table and Data Export Analyses
- Polymer Intrinsic Viscosity Report

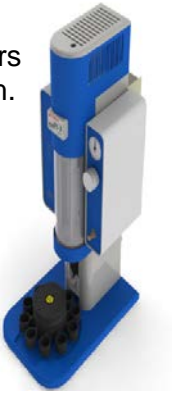

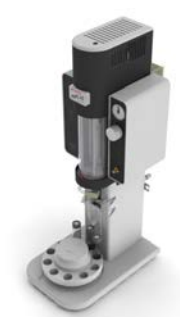

*SECTION 1: miniPV-HX miniPV Function:*

The miniPV is a fully automated kinematic viscometer specially designed to handle the unique needs of polymer analysis laboratories for viscosity determination of polymer solutions. The miniPV instrument

may be used for determination of the relative, inherent, and reduced viscosity of polymers. Viscosity and Intrinsic values can also be reported and the intrinsic viscosity can be determined by two singlepoint methods or the more rigorous Huggins-Kraemer analysis. At the core of the instrument resides the miniAV foundation-providing a familiar system and software user interface. The miniPV differs from the miniAV in the following ways:

- Special coating
- Analysis
- **Software**

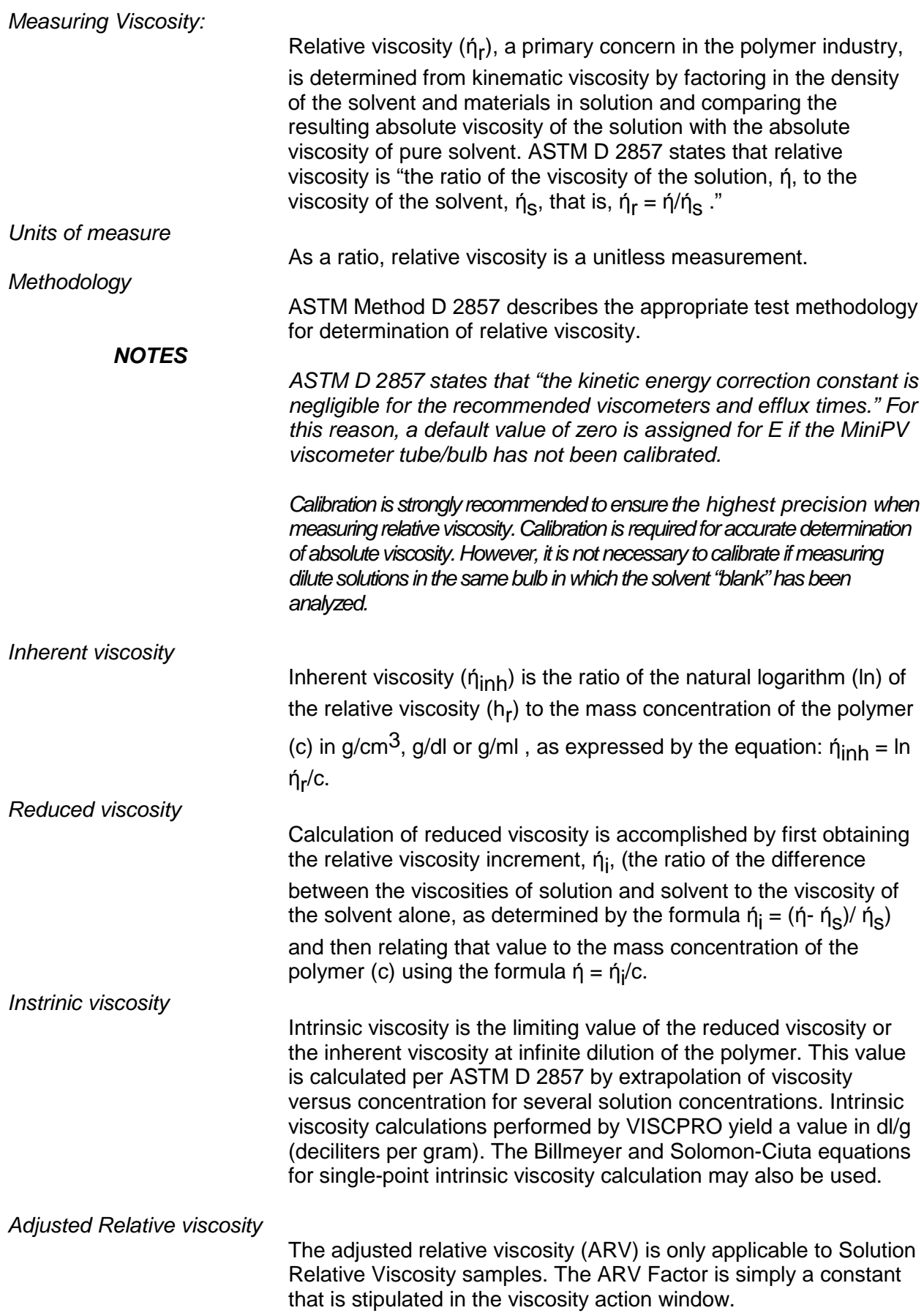

#### *SECTION 2:*

*Testing Samples:*

The following sample testing actions may be selected by right-clicking your mouse on the desired sample ID from the Instrument View window:

- $\Box$  No action
- □ Determine Solution Relative Viscosity
- □ Determine Blank (Solvent) Viscosity
- □ Determine Solvent Viscosity
- □ Verify Known RV
- □ Measure Kinematic Viscosity
- □ Verify Known KV

**No action:** If No action is selected, all information for that sample position will be cleared and that carousel position will not be tested.

**Determine Solution RV** If Determine Solution Relative Viscosity is selected as the test option for a sample, the Polymer Sample Measurement Options window will open, permitting data entry of relevant parameters for the determination of RV. For information on data entry options,

**Determine Solvent Viscosity** If Determine Solvent Viscosity is selected as the test option for a sample, the Polymer Sample Measurement Options window will open,

**Verify Known KV/RV** If Verify Known RV (relative viscosity) or Verify Known KV (kinematic viscosity) are selected as the test option for a sample, the Polymer Sample Measurement Options window will include a new data entry field, RV or Check Standard Viscosity, which permits the user to enter the known RV or KV of the sample: This information will permit the VISCPRO software to compare calculated RV or KV values with known values to determine the accuracy of current calibration and machine performance. Measure Kinematic Viscosity If Measure Kinematic Viscosity is selected as the test option for a sample, the VISCPRO software will calculate kinematic viscosity for the sample using the sample drop time and ASTM D 445 formulas.

#### **Defining and using a solvent blank for RV analysis**

Using a solvent blank Relative viscosity by definition is a ratio between the absolute viscosity\* of a solution containing a solvent and sample material, and the absolute viscosity\* of the pure solvent . VISCPRO calculates this ratio by comparing sample drop times for the solution and the solvent "blank". The significance of the resultant value is enhanced as two additional variables are taken into account—sample/solvent density and (with drop times under 200 seconds) an empirically-determined kinetic energy correction constant.

*\*The term absolute viscosity, as used in this manual, is also known as dynamic viscosity. For the purpose of VISCPRO® software viscosity calculations, and per ASTM D 2857 specifications, the absolute viscosity*

*is defined by the equation* η *= Ct*ρ *- E*ρ/*t 2 where C is a constant, t is the drop time,* ρ *is the solution or solvent density and E is the kinetic energy correction constant.*

#### *Relative viscosity calculation*

The relative viscosity (RV) ratio (solute to solvent blank) is therefore defined by the equation:

#### *Software selection of blank*

Since determination of a relative viscosity involves a comparison of solution and blank, the VISCPRO controlling software requires the identification of a blank for any samples tested using the Determine Solution Relative Viscosity sample action. The blank is ordinarily selected from a list of solvents maintained by the VISCPRO database. This list is accessible from the Polymer Measurement Sample Options window by using the drop-down list feature:

To display the list, click on the arrow. If the correct blank has not yet been defined, the user may create a new blank by typing an ID for the blank into the open field in the Polymer Measurement Sample Options window:

#### *Procedure for blank definition*

New blanks are created by testing the solvent in the miniPV using the Determine Solvent Viscosity sample action. Follow the procedure for testing samples

1. Select Determine Solvent Viscosity as the sample action for the desired sample.

2. Enter an ID for each blank that includes both a description of the blank and also the temperature at which that blank is to be tested in the miniPV. The blank must be tested at the same temperature intended for the solution

#### *NOTES*

*In some MiniPV applications involving dilute solutions, it may not be necessary to input the density for the solvent blank and/or solution. If you choose not to input solvent density for either the blank or for the sample, the density of both will not be included in relative viscosity calculations.*

#### *Unity Reference blank*

*A preexistent blank, Unity Reference, is hard-coded in the VISCPRO® software with a value of "1". Users selecting this blank when running an RV sample are effectively calculating the kinematic viscosity of the solution in a manner which permits them to use VISCPRO® polymer report options.*

#### **Testing volatile samples**

The environment for viscosity measurement using the MiniPV AIRBATH and compound viscometer is much different than it would be with a conventional liquid bath and a U-shaped viscometer. Because of the continuous downward flow of air in the AIRBATH, evaporation of sample components have the potential to adversely affect the analysis. This is because evaporation changes the composition of the sample and may also affect temperature stability).

If you are testing at higher temperatures and/or with samples containing components which may evaporate during the analysis, cover the sample with aluminum foil or other easily penetrable membrane and secure with the "O" ring and cap supplied for that purpose with the MiniPV. This will seal the sample until the viscosity measurement is performed. Then the viscometer tip penetrates the aluminum foil/membrane and performs the entire analysis without withdrawing completely from the sample vial.

#### *NOTES*

*If the aluminum foil has been penetrated and the sample has remained in the analysis chamber for more than a few minutes, do not attempt to reuse the sample. A new sample should be prepared.*

*It is especially important to cover the samples when performing solution viscosity analysis of polymers. Even a slight change of composition caused by solvent evaporation may cause significant error.*

*Even samples that are high in viscosity may still contain volatile components; these samples should also be covered before analysis. Most lubricating oils, because they are manufactured at high temperatures and low pressures, do not contain significant volatile components and can be analyzed without being covered.*

*The PolyVISC SPS Solution Preparation System from Cannon Instrument Company is a semi-automated solution preparation system that can be used with the minPV instruments. Contact Cannon for more information.*

#### *VISCPRO® Polymer Equations:*

The VISCPRO<sup>®</sup> software uses a variety of equations to provide accurate data for absolute (dynamic) viscosity, kinematic viscosity, relative viscosity, reduced viscosity, inherent viscosity, intrinsic viscosity, and other important polymer-related output.

Following is a synopsis of the calculations used for viscosity determination.

Absolute viscosity, n, is defined by the equation:  $n = Ctr - Er/t2$ Where:

- $C =$  tube calibration constant (cSt/s)
- $t =$  flow time (seconds)
- $r =$  is the solution (or solvent) density (g/ml)<br> $E =$  kinetic energy correction constant (cSt-s)
- = kinetic energy correction constant (cSt·s2)

*Rules for calculations*

The VISCPRO<sup>®</sup> software will calculate for viscosity based on all available data. The following rules govern the method of calculation, including calculation in the event of missing information:

- 1. In cases where sample density and/or tube calibration constants are unknown (set to default values  $r = 1$ ",  $C = 1$ ",  $E = 0$ "), absolute viscosity is reported as "N/A" (not available) in relative viscosity analyses. This is because the absolute viscosity cannot be reliably calculated in the absence of this information.
- 2. The only exception to the rule above occurs when density and tube constants are available for the solvent blank in a relative viscosity determination. In that event, the absolute viscosity of the sample can be calculated using the absolute viscosity of the solvent blank and the relative viscosity value that was automatically calculated for the solution at the time of the test (see relative viscosity equation, next page).

For additional rules relating to relative viscosity calculations, see the section on relative viscosity calculation, following.

Kinematic viscosity,  $v$ , is defined by the equation:  $v = Ct - E/t^2$ 

- *Where*:  $v =$  kinematic viscosity (cSt)
	- $C =$  tube calibration constant (cSt/s)
	- $E =$  kinetic energy correction constant (cSt·s<sup>2</sup>)
	- $t =$  flow time (seconds)

Relative Viscosity is defined by the equation:

$$
n_{rel} = \frac{\rho_1 (C_1 t_1 - E_1 / t_1^2)}{\rho_0 (C_0 t_0 - E_0 / t_0^2)}
$$

*Where*:  $ρ = density$ 

1. The tube calibration constants (C) are only factored into the relative viscosity equation if constant actual values (*not* default values) for the solution and the solvent blank were available at the times the blank and the solution were tested.

- 2. The kinetic energy correction, E, is used in relative viscosity calculations only if *both* tube calibration constants (C and E values) are available for *both* the solution and the solvent blank.
- 3. Density is factored into relative viscosity equations only if available for *both* the solution and the solvent blank ( $\rho$  | 1).

#### *NOTE*

*If*  $\rho$ *<sub>1</sub>* $\rho$ <sub>0</sub> *effectively equals 1, density values need not be entered in the VISCPRO® software for the solvent and sample.*

- 4. In cases where density and constants are unknown ( $\rho = \gamma$ "1",  $C = \gamma$ "1",  $E = "0"$ , the relative viscosity equation simplifies to  $t/t_0$ .
- 5. If no absolute viscosity values (see previous page) can be calculated, "N/A" will be displayed.

#### *Other calculations*

Reduced viscosity equation:  $\eta_{\text{red}} = \frac{\eta_{\text{rel}} - 1}{c}$ *Where*:  $c =$  concentration in  $g/dL$ 

Inherent Viscosity equation: 
$$
\eta_{\text{inh}} = \frac{\ln \eta_{rel}}{c}
$$

$$
[\eta]=\ \lim \eta_{\rm \scriptscriptstyle red}
$$

Intrinsic Viscosity equation:  $c \rightarrow 0$ 

 $[\eta] = \lim_{\eta_{inh}} \eta_{\eta_{inh}}$ 

Intrinsic viscosity (logarithmic) equation:  $c \rightarrow 0$ 

Solution: 
$$
[\eta] = \frac{1}{c} \sqrt{2(\eta_{red}c - \ln \eta_{rel})}
$$

$$
[\eta] = \frac{1}{4} \eta_{red} + \frac{3 \ln \eta_{rel}}{4c}
$$
  
Billmeyer\* equation:

Schulz-Blaschke equation for Staudinger Index:<br> $100 \cdot (n_{n-1} - 1)$ 

$$
\eta_S = \frac{100 \left(\frac{t_{rel}}{t_{rel}} - 1\right)}{c\left(1 + K_s(\eta_{rel} - 1)\right)}
$$

*Where*:

 $\eta_s$  = the Staudinger Index in mL/g  $\mathbf{c}$  = concentration in g/dL  $K_s$  = Shulz constant

#### *NOTE*

*The Shultz constant is entered as the ARV Factor using the Multiply ARV option, along with the concentration value, in the Viscosity Action Window when the sample is run. The concentration is entered in g/dL.*

*NOTE*

*The Solomon-Ciuta, Billmeyer, and Schulz-Blaschke* equations *are single-point intrinsic viscosity calculations.*

$$
K = \frac{a - \sqrt{a(1 + \frac{2}{c} + 2 + a)}}{0.15 + 0.3c}
$$

K-Value equation after Fickentscher: *c*

*Where*:  $a = 1.5 \log 1.5 \log (n)$ 

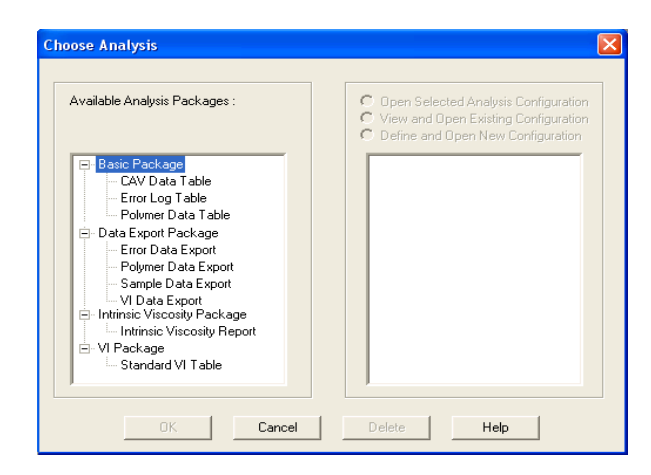

*View Analysis:*

The Choose Analysis window provides one additional available analyses in the list on the left side of the window, the. Intrinsic Viscosity Package The Polymer Intrinsic Viscosity Report is available under the analyses heading and calculates and displays inherent, reduced and intrinsic viscosity using data collected from samples which have been tested using the Determine Solvent Viscosity sample action option.

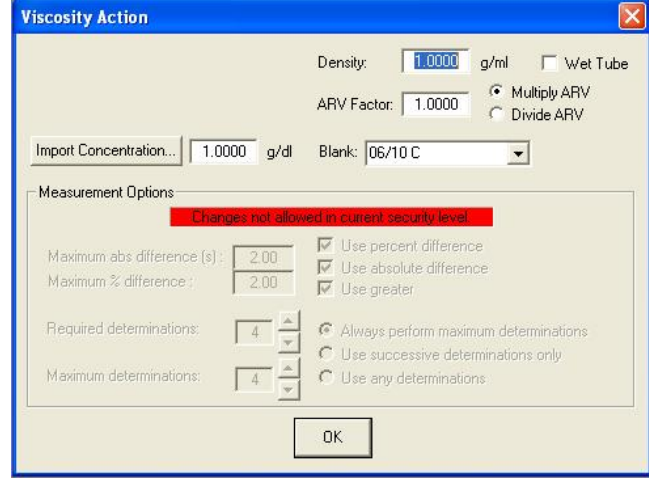

*Viscosity Action for Standards:*

The Viscosity Action window for solution is identical to the Viscosity Action window for measurent of kinematic viscosity except that there is additional fields provided for input. For more information refer to the ViscPRO II software helpfiles.

*Density:* Input the density of the sample.

*ARV Factor:* This factor, which is stipulated in the Viscosity Action Window, is currently used in two applications.

- 1. For calculation of the Adjusted Relative Viscosity (ARV or FAV). The user may choose to multiply or divide the RV by the given ARV Factor by choosing one of the radio buttons to the right of the factor.
- 2. As the Schulz constant used in the Schulz-Blaschke determination of the Staudinger Index. The *Multiply ARV* radio button should be selected for this use.

*Import Concentration:* Click to access concentration data files created by SPS. Then input the index # and the data filename in the appropriate fields and click OK to import data.

The Viscosity Action window for Solvent known RV has the additional fields for input.

*Check Standard RV:* Input the known Relative Viscosity of the sample.

*Blank:* Input the name of the pure solvent blank to be used for calculation of relative viscosity. You may create a new name or select a previous blank from the list box.

*Delete Blank*: Deletes the selected solvent blank.

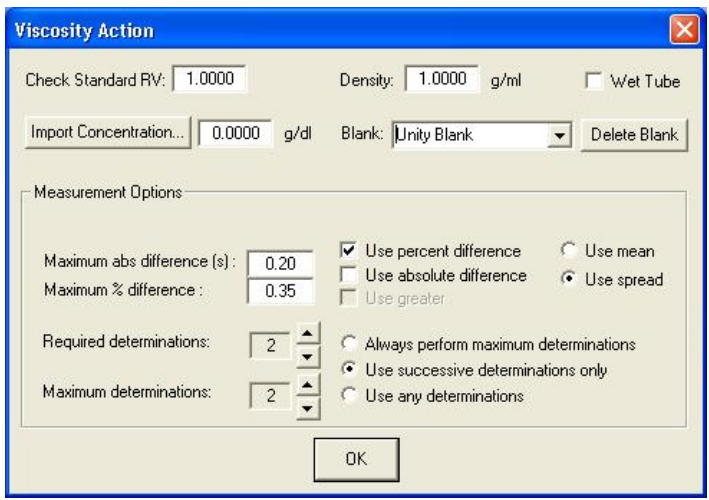

### **Polymer Data Table analysis**

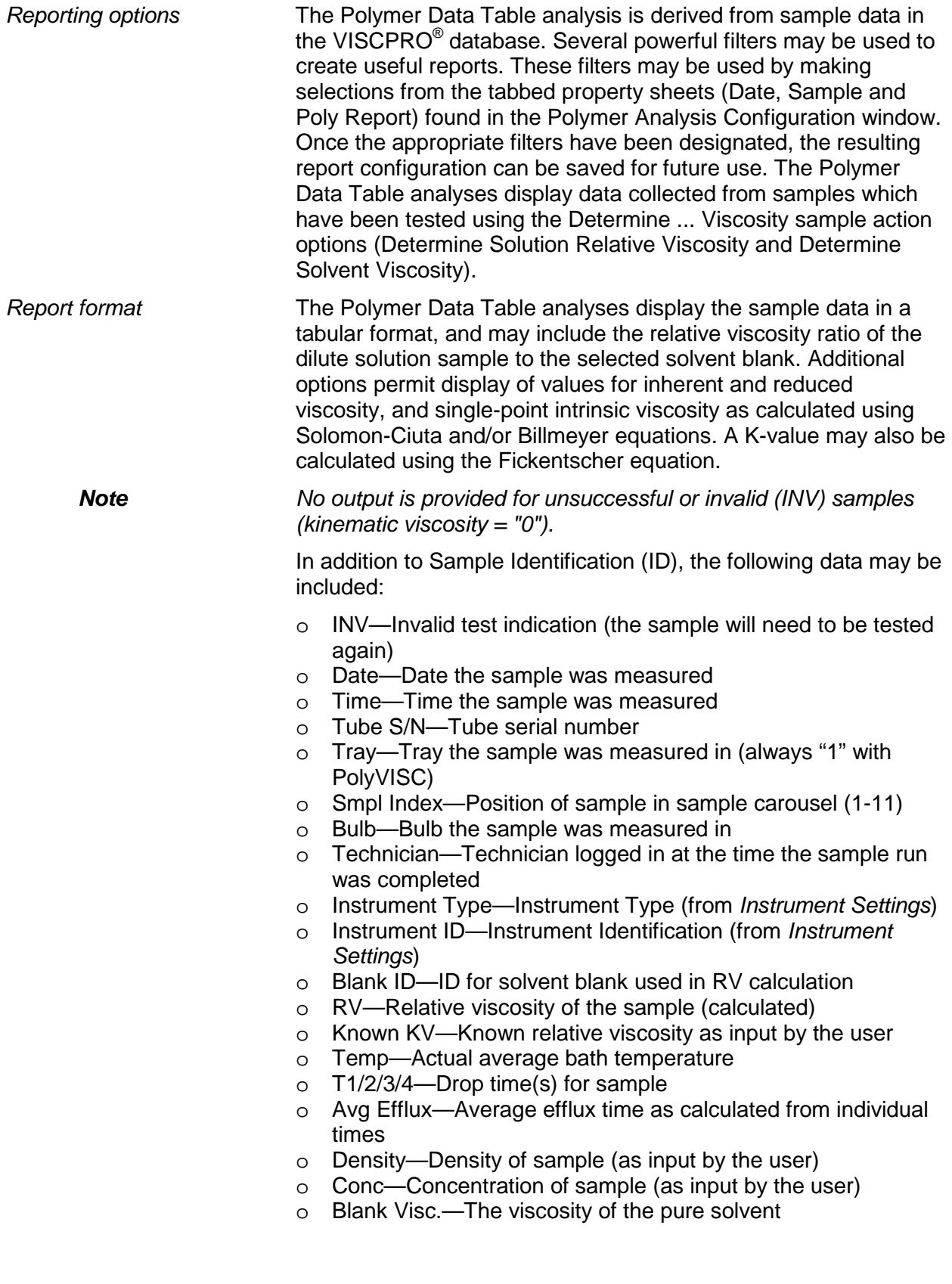

- o Blank Avg Efflux—Average efflux time for blank as calculated from individual times
- o Red. Visc.—Reduced viscosity calculation
- o Inh. Visc.—Inherent viscosity calculation
- o Billmeyer—Single-point intrinsic viscosity as calculated using e Billmeyer equation
- o Sol-Ciuta—Single-point intrinsic viscosity as calculated using the Solomon-Ciuta equation
- o Fickentscher—K-value as calculated with the Fickentscher equation
- o % Diff (Mean)—For multi-drop samples: ((maximum drop time - minimum drop time) / average drop time) \* 100

EXAMPLE: Four drop times: 80.3, 80.4, 80.5, 80.5 Maximum drop time  $= 80.5$ Minimum drop time = 80.3

- $((80.5 80.3)/80.425) * 100 = 0.2487$
- o % Diff (Spread)—For multi-drop samples: ((maximum drop time - minimum drop time) / maximum drop time) \* 100 EXAMPLE: Four drop times: 80.3, 80.4, 80.5, 80.5 Maximum drop time  $= 80.5$ Minimum drop time  $= 80.3$  $((80.5 - 80.3)/80.5) * 100 = 0.2484$
- o Abs. Diff (Mean)—For multi-drop samples: the absolute value of the difference between the accepted drop time value furthest from the average drop time and the average drop time value itself.

EXAMPLE: Four drop times: 80.3, 80.4, 80.5, 80.5 Average drop time  $= 80.425$ Furthest drop time from average  $= 80.3$  $|80.3 - 80.425| = 0.125$ 

o Abs. Diff (Spread)—For multi-drop samples: maximum drop time - minimum drop time EXAMPLE: Four drop times: 80.3, 80.4, 80.5, 80.5

Maximum drop time  $= 80.5$ 

Minimum drop time = 80.3

- $80.5 80.3 = 0.2$
- o {1,10} Efflux%—For multi-drop samples: displays the first 10 sample efflux times
- o {1,20} Efflux%—For multi-drop samples: displays the first 20 sample efflux times

#### **Configuring the Polymer Data Table**

To access and configure the Polymer Data Table, follow the procedure below:

- 1. Select Analyses from the VISCPRO<sup>®</sup> primary menu options.
- 2. Select View Analysis ... from the Analyses menu. The Choose Analysis window will appear.
- 3. Double-click Basic Package from the list of Available Analysis Packages.
- 4. Select Polymer Data Table from the Basic Package report options.

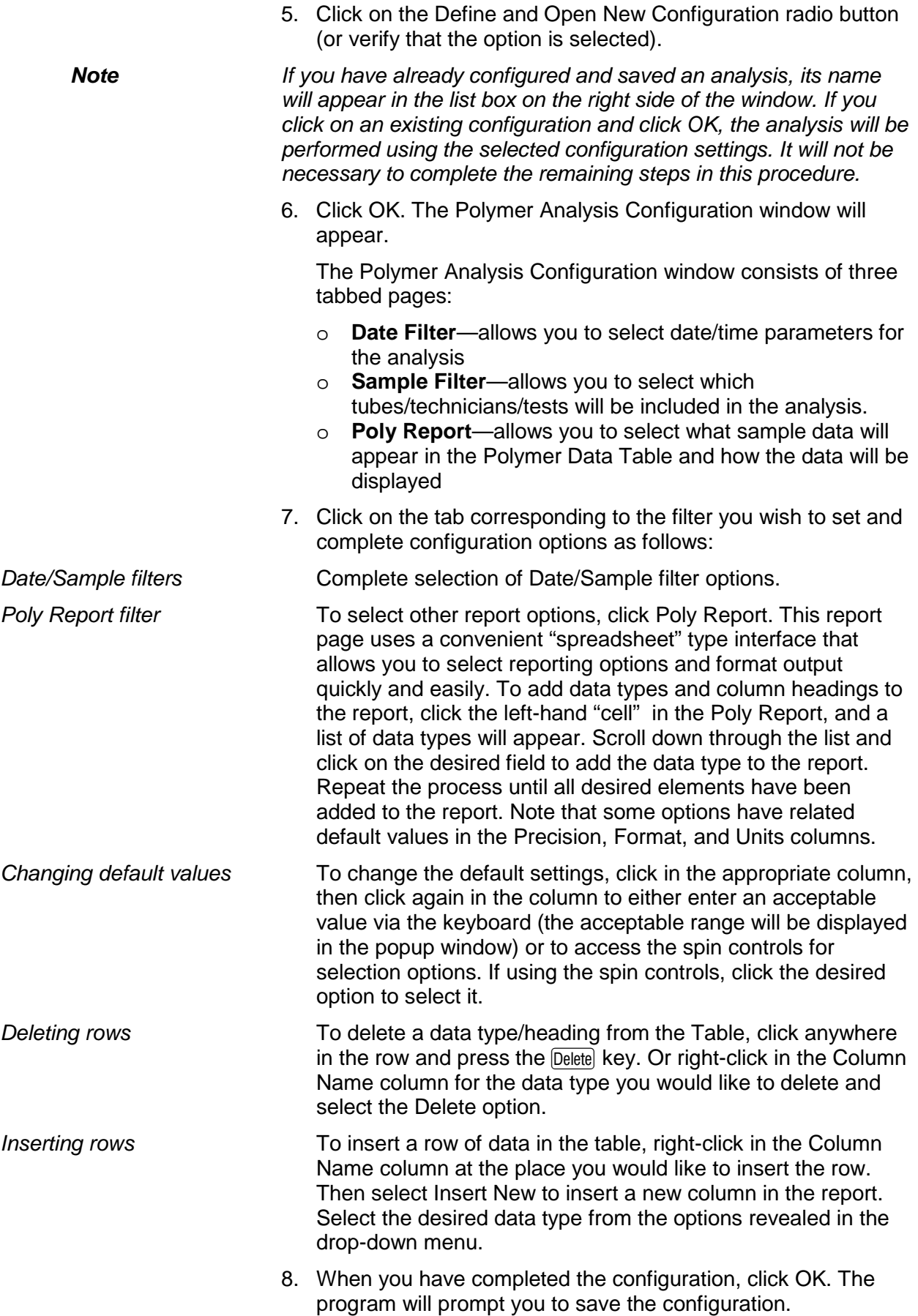

9. If you wish to save the configuration, click Yes. The Save Configuration window will appear. Type the name of the new configuration in the Save As: field. Or double-click the name of a preexisting configuration in the Existing Configurations list box to replace the existing configuration with the new configuration settings. Then click OK. The saved analysis will be displayed using the selected configuration settings. Click No to display the configuration without saving it.

#### **Polymer Data Table analysis**

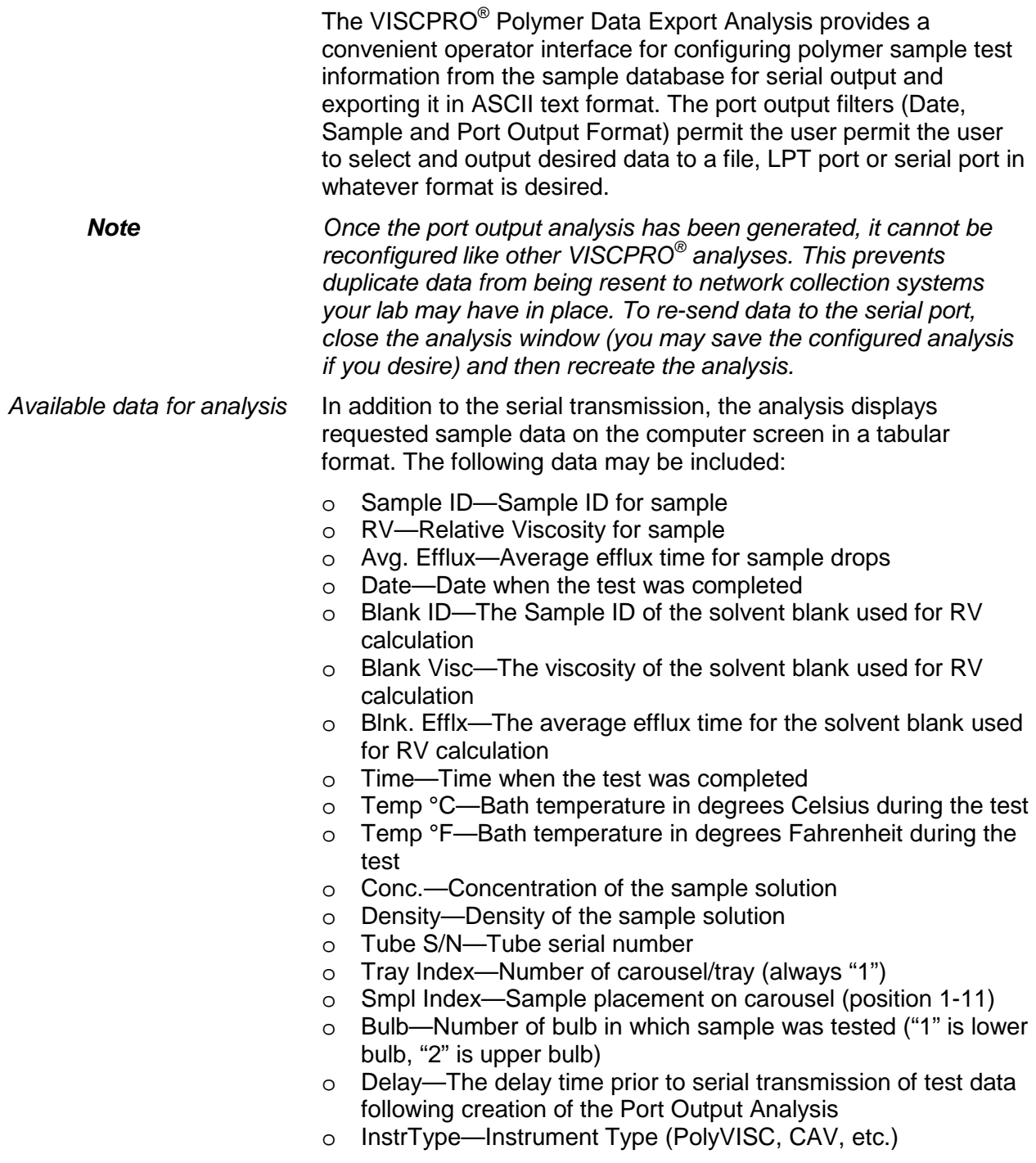

- o InstrID—User-determined ID (from Instrument Settings window)
- o ASCII Codes—Permits addition of user-selected ASCII codes to analysis
- o Flowtime 1/2/3/4—Sample efflux time
- o Technician—ID of Technician logged into the VISCPRO software at the time of the test
- o Known RV—Known relative viscosity of the sample (if known)
- o Red. Visc.—Reduced viscosity (calculated)
- o Inh. Visc.—Inherent viscosity (calculated)
- o Billmeyer—Single-point reduced viscosity (calculated with Billmeyer equation)
- o Sol-Ciuta—Single-point reduced viscosity (calculated with Solomon-Ciuta equation)
- o Fickenstscher—K-value for viscosity (as calculated with Fickentscher equation)
- o Viscosity—Absolute viscosity of the sample
- o Space—Inserts a blank space (formatting option)
- o CR—Inserts a carriage return code (formatting option)
- o LF—Inserts a line feed code (formatting option)
- o Next/Previous—Displays more button options

#### **Configuring the Polymer Data Export Analysis**

- 1. Select Analyses from the VISCPRO<sup>®</sup> menu options.
- 2. Select View Analysis from the Analyses menu options
- 3. Double-click Data Export Package from the list of available analysis types.
- 4. Select the Polymer Data Export Analysis option.
- 5. Click the Define and Open New Configuration radio button to define a new analysis configuration.

*Note If you have already configured and saved an analysis, its name will appear in the list box on the right side of the window. If you click on an existing configuration and click OK, the analysis will be performed using the selected configuration settings. It will not be necessary to complete the remaining steps in this procedure.*

6. Click OK. The Port Output Configuration window will appear.

The Port Output Configuration window consists of three tabbed pages:

[Date Filter | Sample Filter | Port Dutput Format |

- o **Date Filter**—allows you to select date/time parameters for the analysis.
- o **Sample Filter**—allows you to select which tubes/technicians/tests will be included in the analysis.
- o **Port Output Format**—allows you to select the output port(s), what sample data will appear in the output analyses, and how the data will be displayed/sent.
- 7. Click on the tab corresponding to the filter you wish to set and complete configuration options as follows:
- *Date/Sample filters* a. Complete selection of Date and Sample filter options.
- *Port Output Format filter* b. To adjust other analysis configuration options, click the Port Output Format tab:

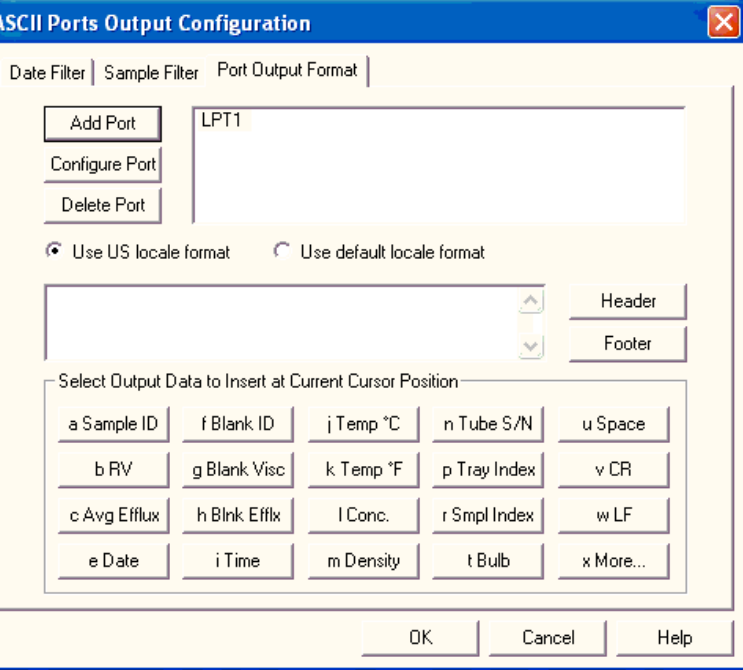

#### *Port Output Format filter*

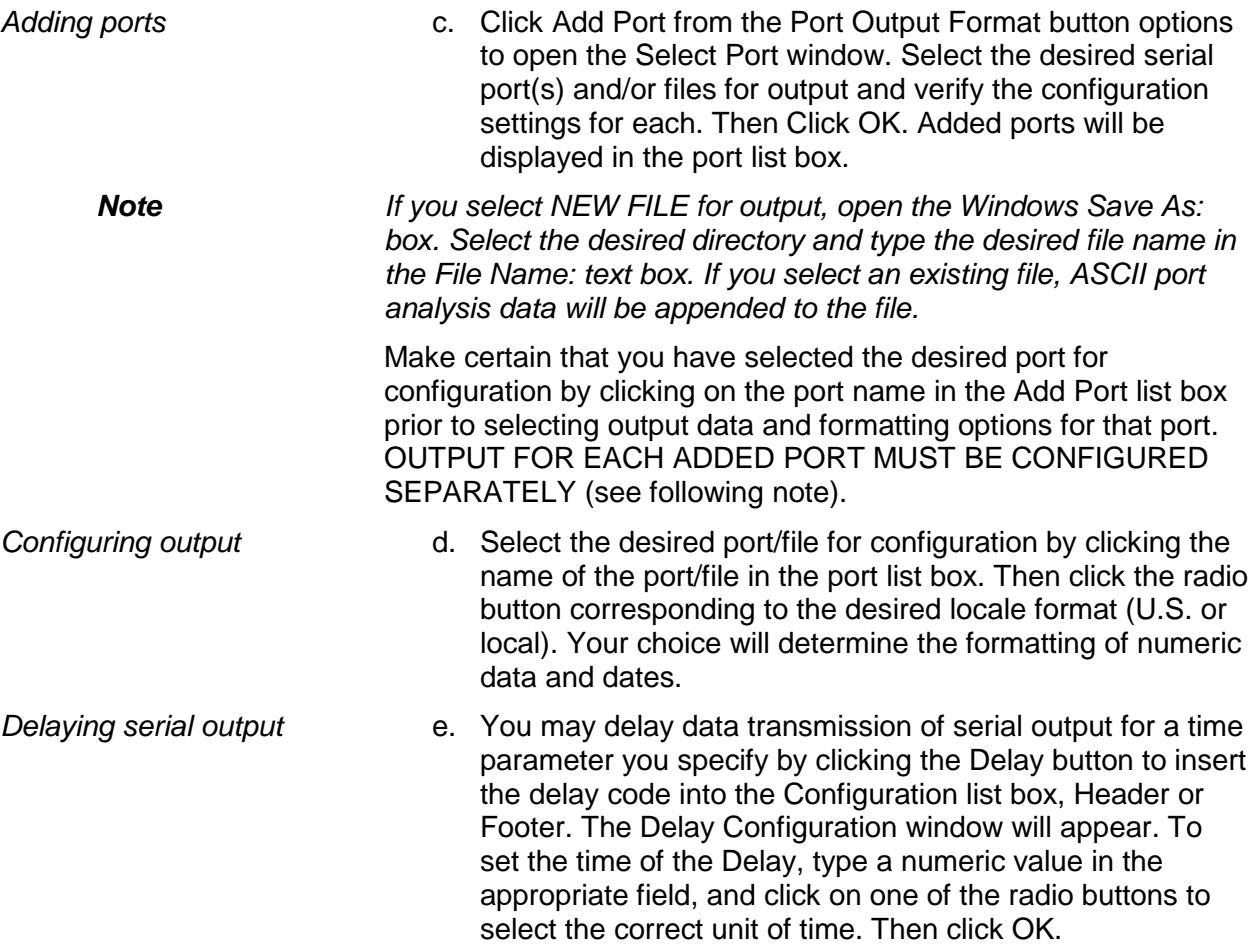

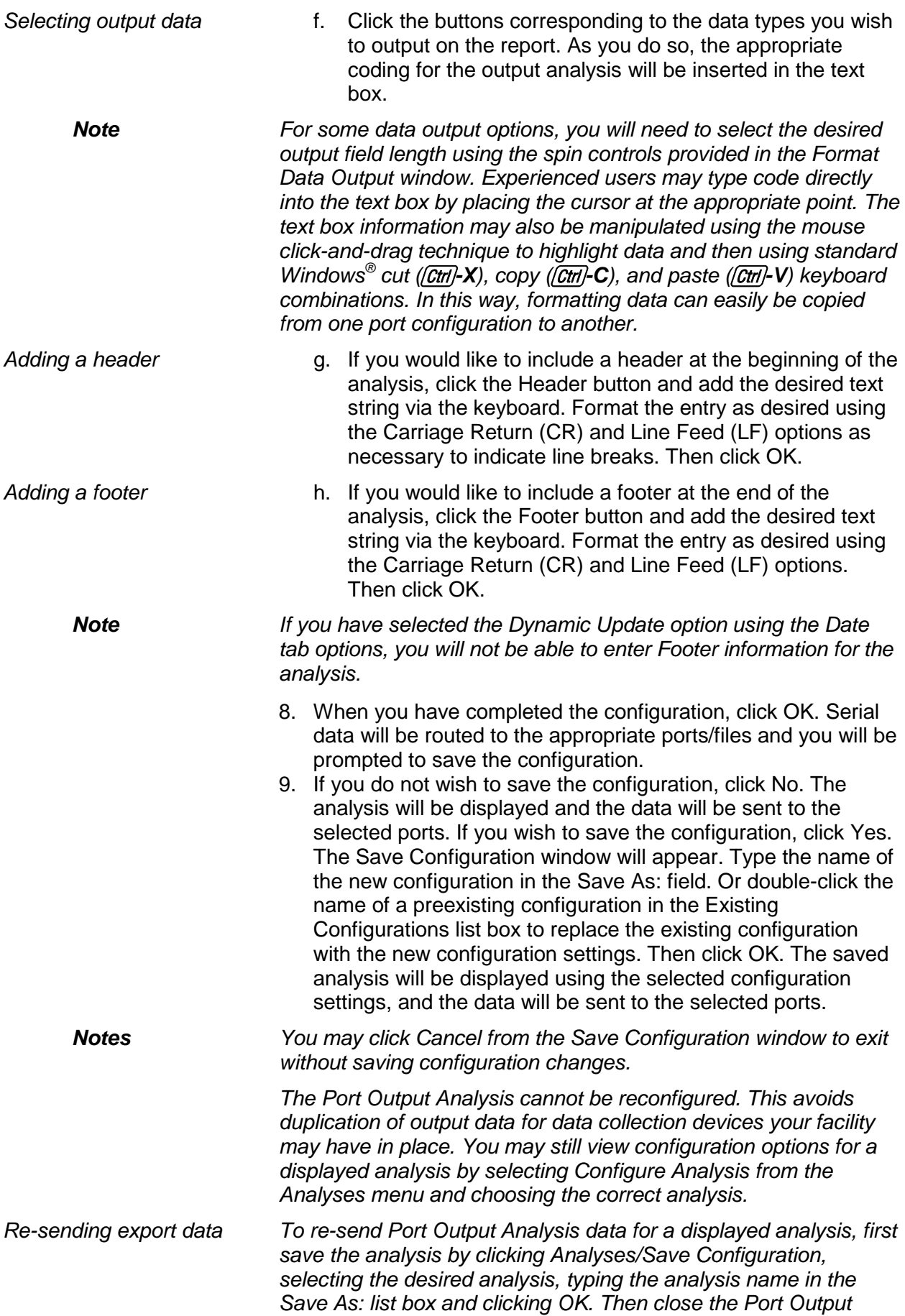

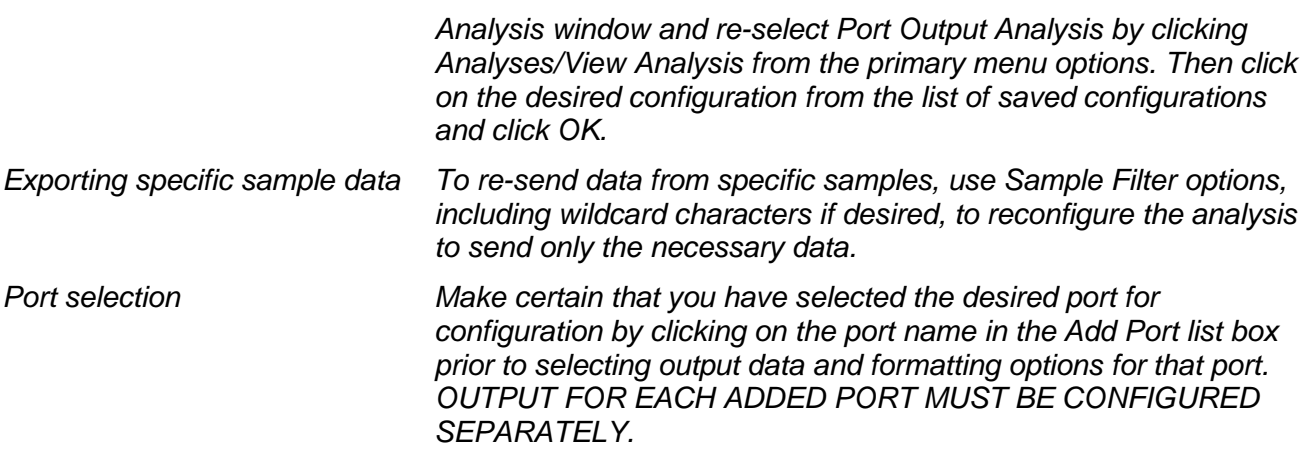

# *Polymer Intrinsic Viscosity Report*

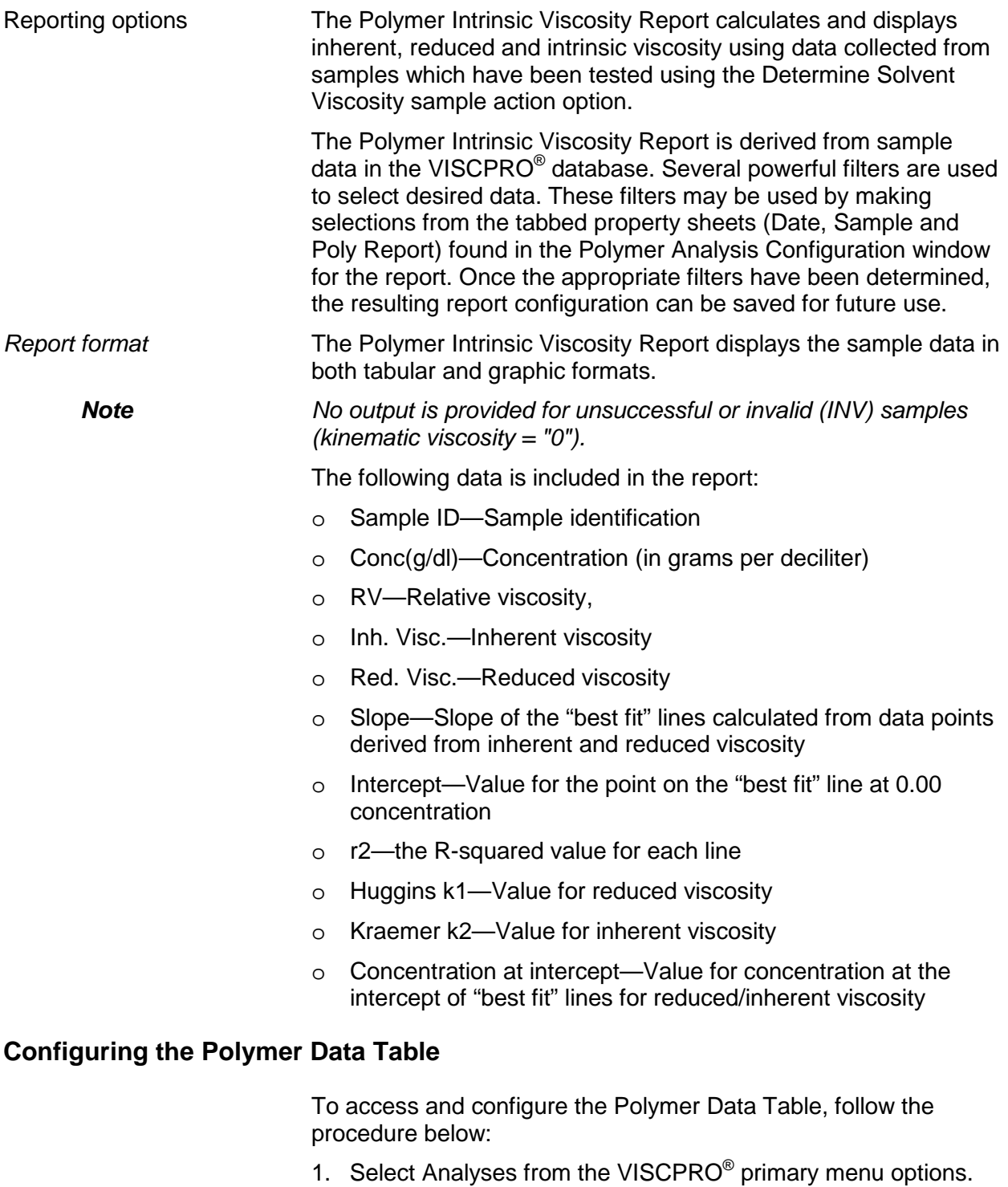

- 2. Select View Analysis ... from the Analyses menu. The Choose Analysis window will appear.
- 3. Double-click Intrinsic Viscosity Package from the list of Available Analysis Packages.
- 4. Select Intrinsic Viscosity Report from the Intrinsic Viscosity Package report options.

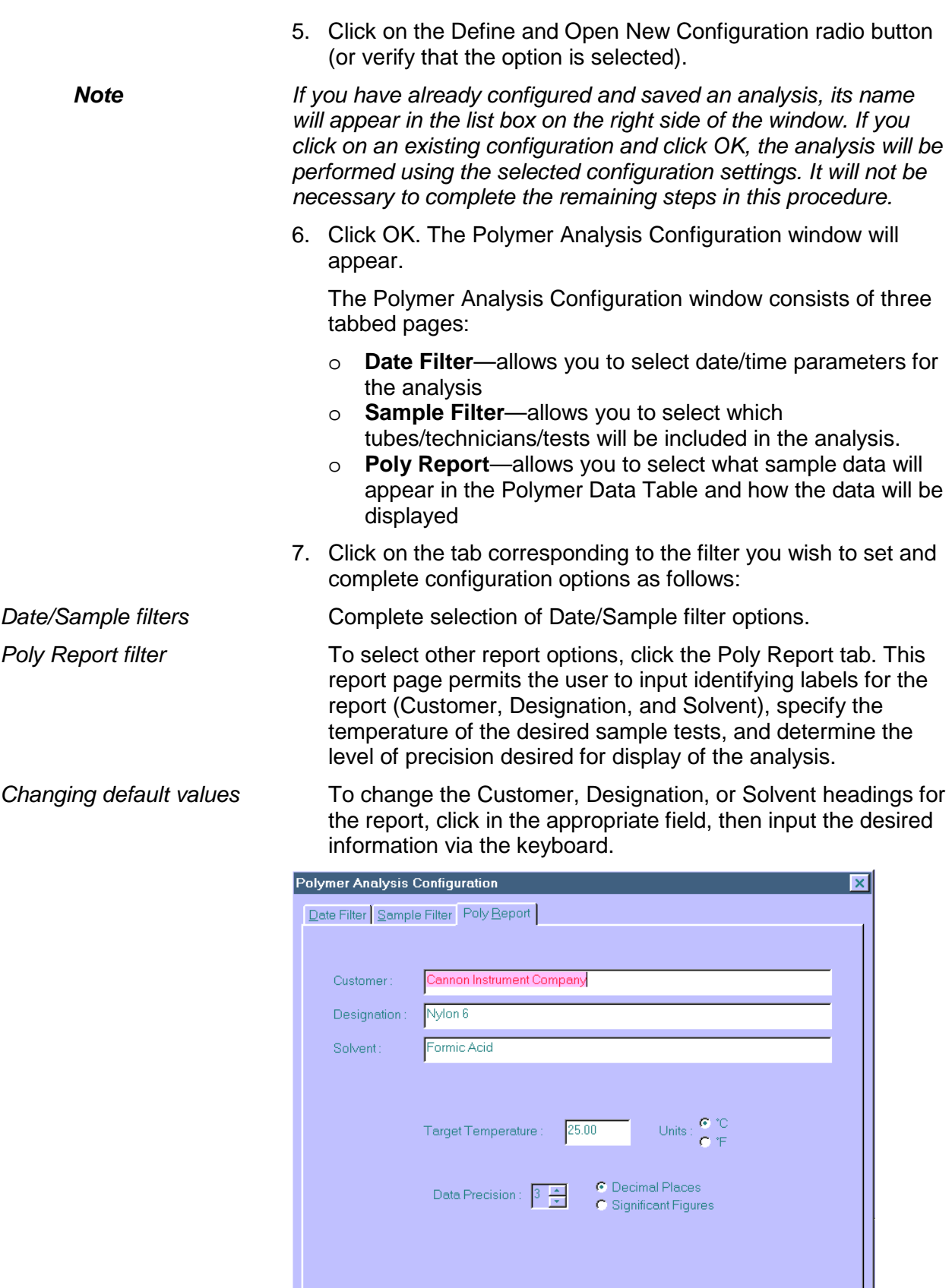

*The Poly Report tab*

 $\alpha$ 

1

Cancel

Help

Input the desired value for Target Temperature (your selection will determine which sample data can be included in the report) and select the correct temperature scale by clicking on the radio button options for Fahrenheit or Celsius. Select the desired Data Precision for the report display by clicking the spin controls . Then click the radio button corresponding to your choice for display of Decimal Places or Significant Figures.

- 8. When you have completed the configuration, click OK. The program will prompt you to save the configuration.
- 9. If you wish to save the configuration, click Yes. The Save Configuration window will appear. Type the name of the new configuration in the Save As: field. Or double-click the name of a preexisting configuration in the Existing Configurations list box to replace the existing configuration with the new configuration settings. Then click OK. The saved analysis will be displayed using the selected configuration settings. Click No to display the configuration without saving it.

When you click OK, the Intrinsic Viscosity Report window will appear. This window permits you to select the desired samples/data points for the calculation of inherent, reduced, and intrinsic viscosity.

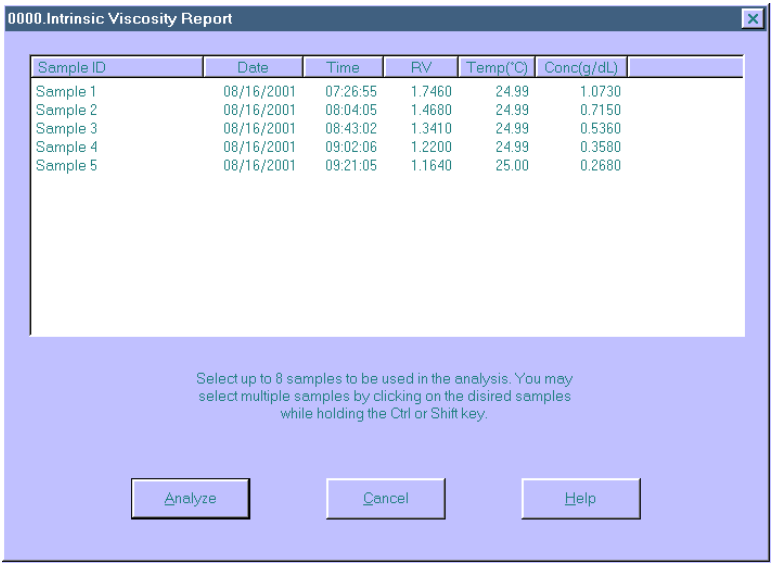

10. Select sample data to include in the report by clicking in the text box to highlight desired samples. Then click Analyze to perform calculations for determination of viscosity. The report will be displayed with graphical and tabular data.

**Note** *To select multiple samples, hold down the*  $\overline{[CH]}$  *key and click on the desired samples. To quickly select a sequential range of samples from the list, hold down the*  $\sqrt{\frac{2}{5}}$  *Shift)* key and click the top *and bottom sample in the group.*

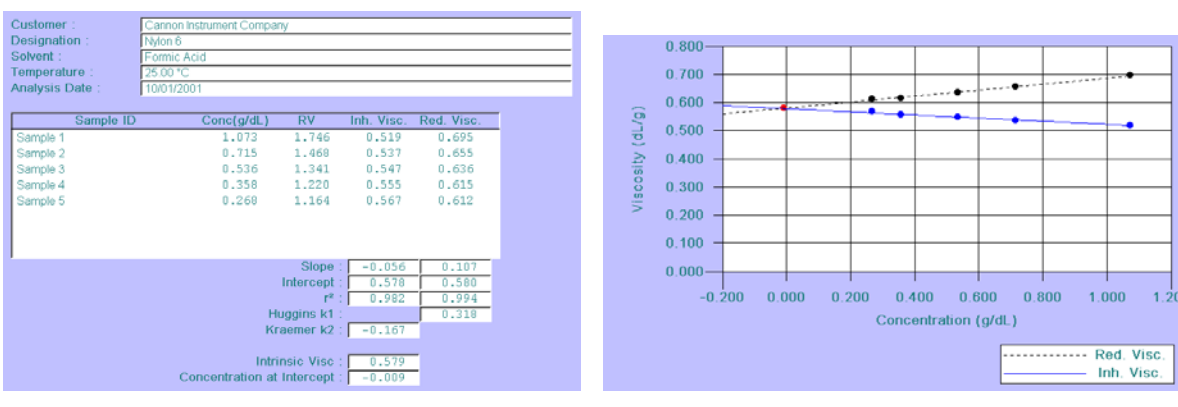

*Intrinsic viscosity data display Intrinsic viscosity graphical display*

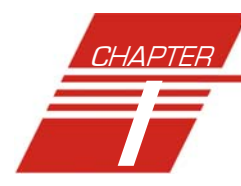

# <u>I INDEX</u>

# **A**

Abort test 24 Advanced configuration 56 Analyses 42 Analysis types 42 creating 87 deleting 92 menu options for 42 printing 92 printing selected data from 93 reconfiguring 91 resizing table columns for 91 saving 92 sorting data in 88 using the date filter for 89 using the report filter for 91 using the sample filter for 90 viewing 43 wildcard filter options for 90, 118 Analysis modules 71 ASTM methods 2 Available Instruments 38

# **B**

Bath 75, 81 drain plug 83 draining 82 filling 81 Bath Heaters 83 Bath Temperature checking 84

#### **C**

Calculating calibration constants 51 Calibration 29, 59, 60 oil standards for 31 Carousel Adjustments 79,80 Choose Analysis 43 Configuration initial installation 9 Configuration Selection window 38 Configure 45 CR coding in analyses 106

# **D**

Database Manager 127 archiving old data with 128 changing the database location 128 importing archived data 129 repairing/compacting the database 129 starting 128 Define and Open New Configuration 44 Deleting configurations 47 Directory for data default 7 Dual-solvent wash 78

#### **E**

Error data analysis 117 Error log analysis 123 Errors, handling 73 Exporting data 93, 105

# **F**

Footer adding to analysis 114, 119

# **G**

General configuration 48, 50

# **H**

Handling errors 73 Header adding to analysis 112, 121 HELP software 37

# **I**

Installation kit 86 Instrument Groups 25 Instrument settings 48 Instrument Settings window 11

# **L**

LF coding in analyses 108

# **M**

Multiple determinations 52

#### **O**

Open Selected Analysis Configuration 44

#### **P**

Password changing 40 Pause 24 Poll for Instruments 39 Power supply 75 Preventive maintenance 21

#### **R**

Repair/replacement kits 86 Restore Instrument Configuration 46, 59 Restore Sample Information 46, 59 Restore software options 45

#### **S**

S/N: 11, 49 Sample action configuration options for 67 Sample actions selecting 66 Sample Data Table 95 Sample IDs entering 66 Sample Input window 9 Samples 1 types of 1 Save Instrument 46 Security adding a user 40 deleting a user 40 initial setup 39 levels 39 Updating user information 40 Security options 39 logging in 10 Sequential numbering of samples 68 Sequential Sample IDs 67 Sequential sample IDs 68 serial output delaying 120 selecting data for 120 Service menu 61 Soak time 51 Software installation 7 Solvent 76 compatibility 77 maintaining sytem 76 refilling 77, 83

#### **S (continued)**

Solvent container filling 77 Solvent Wash by computer 84 dual 84 Solvents 76 Spare parts kit 86 Standard ASCII Port Output analysis 105 adding a footer to 108 adding a header to 108 delaying serial output for 107

# **T**

Tray settings 50, 52 Tube Thermistors 78

#### **V**

Ventilation 83 View Analysis 43 View and Open Existing Configuration 44 View Instrument 38 Viscosity 2 Viscosity equations 35 VISCPRO® software installing 7 loading 8

#### **W**

Wash Configuration 85 Wash options 78 Waste container emptying 77 Waste Receiver 77 emptying 77 Waste Receiver assembly 75 Window options 44

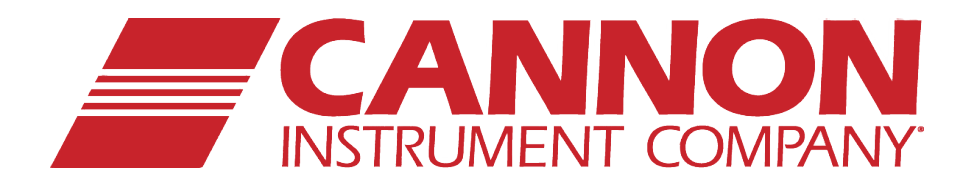

# **CANNON INSTRUMENT COMPANY®**

2139 High Tech Road | State College, PA 16803 | USA 800-676-6232 | 814-343-8000 | Fax: 814-353-8007 sales@cannoninstrument.com | **www.cannoninstrument.com**